Zenfone  $\overline{4}$  Max

# **ZC554KL Türkçe Tanıtma ve Kullanma Kılavuzu**

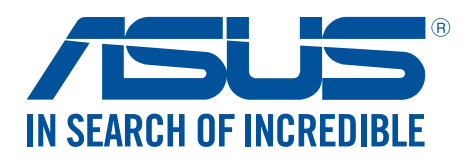

#### **TR13617**

**Kasım 2017 İkinci Sürüm**

### Bakım ve Güvenlik

#### Kılavuzlar

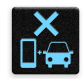

Yol güvenliği önceliklidir. Herhangi bir araç sürerken ya da çalıştırırken ZenFone'unuzu kullanmamanızı kesinlikle öneririz.

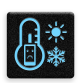

Bu aygıt, yalnızca 0°C (32°F) ve 35°C (95°F) arasındaki ortam sıcaklıklarında kullanılmalıdır.

Mobil aygıtların kullanımının yasak olduğu alanlarda ZenFone'unuzu kapatın. Uçak, sinema, hastane veya tıbbi ekipman yakını, gaz ya da yakıt çevresi, inşaat alanları, patlama bölgeleri ve benzeri yasaklı alanlarda her zaman kurallara ve yönetmeliklere uyun.

Bu aygıtla birlikte yalnızca ASUS tarafından onaylanmış AC adaptörlerini ve kabloları kullanın. ZenFone'unuzun altındaki derece etiketine başvurun ve güç adaptörünüzün bununla uyumlu olduğundan emin olun.

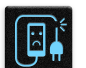

Hasarlı güç kablolarını, aksesuarları ve diğer çevre birimlerini ZenFone'unızla kullanmayın.

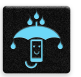

ZenFone'unuzu kuru tutun. ZenFone'unuzu, sıvı, yağmur ya da nem yakınında kullanmayın veya bunlara maruz bırakmayın.

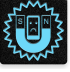

ZenFone'unuzu X ışını cihazlarından (havaalanı güvenliğine yönelik taşıma bantlarında kullanılanlar gibi) geçirebilirsiniz ama manyetik detektörlere ve çubuklara maruz bırakmayın.

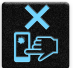

Aygıt ekranı camdan yapılmıştır. Cam kırılırsa, ZenFone'u kullanmayı bırakın ve kırık camlı parçalara dokunmayın. ZenFone'u tamir için hemen ASUS yetkili servis personeline gönderin.

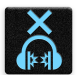

Olası işitme hasarını önlemek için, uzun süreler boyunca yüksek ses düzeylerinde dinlemeyin.

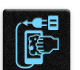

ZenFone'unuzu temizlemeden önce AC gücün bağlantısını kesin. ZenFone'unuzun ekranını temizlerken yalnızca temiz bir kâğıt sünger veya güderi bez kullanın.

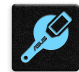

ZenFone'u tamir için yalnızca ASUS yetkili servis personeline gönderin.

#### Uyarılar

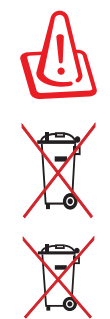

Pil yanlış tipte bir pil ile değiştirilirse patlama tehlikesi vardır. Kullanılmış pilleri talimatlara uygun olarak atın.

Pili kentsel atıklarla birlikte atmayın. Çarpı işaretli çöp kutusu sembolü pilin kentsel atıklara karıştırılmaması gerektiğini gösterir.

Bu ürünü kentsel atıklarla birlikte ATMAYIN. Bu ürün parçaların uygun biçimde yeniden kullanımına ve geri dönüşüme imkan verecek şekilde tasarlanmıştır. Üzerinde çarpı işaretli olan çöp kutusu, ürünün (elektrik, elektronik ekipman ve cıva içerikli düğme hücresel pil) kentsel atıklarla birlikte atılmaması gerektiğini gösterir. Elektronik ürünlerin atılmasıyla ilgili yerel yönetmelikleri gözden geçirin.

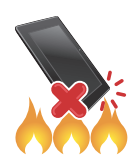

Bu ürünü ateşe ATMAYIN. Temas noktalarına kısa devre YAPTIRMAYIN. Bu ürünü parçalara AYIRMAYIN.

#### **ZenTalk Hayranları Forumu (http://www.asus.com/zentalk/global\_forward.php)**

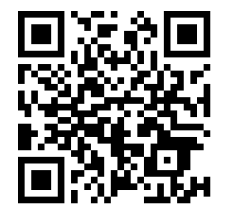

**NOT:** Bu kılavuzda gösterilen uygulama açıklamaları yalnızca başvuru amaçları içindir ve aygıtınızda gördüğünüzle tam olarak uyuşmayabilir.

### İçindekiler

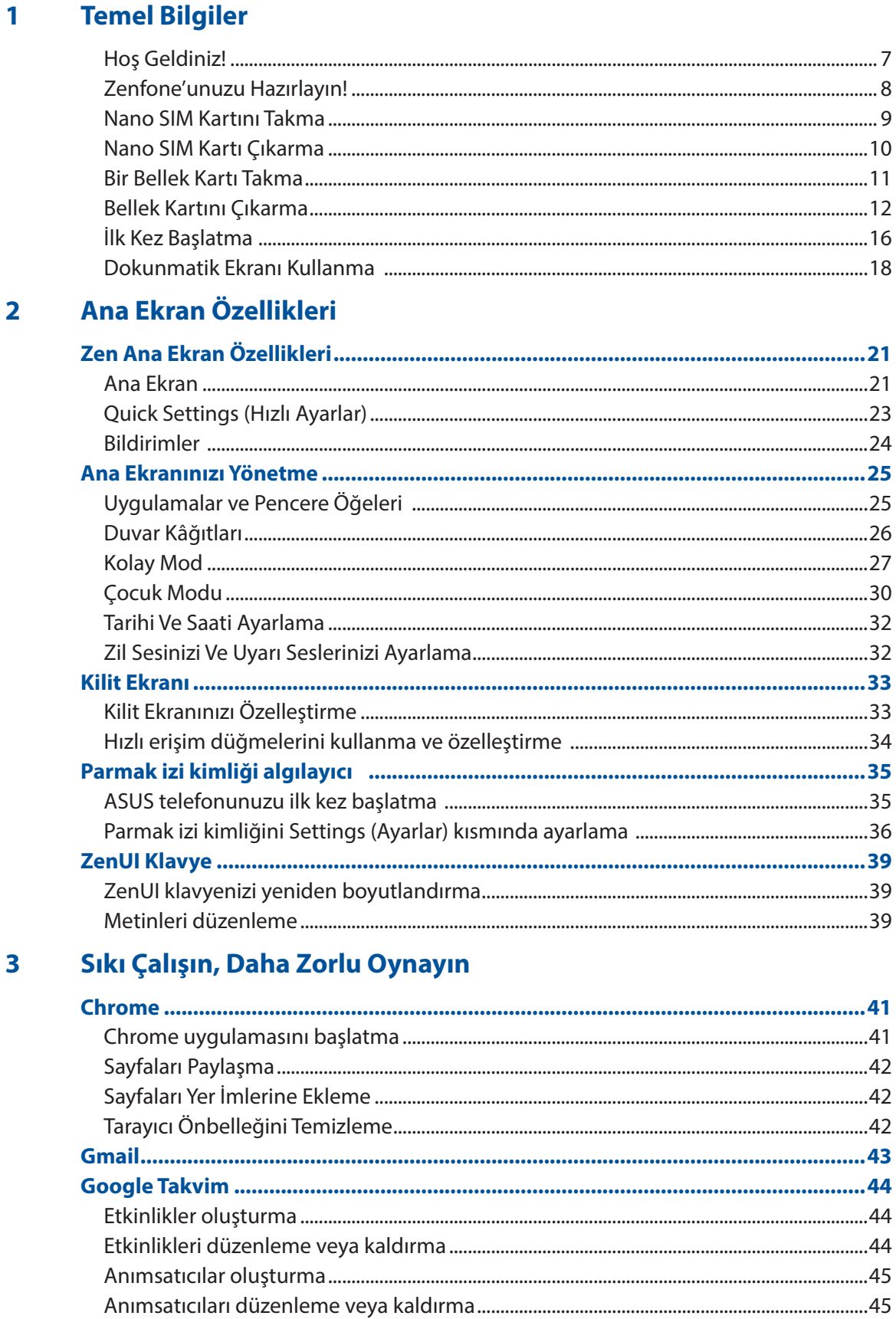

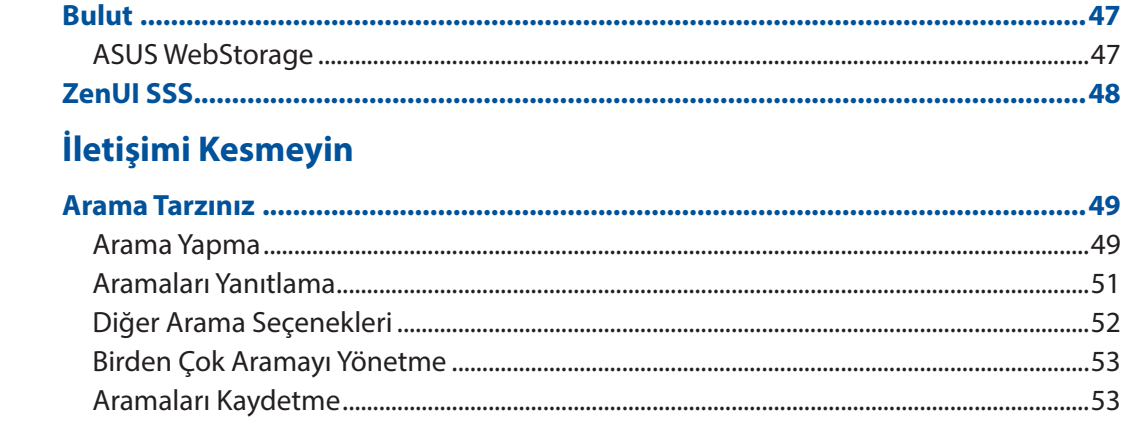

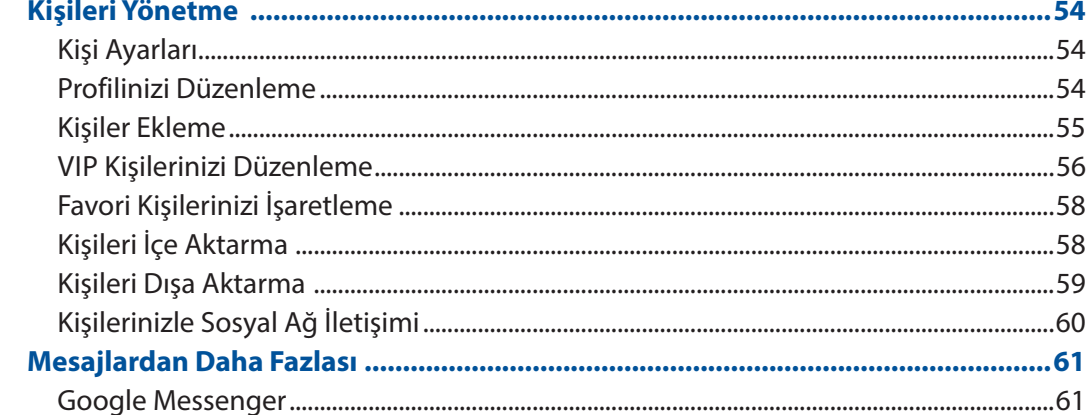

#### **Keyif ve Eğlence**  $\overline{\mathbf{5}}$

4

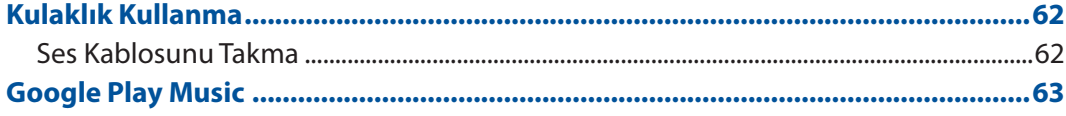

#### Değerli Anlarınız 6

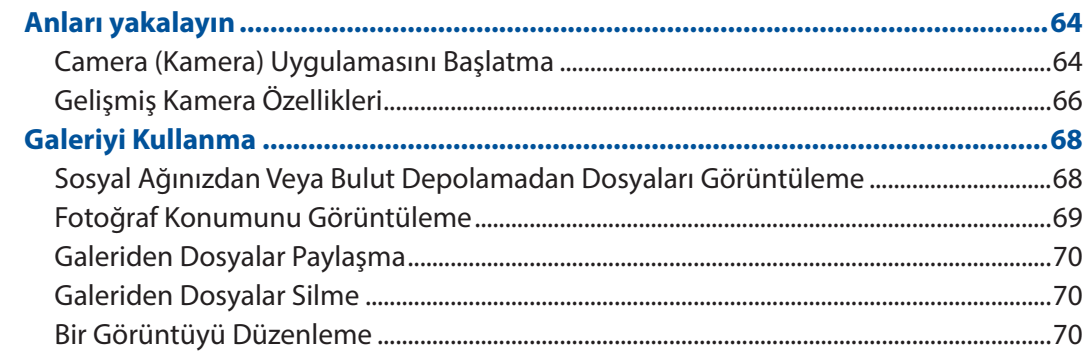

#### Bağlantıda Kalın  $\overline{7}$

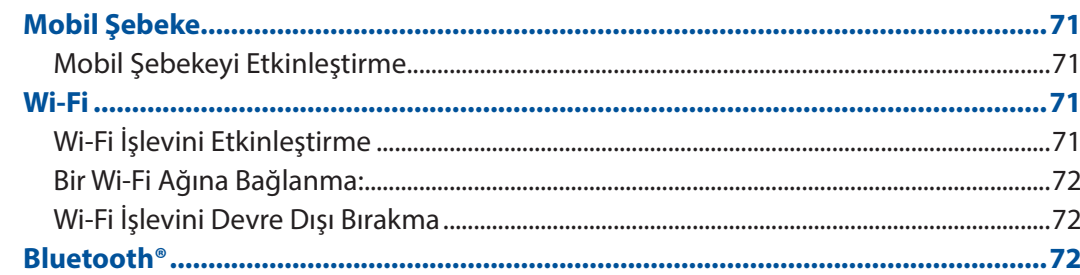

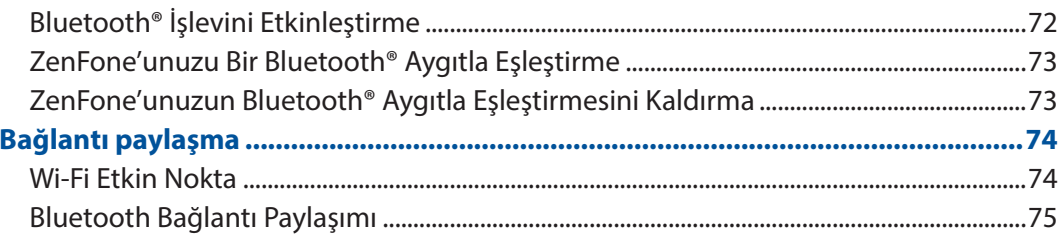

#### Seyahat ve Haritalar 8

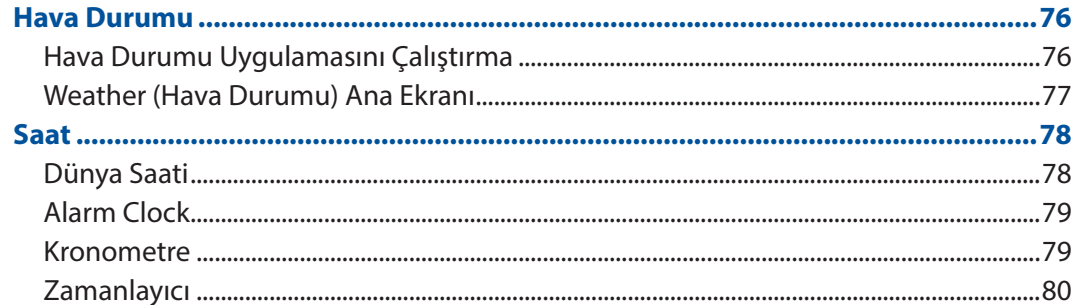

### 9 Her Yerde Zen

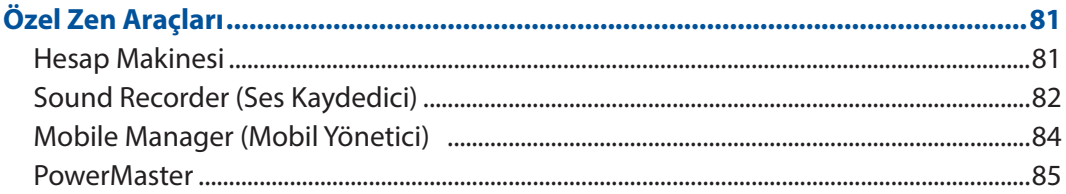

### 10 ZenFone'unuzu Güncel Tutun

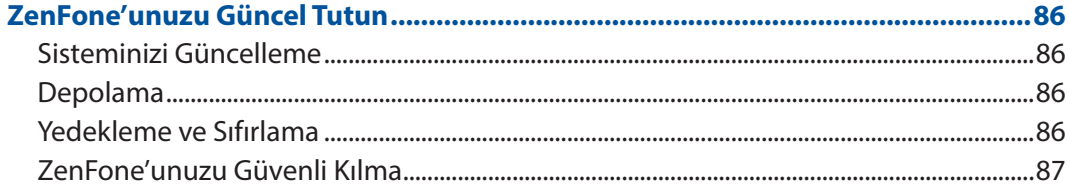

### Ek

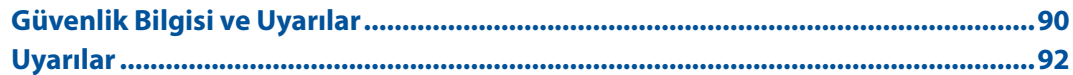

## <span id="page-6-0"></span>*Temel Bilgiler 1*

### **Hoş Geldiniz!**

ASUS Zen UI'nin kullanım kolaylığını keşfedin!

ASUS Zen UI, özellikle ASUS ZenFone için büyüleyici ve sezgisel bir arayüzdür. Benzersiz kişisel gereksinimlerinizi karşılamak ve ZenFone'unuzla eğlenmenize olanak tanıyarak hayatınızı daha kolay hale getirmek için, diğer uygulamalarda ya da uygulamalarla tümleşik olan özel uygulamalar sağlar.

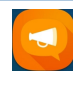

#### **ZenUI SSS**

SSS (Sık Sorulan Sorular) kısmından yanıtlar bulun veya kullanıcı forumunda geri bildirimlerinizi sağlayın.

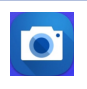

#### **Kamera**

PixelMaster teknolojisiyle, o değerli anları canlı ve yüksek kaliteli fotoğraflar ve videolarda yakalayın.

**NOT:** ASUS Zen UI uygulamalarının kullanılabilirliği bölgeye ve ZenFone modeline göre değişir. ZenFone'unuzdaki kullanılabilir uyg ulamaları kontrol etmek için Ana ekranınızda simgesine dokunun.

#### <span id="page-7-0"></span>Zenfone'unuzu Hazırlayın!

#### Parçalar ve Özellikler

ZenFone'unuzu elinize alır almaz çalışıyor olacaktır.

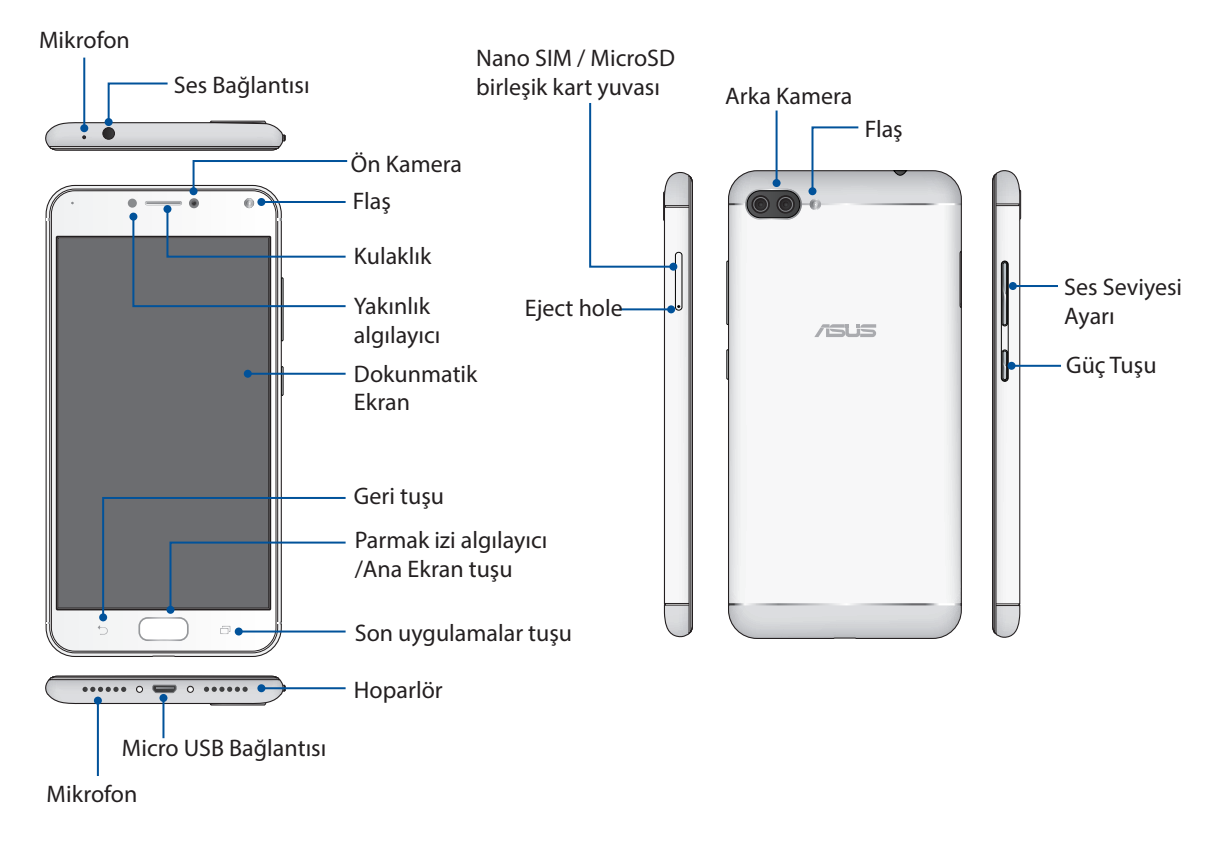

#### **UYARI!**

- Ağ bağlantısı ve pil sorunlarını önlemek için:
	- • Anten bölgesinde metal etiket bulundurmayın.
	- • ASUS Telefonunuzda metalik koruyucu çerçeve/kılıf kullanmayın.
	- • Arama yapmak veya mobil veri bağlantısı kullanmak gibi birtakım işlevlerden yararlanırken anten bölgesini ellerinizle ya da başka nesnelerle kapatmayın.
- ASUS uyumlu ekran koruyucuları kullanmanızı öneririz. ASUS uyumlu olmayan ekran koruyucuları kullanmak, ASUS Telefonunuzun algılayıcısının hatalı çalışmasına neden olabilir.

#### **NOTLAR:**

- Nano SIM kartı yuvaları GSM, WCDMA, FDD-LTE, ve TDD-LTE ağ bantlarını destekler.
- Micro SD kartı yuvası Micro SD ve Micro SDXC kartı formatlarını destekler.

#### **ÖNEMLİ!**

- Yakınlık sensörünü engelleyebileceğinden ekran koruyucu kullanımını önermeyiz. Bir ekran koruyucu kullanmak isterseniz, yakınlık sensörünü engellemediğinden emin olun.
- ZenFone'un, özellikle de dokunmatik ekranın her zaman kuru olmasını sağlayın. Su ya da diğer sıvılar, dokunmatik ekranın hatalı çalışmasına neden olabilir.

#### <span id="page-8-0"></span>Nano SIM Kartını Takma

Nano SIM kartı yuvaları GSM, WCDMA, FDD-LTE, ve TDD-LTE ağ bantlarını destekler.

**NOT:** Bağlayıcı hasarını önlemek için, bir SIM adaptörü olmadan veya kesici kullanmadan standart bir nano SIM kart kullandığınızdan emin olun.

**DİKKAT!** Nano SIM kartı kullanırken daha dikkatli olun. ASUS, Nano SIM kartınızda olabilecek kayıp ya da hasardan sorumlu değildir.

Nano SIM kartını takma:

1. Telefonun ön tarafı yukarı bakar şekilde, telefonunuzla birlikte sağlanan aracı SIM/microSD kart tepsisindeki deliğe sokun ve tepsiyi açmak için hafifçe bastırın.

- • Kapağı çıkarırken kart yuvası kapağına hasar vermemeye veya tırnaklarınızı yaralamamaya dikkat edin.
- Kart yuvası kapağını çıkarmak için zorlamayın, koparmayın veya kapağın şeklini bozmayın.
- • Çizilmesini önlemek için aygıtınız üzerinde keskin araçlar ya da çözücü kullanmayın.
- 2. Nano SIM kartı, altın temas noktaları aşağı bakar şekilde yuvaya yerleştirin (gösterildiği gibi).
- 3. Tepsiyi, güvenli biçimde kapanana kadar yavaşça geriye itin.

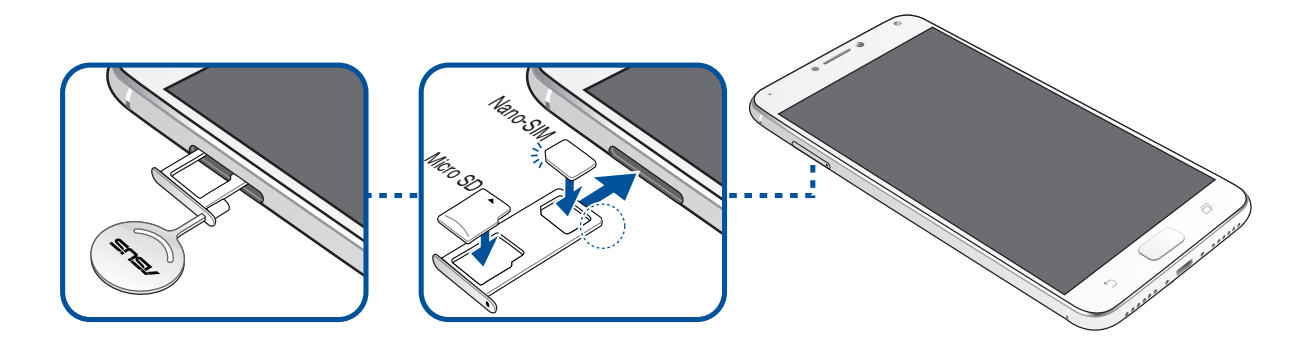

### <span id="page-9-0"></span>Nano SIM Kartı Çıkarma

**DİKKAT!** Nano SIM kartı kullanırken daha dikkatli olun. ASUS, Nano SIM kartınızda olabilecek kayıp ya da hasardan sorumlu değildir.

Bir Nano SIM kartı çıkarmak için:

1. Telefonun ön tarafı yukarı bakar şekilde, telefonunuzla birlikte sağlanan aracı SIM/microSD kart tepsisindeki deliğe sokun ve tepsiyi açmak için hafifçe bastırın.

- • Kapağı çıkarırken kart yuvası kapağına hasar vermemeye veya tırnaklarınızı yaralamamaya dikkat edin.
- • Kart yuvası kapağını çıkarmak için zorlamayın, koparmayın veya kapağın şeklini bozmayın.
- Çizilmesini önlemek için aygıtınız üzerinde keskin araçlar ya da çözücü kullanmayın.
- 2. Nano SIM kartı yuvadan çıkarın.
- 3. Tepsiyi, güvenli biçimde kapanana kadar yavaşça geriye itin.

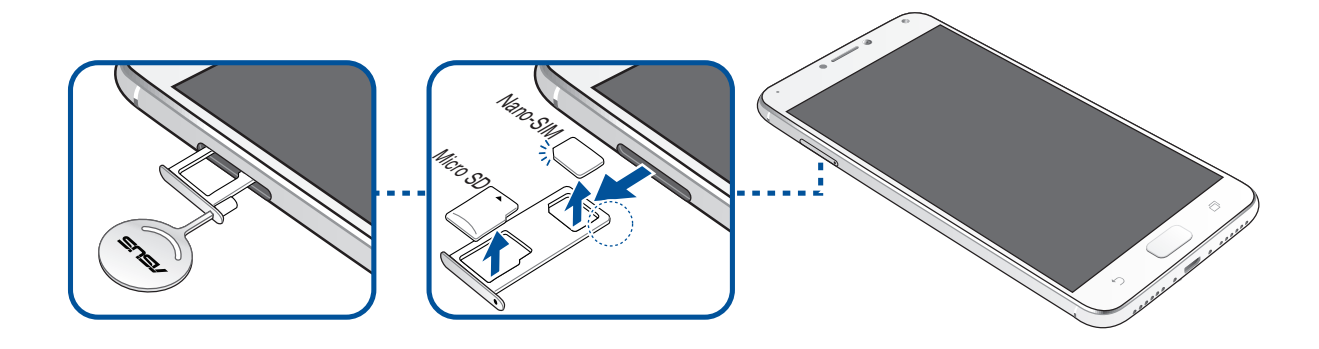

### <span id="page-10-0"></span>Bir Bellek Kartı Takma

ZenFone'unuz, 256GB kapasiteye kadar MicroSD™ ve MicroSDXC™ bellek kartlarını destekler.

#### **NOT:**

- • Bazı bellek kartları ZenFone'unuza uyumlu olmayabilir. Veri kaybını, telefonunuz ya da bellek kartınızda hasarı veya her ikisinin de meydana gelmesini önlemek için yalnızca uyumlu bellek kartlarını kullandığınızdan emin olun.
- MicroSD kart ayrı olarak satılır.

**DİKKAT!** Bellek kartını kullanırken daha dikkatli olun. ASUS, bellek kartınızda olabilecek veri kaybı ya da hasardan sorumlu değildir.

Bir bellek kartı takmak için:

1. Telefonun ön tarafı yukarı bakar şekilde, telefonunuzla birlikte sağlanan aracı SIM/microSD kart tepsisindeki deliğe sokun ve tepsiyi açmak için hafifçe bastırın.

- • Kapağı çıkarırken kart yuvası kapağına hasar vermemeye veya tırnaklarınızı yaralamamaya dikkat edin.
- • Kart yuvası kapağını çıkarmak için zorlamayın, koparmayın veya kapağın şeklini bozmayın.
- Çizilmesini önlemek için aygıtınız üzerinde keskin araçlar ya da çözücü kullanmayın.
- 2. MicroSD kartı, altın temas noktaları aşağı bakar şekilde tepsiye yerleştirin (gösterildiği gibi).
- 3. Tepsiyi, güvenli biçimde kapanana kadar yavaşça geriye itin.

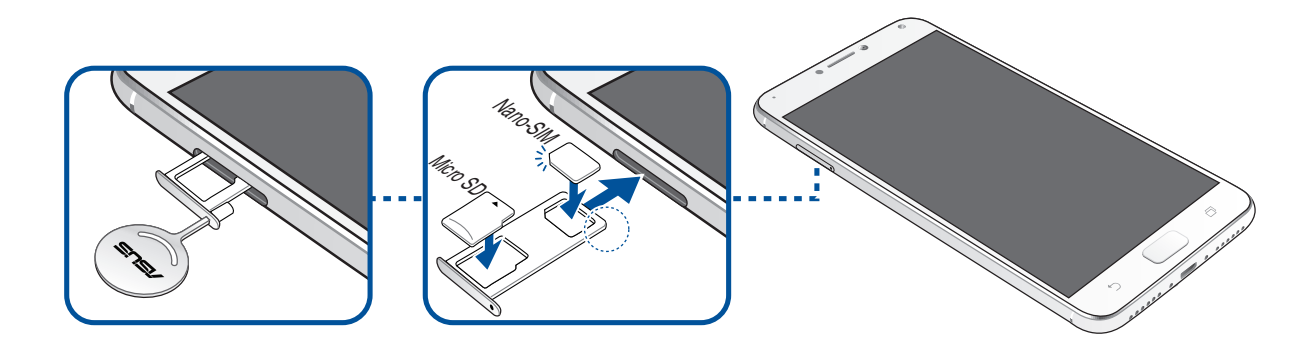

### <span id="page-11-0"></span>Bellek Kartını Çıkarma

#### **DİKKAT!**

- • Bellek kartını kullanırken daha dikkatli olun. ASUS, bellek kartınızda olabilecek veri kaybı ya da hasardan sorumlu değildir.
- • Aygıttan güvenli biçimde çıkarmak için bellek kartını düzgün şekilde çıkartın. Bellek kartını çıkartmak için, **> Settings (Ayarlar) > Storage (Depolama)** öğelerine dokunup, ardından Taşınabilir depolama altında **SD card (SD kart)** öğesinin yanındaki simgesine tıklayın.

Bir bellek kartını çıkarmak için:

1. Telefonun ön tarafı yukarı bakar şekilde, telefonunuzla birlikte sağlanan aracı SIM/microSD kart tepsisindeki deliğe sokun ve tepsiyi açmak için hafifçe bastırın.

- • Kapağı çıkarırken kart yuvası kapağına hasar vermemeye veya tırnaklarınızı yaralamamaya dikkat edin.
- • Kart yuvası kapağını çıkarmak için zorlamayın, koparmayın veya kapağın şeklini bozmayın.
- Çizilmesini önlemek için aygıtınız üzerinde keskin araçlar ya da çözücü kullanmayın.
- 2. MicroSD kartı tepsiden çıkarın.
- 3. Tepsiyi, güvenli biçimde kapanana kadar yavaşça geriye itin.

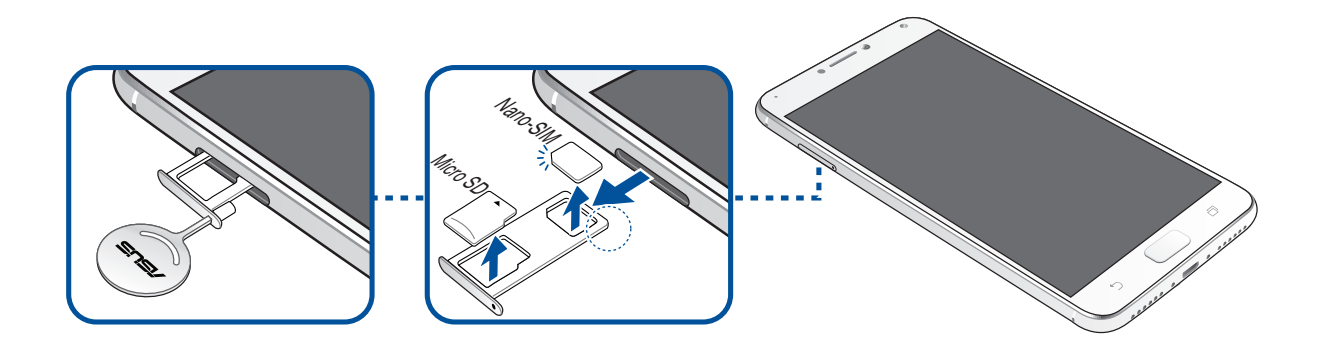

### ZenFone'unuzu Şarj Etme

ZenFone'unuz kısmen şarj edilmiş olarak gelir ama ilk kez kullanım öncesinde tamamen şarj etmelisiniz. Telefonunuzu şarj etmeden önce aşağıdaki önemli notları ve önlemleri okuyun.

#### **ÖNEMLİ:**

- Güvenlik amaçlarıyla, aygıtınıza hasar vermekten kaçınmak ve yaralanma tehlikesini önlemek için **YALNIZCA** sağlanan güç adaptörünü ve kabloyu kullanın.
- • ZenFone'unuzla kullanmadan önce, AC güç adaptörü ve Micro USB kablodaki koruyucu filmi sıyırarak çıkarın.
- • AC güç adaptörünü uyumlu bir prize taktığınızdan emin olun. AC güç adaptörünü herhangi bir uyumlu 100~240 V prize takabilirsiniz.
- Bu aygıta yönelik AC güç adaptörünün çıkış gerilimi DC +5V=2A, 10W.
- Bir prize takılı olan ZenFone'unuzu kullanırken, priz ZenFone'unuza yakın ve kolay erişilebilir olmalıdır.
- • Elektrik tasarrufu sağlamak için, kullanımda değilken AC güç adaptörünü prizden çıkarın.
- ZenFone'unuzun üzerine ağır nesneler koymayın.

#### **DİKKAT!**

- Sari ederken ZenFone'unuz ısınabilir. Bu normaldir ancak ZenFone'unuz aşırı derecede sıcak olursa, USB kablosunun cihazla bağlantısını kesip, AC güç adaptörü ve kabloyla birlikte ZenFone'unuzu ASUS yetkili servis personeline gönderin.
- • ZenFone, AC adaptör ve Micro USB kablosunda herhangi bir hasar olmasını önlemek için, şarj etmeden önce, Micro USB kablosu, AC adaptör ve ZenFone'unuzun düzgün biçimde bağlandığından emin olun.

ZenFone'unuzu şarj etmek için:

- 1. Micro USB bağlayıcıyı güç adaptörünün USB bağlantı noktasına bağlayın.
- 2. Micro USB kablosunun diğer ucunu ASUS Telefonunuza bağlayın.
- 3. Güç adaptörünü elektrik prizine takın.

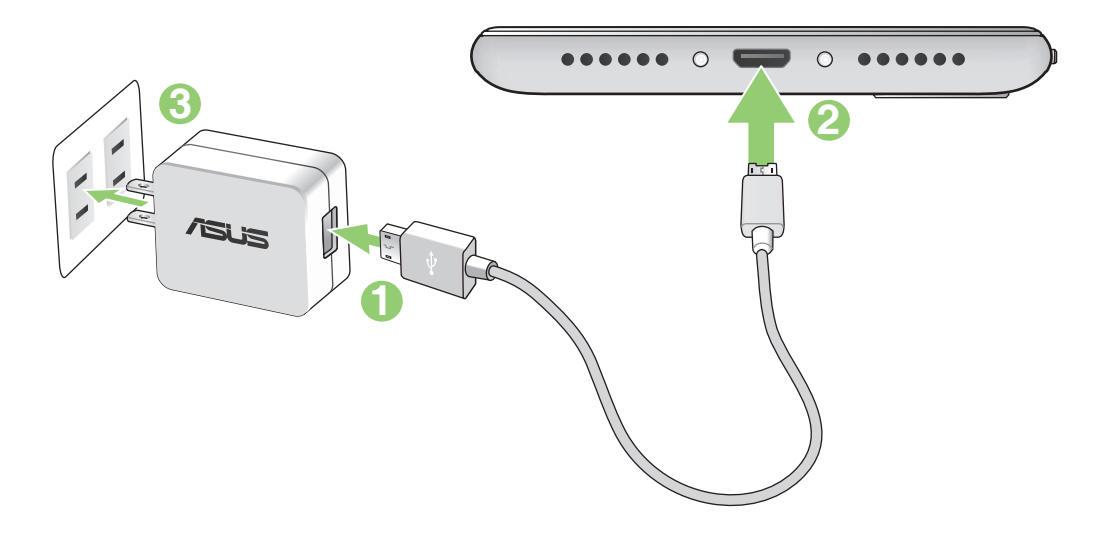

#### **ÖNEMLİ!**

- Elektrik prizine takılı iken ZenFone'unuzu kullanmak için, topraklanan elektrik prizi üniteye yakın olmalı ve kolaylıkla erişilebilmelidir.
- • ZenFone'unuzu bilgisayarınız aracılığıyla şarj ederken, Micro USB kablosunu bilgisayarınızın USB 2.0 / USB 3.0 girişine taktığınızdan emin olun.
- • ZenFone'unuzu ortam sıcaklığı 35°C (95°F)'nin üstünde olan bir ortamda şarj etmeyin.
- • İlk kez pil modunda kullanmadan önce ZenFone'unuzu sekiz (8) saat şarj edin.
- • Pilin şarj durumu aşağıdaki simgelerle belirtilir:

#### **Düşük Şarj Olmuyor Şarj Oluyor Dolu**

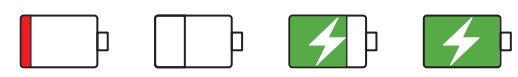

#### **NOTLAR:**

- Güvenlik amaçlarıyla, aygıtınıza hasar vermekten kaçınmak ve yaralanma tehlikesini önlemek için **YALNIZCA** sağlanan güç adaptörünü ve kabloyu kullanın.
- Güvenlik amaçlarıyla, ASUS Telefonunuzu şarj etmek için YALNIZCA sağlanan güç adaptörünü ve kabloyu kullanın.
- • Elektrik prizi ile adaptör arasındaki giriş gerilimi AC 100V 240V'dur. Micro USB kablosundaki çıkış qerilimi DC  $+5V = 2A$ , 10W.
- 4. Tamamen şarj olduğunda, AC güç adaptörünü prizden çıkarmadan önce USB kablosunun ZenFone'unuzla bağlantısını kesin.

#### **NOTLAR:**

- • Şarj ederken ZenFone'unuzu kullanabilirsiniz ama tamamen şarj olması daha uzun sürebilir.
- ZenFone'unuz bir bilgisayarın USB bağlantı noktası aracılığıyla şarj edilirken, tamamen şarj olması daha uzun sürebilir.
- Bilgisayarınız, USB bağlantı noktası aracılığıyla şarj etmek için yeterli güç sağlamazsa, ZenFone'unuzu prize takılı AC güç adaptörünü kullanarak şarj edin.

#### ZenFone'unuzu Açma ya da Kapatma

#### ZenFone'unuzu Açma

ZenFone'unuzu açmak için,titreşim başlayana kadar güç düğmesini basılı tutun.

#### ZenFone'unuzu Kapatma

ZenFone'unuzu kapatmak için:

- 1. Ekranınız kapalıysa, açmak için güç düğmesine basın. Ekranınız kilitliyse, ekran kilidini açın.
- 2. Güç düğmesini basılı tutup, istendiğinde, **Power off (Güç Kapalı)** öğesine, ardından da **OK (Tamam)** düğmesine dokunun.

#### Uyku Modu

ZenFone'unuzu uyku moduna almak için, ekran kapanana kadar güç düğmesine bir kez basın.

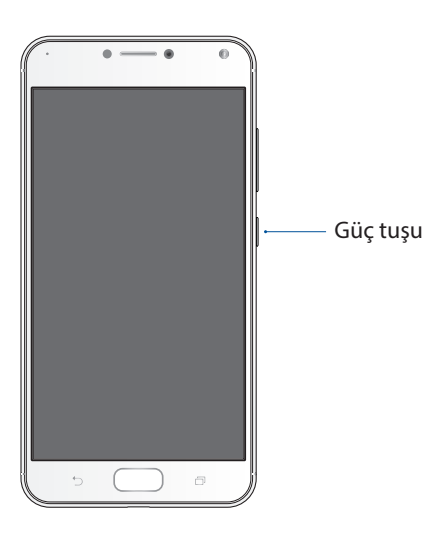

### <span id="page-15-0"></span>İlk Kez Başlatma

ZenFone'unuzu ilk kez açtığınızda, Setup Wizard (Kurulum Sihirbazı), kurulum işlemi boyunca size kılavuzluk edecektir. Dilinizi belirlemek, giriş yöntemlerini seçmek, mobil şebekenizi, Wi-Fi ve güvenlik özellikleri, hesapları eşitlemek ve konum hizmetlerinizi yapılandırmak için ekrandaki talimatları izleyin.

ZenFone'unuzu ayarlamak için Google ya da ASUS hesabınızı kullanın; henüz bir Google ya da ASUS hesabınız yoksa, devam edip bir tane oluşturun.

#### Google Hesabı

Bir Google Hesabı kullanmak, Android işletim sistemi özelliklerinden tam anlamıyla yararlanmanızı sağlar:

- • Bilgilerinizi her yerden düzenleyin ve görün.
- • Tüm verilerinizi otomatik olarak yedekleyin.
- • Google hizmetlerinin avantajlarından her yerden rahatça yararlanın.

#### ASUS Hesabı

Bir ASUS Hesabına sahip olmak, aşağıdaki avantajların keyfini çıkarmanızı sağlar:

- • Kişiselleştirilmiş ASUS destek hizmeti ve kayıtlı ürünler için garanti uzatma.
- • Ücretsiz 5 GB Bulut depolama alanı.
- • En son aygıt ve aygıt yazılımı güncellemelerini alın.

### Pil Gücü Tasarrufu İpuçları

Pil şarjı, ZenFone'unuzun yaşam kaynağıdır. Aşağıda,ZenFone'unuzun pil gücünden tasarruf etmenize yardımcı olacak bazı ipuçları bulunmaktadır.

- Kullanılmayan tüm çalışan programları kapatın.
- Kullanımda değilken, ZenFone'u uyku moduna almak için güç düğmesine basın.
- Ekranın parlaklığını azaltın.
- Hoparlör ses düzeyini düşük değerde tutun.
- Wi-Fi özelliğini devre dışı bırakın.
- Bluetooth özelliğini devre dışı bırakın.
- Ekranın otomatik döndürme özelliğini devre dışı bırakın.
- ZenFone'unuzdaki tüm otomatik eşitleme özelliklerini devre dışı bırakın.

### <span id="page-17-0"></span>Dokunmatik Ekranı Kullanma

Uygulamaları çalıştırmak, bazı ayarlara erişmek ve ZenFone'unuzda gezinmek için, dokunmatik ekranda bu hareketleri kullanın.

#### Uygulamaları çalıştırma veya öğeleri seçme

Aşağıdakilerden birini yapın:

- • Bir uygulamayı çalıştırmak için dokunmanız yeterlidir.
- File Manager (Dosya Yöneticisi) gibi bir uygulamada bir öğeyi seçmek için dokunmanız yeterlidir.

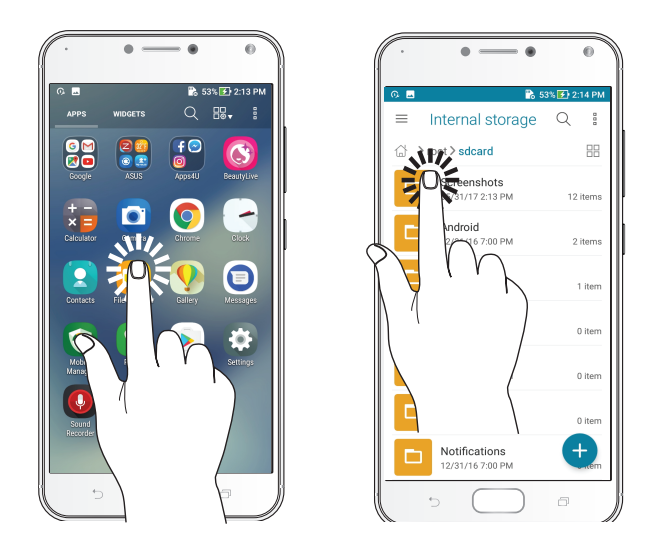

#### Öğeleri taşıma veya silme

Aşağıdakilerden birini yapın:

- • Bir uygulama ya da Widget'ı taşımak için, dokunup basılı tutun ve olmasını istediğiniz konuma sürükleyin.
- • Ana ekrandan bir uygulama ya da widget silmek için, dokunup basılı tutun ve **Remove (Kaldır)** öğesini yukarı sürükleyin.

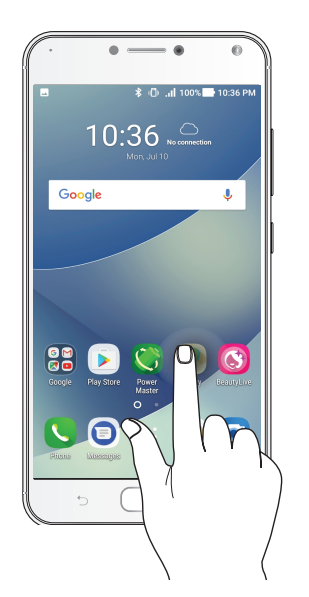

### Sayfalar veya ekranlar boyunca ilerleme

Aşağıdakilerden birini yapın:

- • Ekranlar arasında geçiş yapmak veya bir görüntü galerisinde gezinmek için parmağınızı sola ya da sağa kaydırın.
- • Web sayfaları ya da öğeler listesi boyunca ilerlemek için parmağınızı yukarı veya aşağı doğru kaydırın.

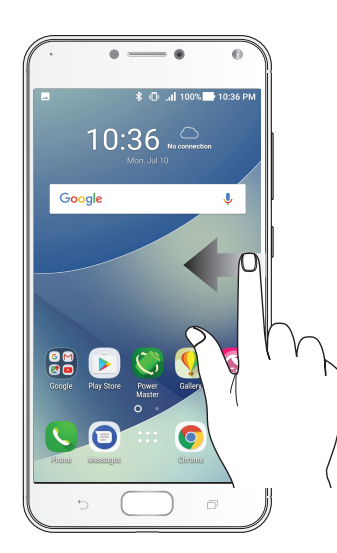

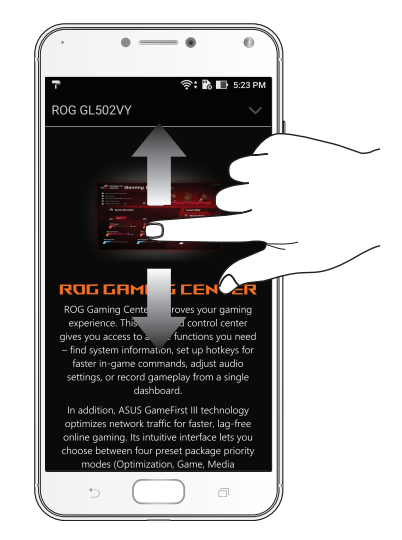

#### Yakınlaştırma

Gallery (Galeri) veya Maps (Haritalar) kısmında görüntüyü yakınlaştırmak için dokunmatik ekran üzerinde iki parmağınızı ayırın.

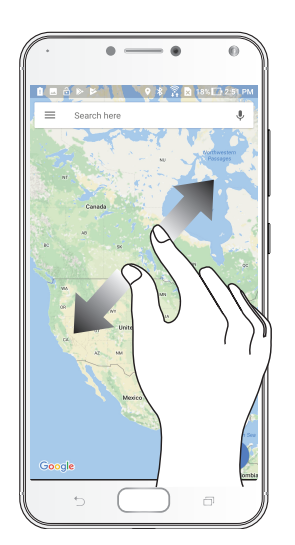

### Uzaklaştırma

Gallery (Galeri) ya da Maps (Haritalar) uygulamasında bir görüntüyü veya bir web sayfasını uzaklaştırmak için dokunmatik ekran üzerinde iki parmağınızı birleştirin.

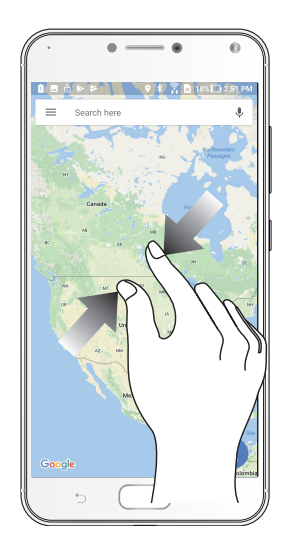

**NOT:** Mobil ekranınıza sığmak üzere özel olarak tasarlanmış olabileceklerinden, bazı web sayfalarında yakınlaştırma/uzaklaştırma yapamayabilirsiniz.

# <span id="page-20-0"></span>*Ana Ekran Özellikleri 2*

## **Zen Ana Ekran Özellikleri**

#### Ana Ekran

Önemli etkinliklerin hatırlatmalarını, uygulama ve sistem güncellemelerini, hava durumu tahminlerini ve sizin için gerçekten değerli olan kişilerden gelen metin mesajlarını doğrudan Ana ekranınızda alın.

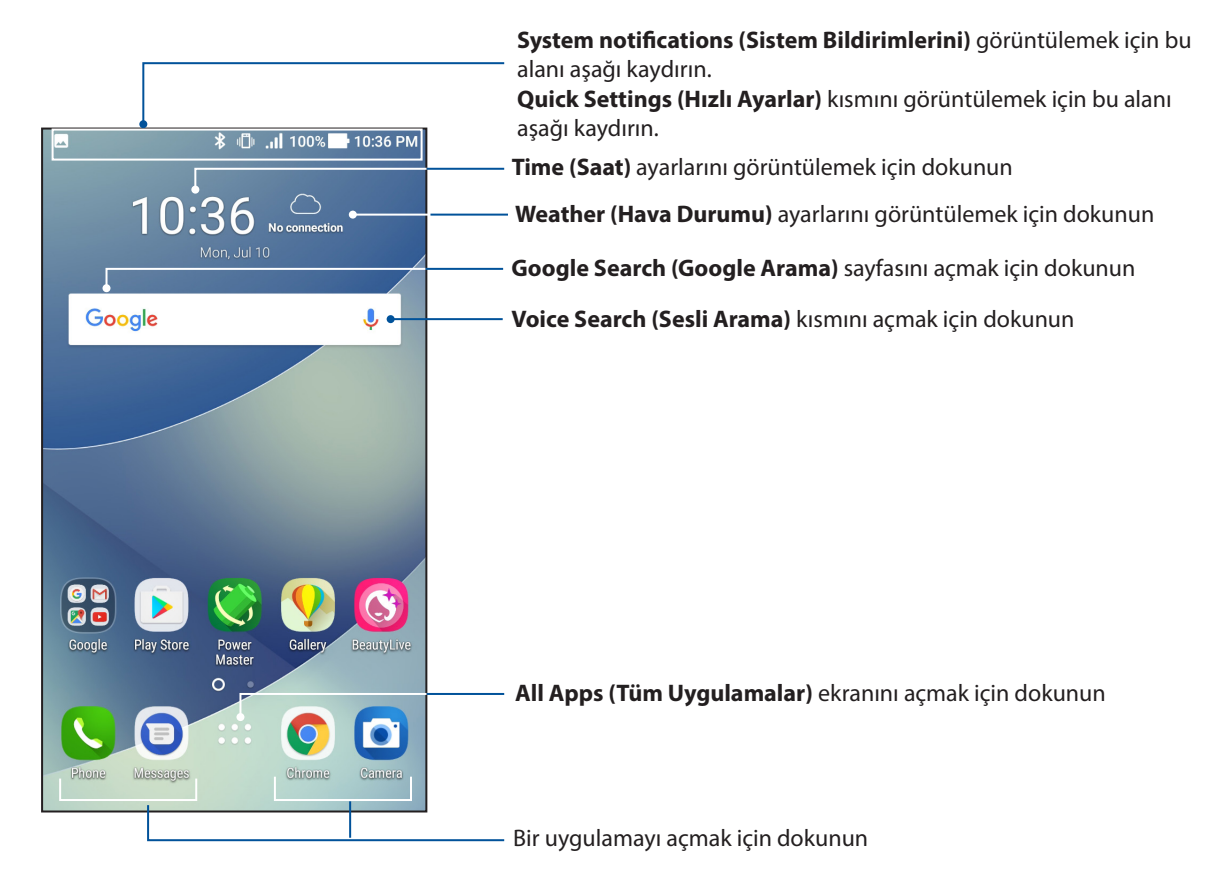

### Simgeleri Anlama

Bu simgeler durum çubuğunda görüntülenir ve ZenFone'nuzun geçerli durumu konusunda kılavuzluk sağlar.

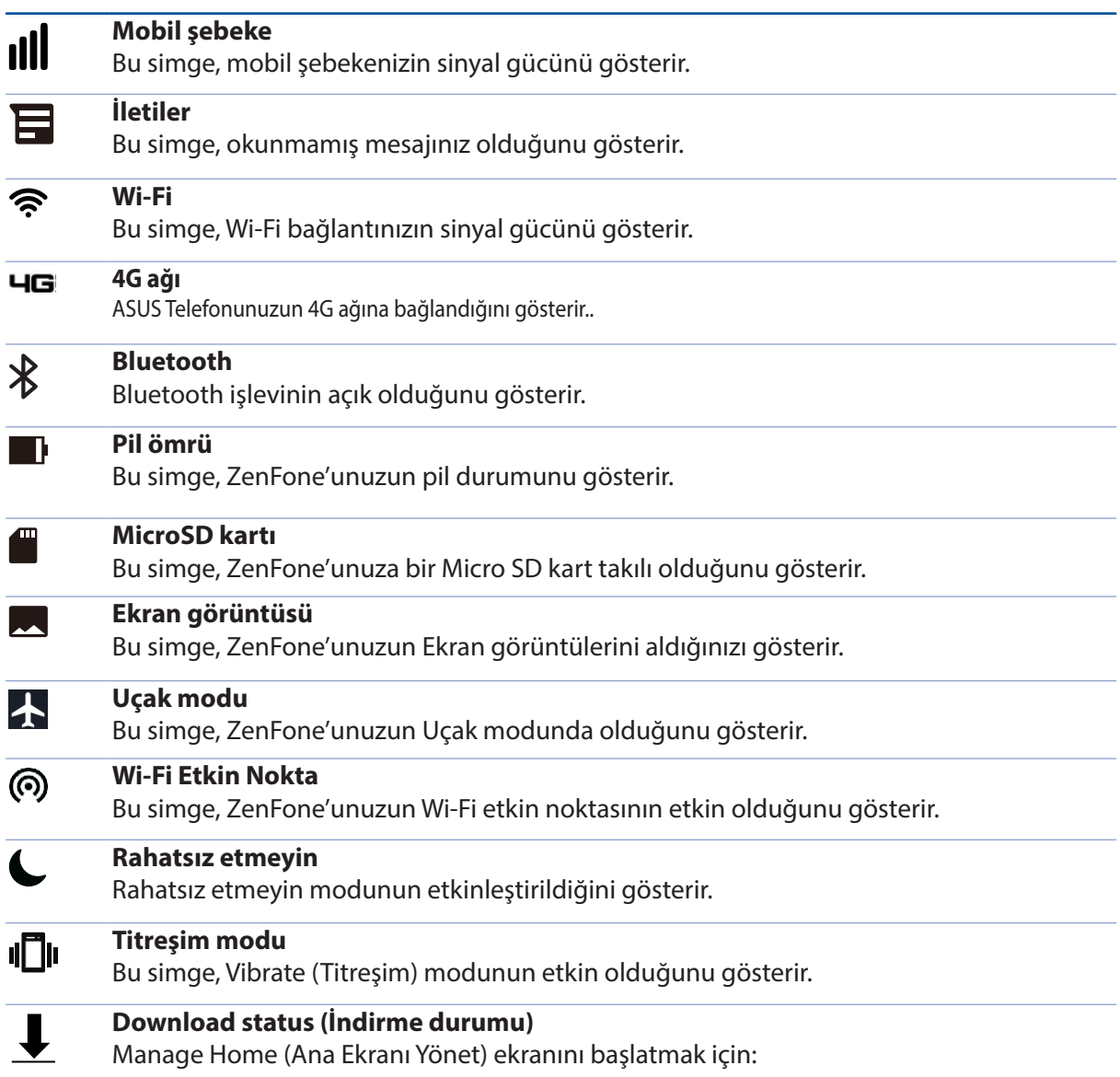

### <span id="page-22-0"></span>Quick Settings (Hızlı Ayarlar)

Hızlı ayarlar paneli, ZenFone'unuzun bazı kablosuz özelliklerine ve ayarlarına tek dokunuşla erişim sağlar. Bu özelliklerin her biri bir düğmeyle temsil edilir.

Quick settings (Hızlı ayarlar) panelini başlatmak için, ekranınızın üst kısmından iki kez aşağı çekin.

**NOT:** Mavi düğme etkin, gri düğme de devre dışı bir özelliği belirtir. Yeşil düğmeler, Hızlı Ayarlar Bildirim Paneli aracılığıyla hızla erişebileceğiniz bağımsız yardımcı programlara karşılık gelir.

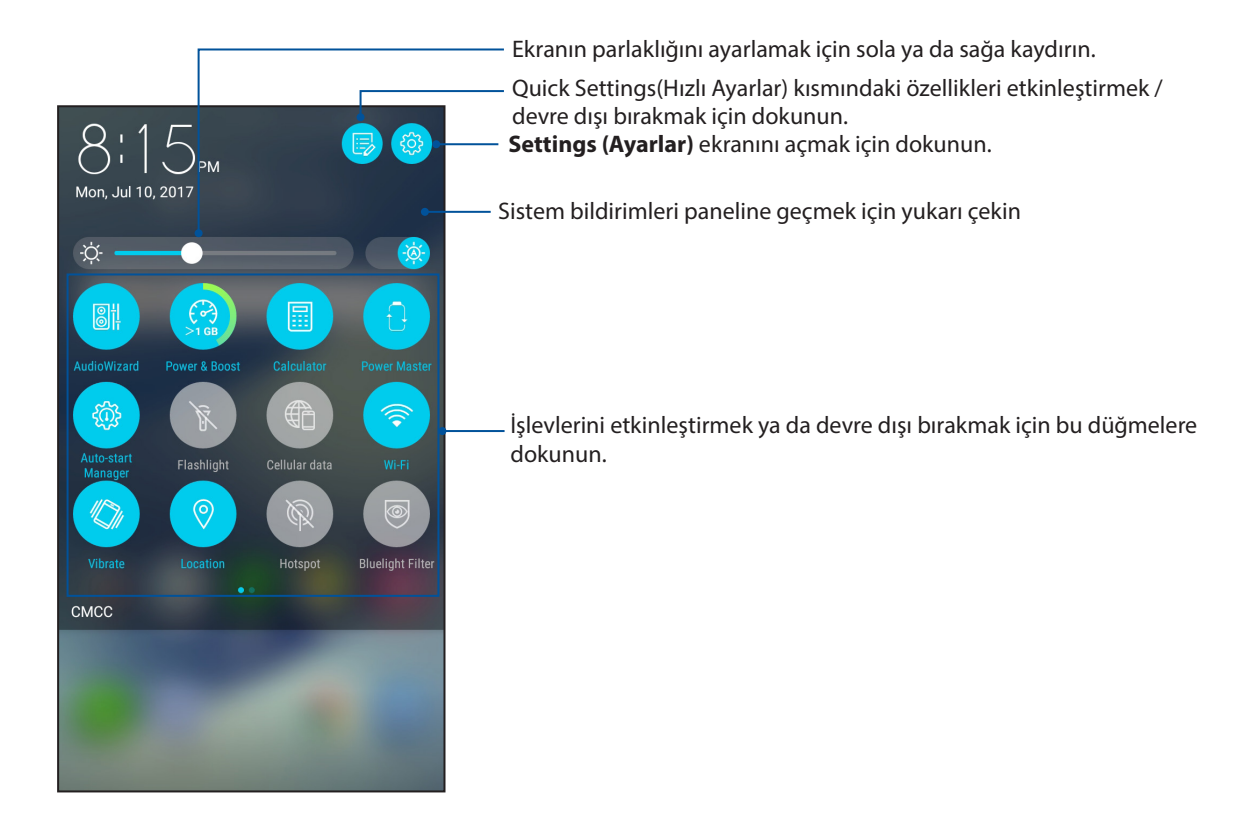

#### Düğmeler ekleme

ASUS Hızlı Ayarlar paneline düğmeler eklemek için:

- 1. Quick Settings (Hızlı Ayarlar) ekranını başlatıp simgesine dokunun.
- 2. **Drag to add tiles (Öğeler eklemek için sürükleyin)** öğesini yukarı çekin.
- 3. Bir öğe seçip, yukarı doğru Hızlı Ayarlar paneline sürükleyin.

#### Düğmeleri kaldırma

ASUS Hızlı Ayarlar panelinden var olan düğmeleri kaldırmak için:

- 1. Quick Settings (Hızlı Ayarlar) ekranını başlatıp **inki**sim gesine dokunun.
- 2. Bir düğme seçip, Hızlı Ayarlar panelinden kaldırmak için aşağı doğru sürükleyin.

### <span id="page-23-0"></span>Bildirimler

Bildirimler kısmında, ASUS Telefonunuzda yapılmış en son güncellemeleri ve sistem değişikliklerini görebilirsiniz. Bu değişikliklerin çoğu veri ve sistemle ilgilidir.

Bildirimler panelini açmak için, ekranınızın üst kısmından aşağı çekin.

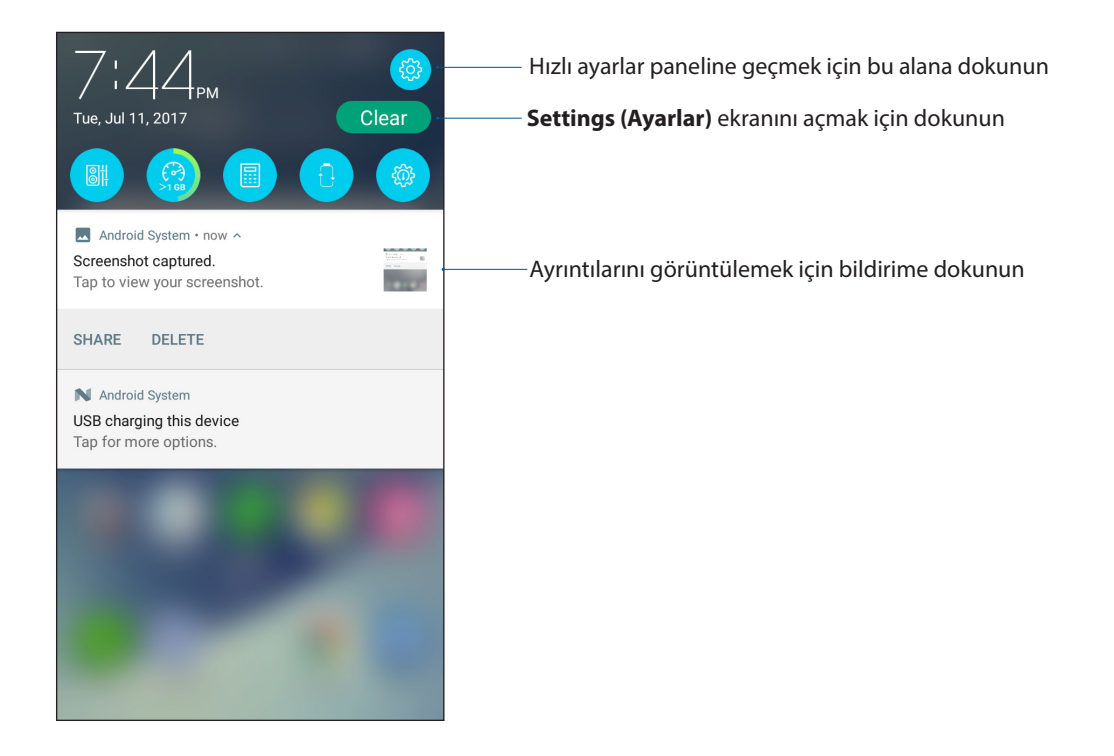

### <span id="page-24-0"></span>**Ana Ekranınızı Yönetme**

Kişiliğinizi Ana ekranınıza yansıtın. Duvar kâğıdınız olarak etkileyici bir tasarım seçin, sık kullandığınız uygulamalara hızla erişmek için kısayollar ve önemli bilgileri hızla gözden geçirmek için pencere öğeleri ekleyin. Ana ekranınıza daha fazla uygulama ya da Widget (Pencere Aracı) ekleyip hızla erişebilmek veya gözden geçirmek için daha fazla sayfa da ekleyebilirsiniz.

Manage Home (Ana Ekranı Yönet) ekranını başlatmak için:

- • Ana ekranınızda boş bir alana dokunup basılı tutun
- Ana ekranınızın alt kısmından yukarı çekin

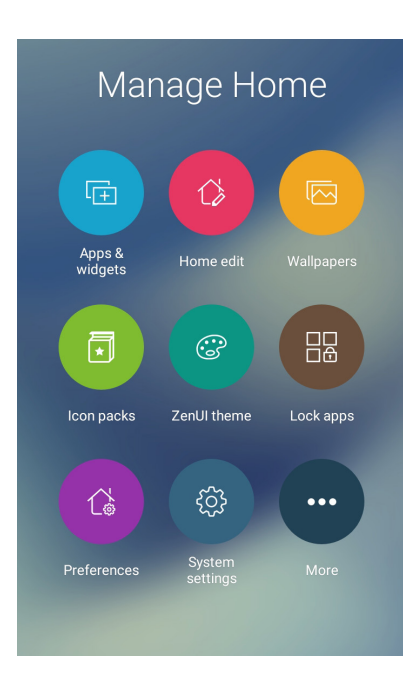

### Uygulamalar ve Pencere Öğeleri

Uygulama kısayolları, sık kullandığınız veya sevdiğiniz uygulamalara Ana ekranınızdan hızla erişmeyi kolaylaştırır. Uygulamalar ekleyebilir, kaldırabilir veya tek bir klasörde uygulamaları gruplandırabilirsiniz.

Ana ekranınıza, küçük dinamik uygulamalar olan pencere öğeleri yerleştirebilirsiniz. Pencere öğeleri, hava durumu tahminleri, takvim etkinlikleri bilgileri, pil durumu ve daha fazla konuda hızlı görünümler sağlar.

#### Uygulama Kısayolları veya Pencere Öğeleri Ekleme

Bir uygulama kısayolu veya pencere öğesi eklemek için:

- 1. Ana ekranınızda boş bir alana dokunup basılı tutun ve **Apps & Widgets (Uygulamalar ve Pencere Öğeleri)** öğesini seçin.
- 2. All Apps (Tüm Uygulamalar) listesinde veya Widgets (Pencere Öğeleri) ekranında bir uygulamaya ya da pencere öğesine dokunup basılı tutun ve Ana ekranınızda boş bir alana sürükleyin.

#### Uygulama Kısayollarını veya Pencere Öğelerini Kaldırma

Ana ekranınızda bir uygulamaya veya pencere öğesine dokunup basılı tutun ve ekranın üst kısmındaki **Remove (Kaldır)** öğesine sürükleyin. Ana ekranınızdan kaldırdığınız uygulama, All Apps (Tüm Uygulamalar) ekranında yer almaya devam edecektir.

#### <span id="page-25-0"></span>Uygulama Kısayollarınızı Bir Dosyada Gruplama

Ana Ekranınızdaki uygulama kısayollarınızı düzenlemek için dosyalar oluşturun.

- 1. Ana ekranınızda bir uygulamaya dokunup başka bir uygulamanın üzerine sürüklediğinizde, otomatik olarak atanmış ada sahip bir klasör görünecektir.
- 2. Klasör adını değiştirmek isterseniz, klasöre, ardından da yeni bir ad atamak için klasör adına dokunun.

#### Duvar Kâğıtları

Uygulamaların, simgelerin ve diğer Zen öğelerinin, büyüleyici biçimde tasarlanmış bir duvar kâğıdının önünde durmasını sağlayın. Simge paketlerini ve duvar kâğıtlarını Internet'ten indirebilirsiniz. Ekranınızı canlandırmak için hareketli bir duvar kâğıdı da seçebilirsiniz.

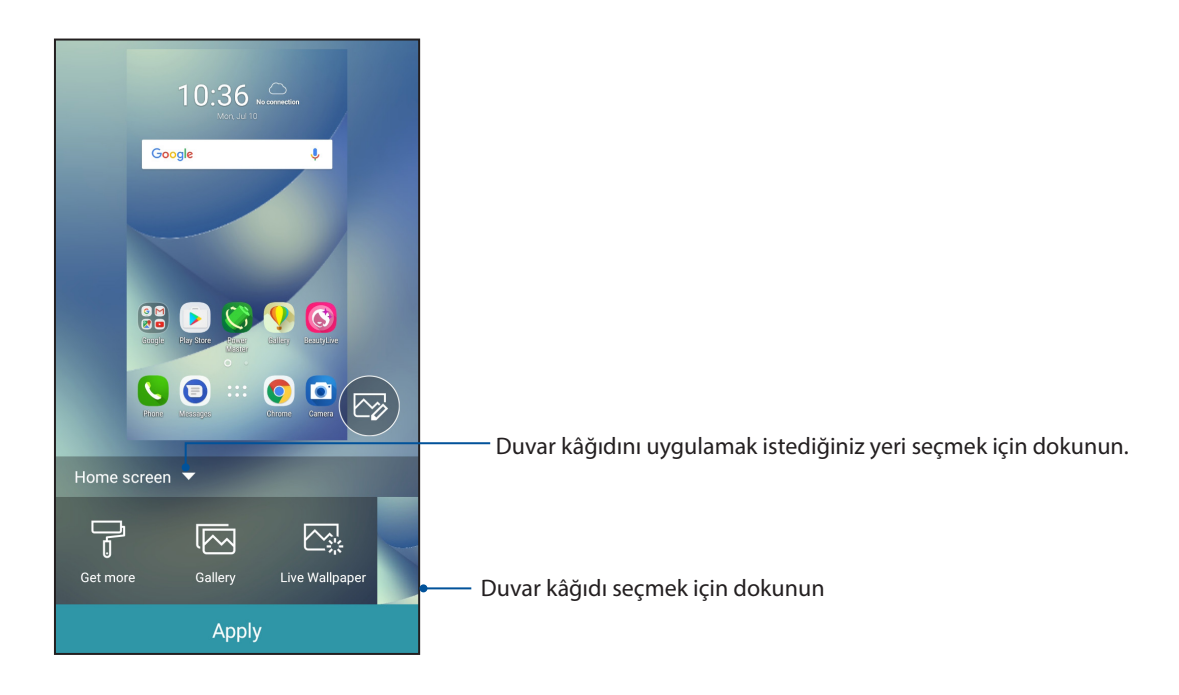

#### Duvar kâğıdı uygulama

Duvar kâğıdı uygulamak için:

- 1. Ana ekranınızda boş bir alana dokunup basılı tutun ve **Wallpapers (Duvar Kâğıtları)** öğesini seçin
- 2. Bir duvar kâğıdı seçip **Apply (Uygula)** öğesine dokunun.
- 3. Duvar kâğıdını **Home screen (Ana ekran)**, **Lock screen (Kilit ekranı)** veya **Home and lock screen (Ana ve kilit ekranı)** için ayarlamayı seçin.

#### <span id="page-26-0"></span>Hareketli Duvar Kâğıdı Uygulama

Bir hareketli duvar kâğıdı uygulamak için:

- 1. Ana ekranınızda boş bir alana dokunup basılı tutun ve **Wallpapers (Duvar Kâğıtları)** öğesini seçin.
- 2. **Live Wallpaper (Canlı Duvar Kâğıdı)** öğesini seçin.
- 3. Hareketli bir duvar kâğıdı seçip **Set Wallpaper (Bir duvar kâğıdı seçip)** öğesine dokunun.

**NOT:** Duvar kâğıdı ayarlarınızı > **Settings (Ayarlar)** > **Display (Ekran) > Wallpaper (Duvar Kâğıdı)** kısmında da yapabilirsiniz.

#### Ana ekranınızı düzenleme

Ana ekranınızı uzatabilir, bir kaydırma efekti seçebilir, simgeyi ve yazı tipini değiştirebilir, simgenin ve yazı tipinin boyutunu ve rengini ayarlayabilir ve simgeleri ekranınızın üst veya alt kısmında hizalayabilirsiniz.

- 1. Ana ekranınızda boş bir alana dokunup basılı tutun ve **Home edit (Ana ekranı düzenle)** öğesini seçin.
- 2. Ana ekranınızı düzenlemek için bir özelliğe dokunun.

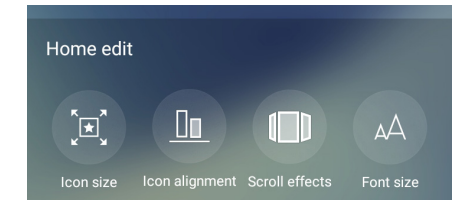

#### Kolay Mod

Daha iyi okunabilirlik ve kolay kullanıcı deneyimi için büyük simgeler, düğmeler ve yazı tipi boyutuna sahip sezgisel bir arayüz olan Kolay Modla Zenfone'unuzda daha iyi gezinin. Arama yapma, mesaj gönderme ve benzer temel görevlerinizi de Kolay Modda hızla yapabilirsiniz.

#### Kolay Modu Etkinleştirme

Kolay Modu etkinleştirmek için:

- 1. Aşağıdakilerden birini yaparak Ayarlar ekranını çalıştırın:
	- Hızlı ayarlar ekranını başlatıp simgesine dokunun.
	- > **Settings (Ayarlar)** öğesine dokunun.
- 2. **Settings (Ayarlar)** ekranını aşağı kaydırıp **Easy Mode (Kolay Mod)** öğesini seçin.
- 3. Kolay Mod öğesini **ON (AÇIK)** konumuna kaydırın.

#### Kısayollar ekleme

Kolay Modda, Ana ekrana en fazla otuz altı (36) adet uygulama kısayolu ekleyebilirsiniz.

- 1. Ana ekranın sağına kaydırıp  $\boxed{+}$  simgesine dokunun.
- 2. Listeye eklemek istediğiniz uygulamayı Tüm Uygulamalar ekranından seçin.

#### Kısayolları kaldırma

Aşağıdakileri yapın:

- 1. öğesine dokunun.
- 2. Listeden kaldırmak istediğiniz uygulamayı veya uygulamaları seçip **Delete (Sil)** öğesine dokunun.

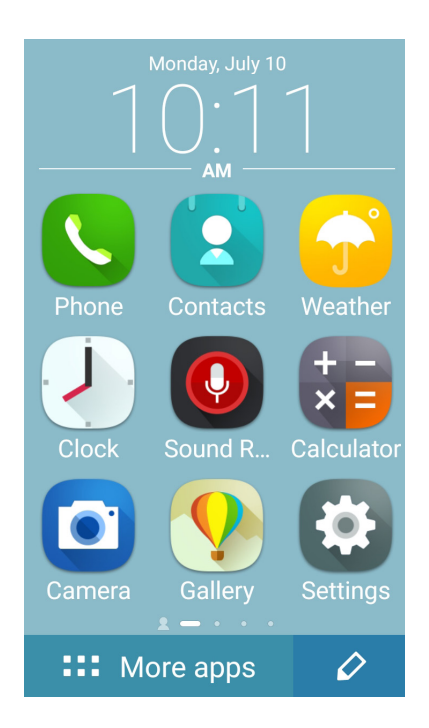

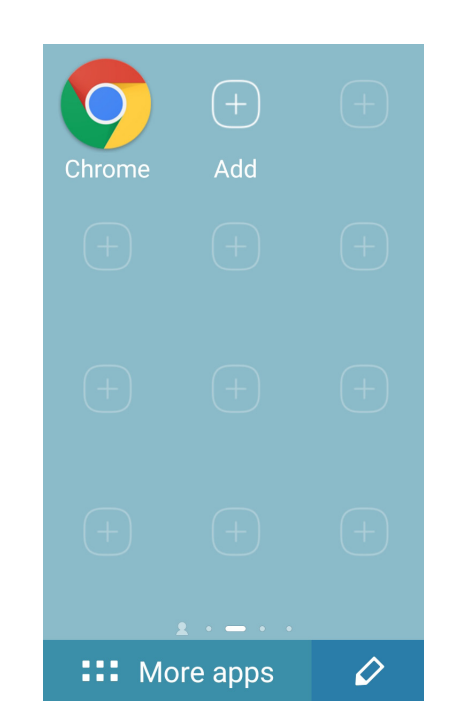

#### Kişiler Ekleme

Kolay Modda, Ana ekrana sık görüştüğünüz kişileri ekleyebilirsiniz.

- 1. Ana ekranın soluna doğru çekip  $\mathbb{Q}_1$  simgesine dokunun.
- 2. Contacts (Kişiler) ekranından, listeye eklemek istediğiniz kişiyi seçin.

#### Kişileri Kaldırma

Aşağıdakileri yapın:

- 1. Ana ekranın soluna doğru çekip **Edit contacts (Kişileri Düzenle)** öğesine dokunun.
- 2. Listeden kaldırmak istediğiniz kişi veya kişileri seçip **Delete (Sil)** öğesine dokunun.

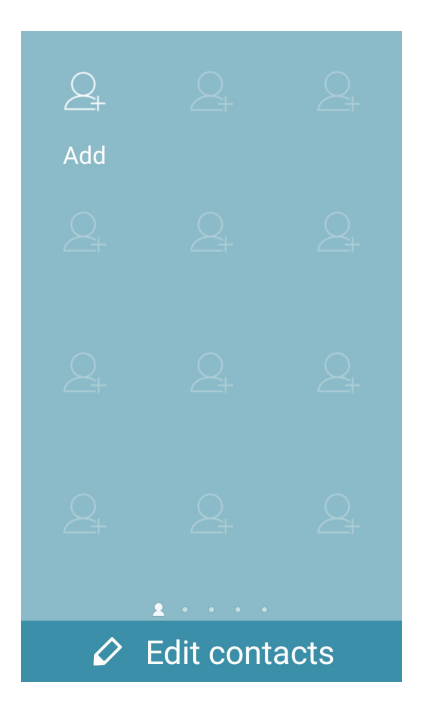

#### Kolay Modu Devre Dışı Bırakma

Kolay Modu devre dışı bırakmak için:

- 1. Ekranınızın üst kısmından aşağı doğru çekip simgesine dokunun..
- 2. **Settings (Ayarlar)** ekranından **Easy Mode (Kolay Mod)** öğesini seçin.
- 3. Kolay Mod özelliğini **OFF (KAPALI)** ayarına kaydırın.

### <span id="page-29-0"></span>Çocuk Modu

Çocuk Modu, uygulama erişimi ve kullanım süresi kısıtlamaları, gelen arama engelleme gibi işlemlerle çocuklarınızın telefonunuzu kullanımını sınırlamanıza olanak tanıyan bir ebeveyn denetimi özelliğidir.

#### Çocuk Modunu kullanma

Çocuk Modunu kullanmak için:

- 1. Aşağıdaki yöntemlerden herhangi biriyle Settings (Ayarlar) ekranını başlatın:
	- Hızlı ayarlar ekranını başlatıp ( $\ddot{\circ}$ ) simgesine dokunun.
	- > **Settings (Ayarlar)** öğelerine dokunun**.**
- 2. **Settings (Ayarlar)** ekranını aşağı kaydırıp **Kids Mode (Çocuk Modu)** öğesini seçin.

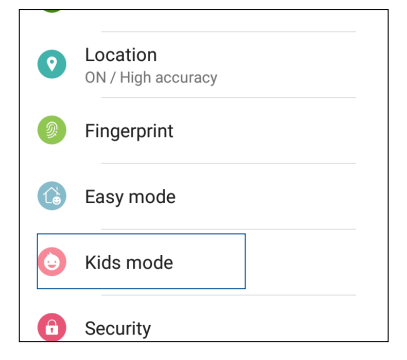

- 3. Kids Mode (Çocuk Modu) öğesini **ON (AÇIK)** konumuna kaydırın.
- 4. PIN kodunuzu oluşturun, bir güvenlik sorusu seçin ve yanıtınızı girin.
- 5. Çocuk Modunda görüntülenmesini istediğiniz uygulamaları seçip **Next (İleri)** düğmesine dokunun.

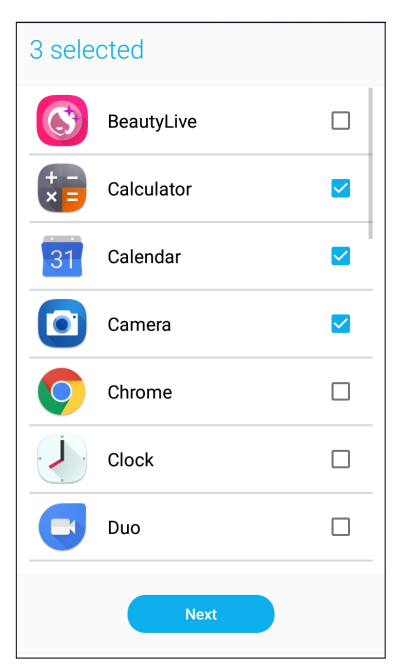

6. Gelen arama ayarlarını yapılandırıp **Finish (Son)** düğmesine dokunun.

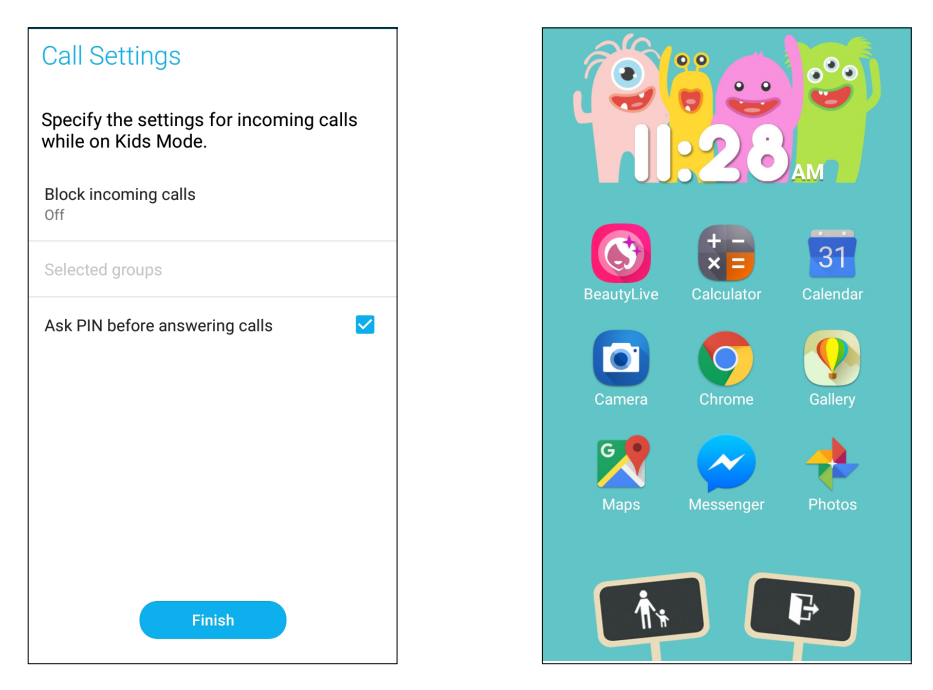

- 7. Çocuk Moduna yönelik daha fazla ayarı yapılandırmak için simgesine dokunun.
- 8. Çocuk Modunu devre dışı bırakmak için  $\left| \begin{array}{c} \bullet \\ \bullet \end{array} \right|$  simgesine dokunun.

### <span id="page-31-0"></span>Tarihi Ve Saati Ayarlama

Varsayılan olarak, Ana ekranınızda görüntülenen Tarih ve Saat otomatik olarak mobil sağlayıcınızın ayarlarıyla eşitlenir.

Tarih ve Saat ayarlarını değiştirmek için

- 1. Aşağıdakilerden birini yaparak Ayarlar ekranını çalıştırın:
	- Hızlı Ayarlar ekranını başlatıp <sup>dözi</sup> simgesine dokunun.
	- > **Settings (Ayarlar)** öğesine dokunun.
- 2. Settings (Ayarlar) ekranını aşağı kaydırıp, **Date & Time (Tarih ve Saat)** öğesini seçin.
- 3. **Automatic Date & Time (Otomatik Tarih ve Saat)** ve **Automatic Time Zone (Otomatik Saat Dilimi)** öğelerinin seçimini kaldırın.
- 4. Tarihi ve saati ayarlayın.
- 5. Görüntülemek istediğiniz tarih biçimini seçin.
- 6. 24 saatlik biçimi kullanmayı seçebilirsiniz.

**NOT:** Ayrıca bkz. **Saat.**

#### Zil Sesinizi Ve Uyarı Seslerinizi Ayarlama

Telefon zil sesinizi, metin mesajları, e-postalar ve etkinlik uyarıları gibi bildirimlerinize yönelik sesleri ayarlayın. Arama tuşları tonlarını, dokunma seslerini, kilit ekranı sesini etkinleştirme ya da devre dışı bırakmayı veya dokunduğunuzda Zenfone'unuzun titremesini tercih edebilirsiniz.

Ses ayarlarını yapmak için:

- 1. Aşağıdakilerden birini yaparak Ayarlar ekranını çalıştırın:
	- Hızlı ayarlar ekranını başlatıp <sup>tör</sup> simgesine dokunun.
	- > **Settings (Ayarlar)** öğesine dokunun.
- 2. Settings (Ayarlar) ekranını aşağı kaydırıp, **Sound & Vibration (Ses ve Titreşim)** öğesini seçin.
- 3. Tercih ettiğiniz ses ayarlarını yapın.

### <span id="page-32-0"></span>**Kilit Ekranı**

Kilit ekranı varsayılan olarak, ZenFone'unuzu açtıktan sonra ve uyku modundan çıkarırken görünür. Kilit ekranından, dokunmatik Ekran panelinizi kaydırarak ZenFone'unuzun Android® sistemine geçebilirsiniz.

ZenFone'un kilit ekranı, mobil verilerinize ve uygulamalara erişimi düzenlemek için de özellestirilebilir.

### Kilit Ekranınızı Özelleştirme

Kilit ekranı ayarlarınızda varsayılan **Swipe (Kaydır)** seçeneğinden farklı bir seçenek isterseniz aşağıdaki adımları izleyin:

- 1. Quick Settings (Hızlı Ayarlar) ekranını başlatıp (B. simgesine dokunun.
- 2. **Settings (Ayarlar)** ekranını aşağı kaydırıp, **Lock Screen (Kilit Ekranı)** öğesini seçin.

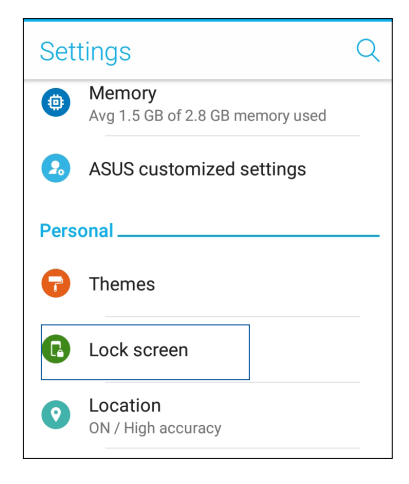

3. Sonraki ekranda **Screen Lock (Ekran Kilidi)** öğesine dokunun.

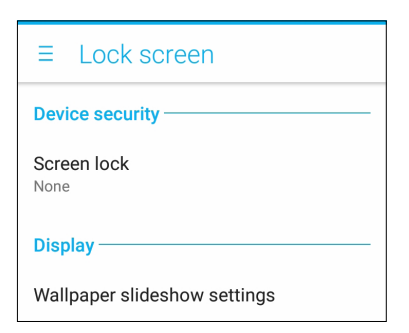

4. Kullanmak istediğiniz Ekran kilidi seçeneğine dokunun.

**NOT:** Daha fazla ayrıntı için bkz. **ZenFone'unuzu Güvenli Kılma**.

### <span id="page-33-0"></span>Hızlı erişim düğmelerini kullanma ve özelleştirme

Kilit ekranınızda üç tane özelleştirilebilir hızlı erişim düğmesi sağlanır. Aşağıdaki adımları kullanarak bu özelliği etkinleştirin ve kilit ekranında başka uygulamaları başlatmak için bu düğmeleri özelleştirin:

- 1. Quick Settings (Hızlı Ayarlar) ekranını başlatıp (B) simgesine dokunun.
- 2. **Settings (Ayarlar)** ekranını aşağı kaydırıp, **Lock Screen (Kilit Ekranı)** öğesini seçin.
- 3. **Display (Ekran)** altındaki **Quick access (Hızlı erişim)** öğesine dokunun.
- 4. **Customize quick access apps (Hızlı erişim uygulamalarını özelleştir)** özelliğini etkinleştirmek için kaydırıcıyı sağa hareket ettirin. Hızlı erişim düğmeleri kilit ekranında görünür.

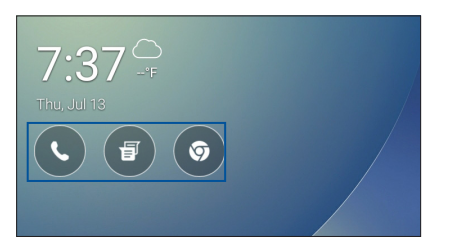

5. Özelleştirmek istediğiniz düğmeyi seçin.

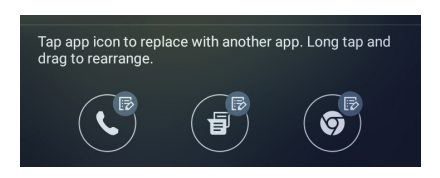

6. Yapılandırmak üzere seçtiğiniz hızlı erişim düğmesinde ön ayarlı yapmak istediğiniz uygulamaya dokunun.

**NOT:** Ön ayarlı yapabileceğiniz uygulamaların geçerli listesini görüntülemek için yukarı veya aşağı doğru kaydırın.

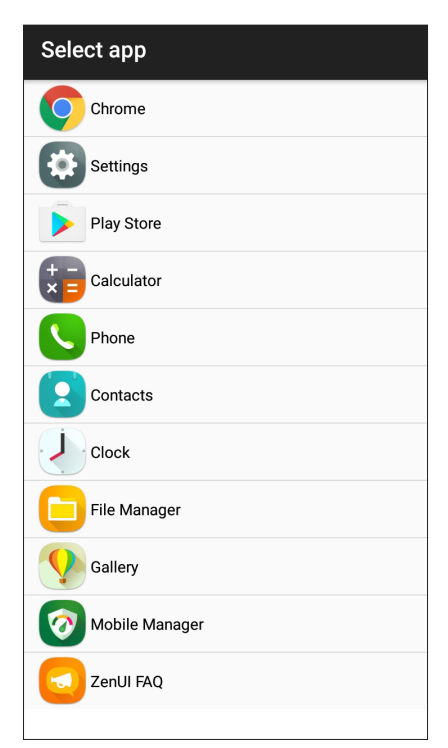

**34** *Bölüm 2: Ana Ekran Özellikleri*

## <span id="page-34-0"></span>**Parmak izi kimliği algılayıcı**

Parmak izi kimliği algılayıcı, başka kişilerin ASUS telefonunuzu izniniz olmadan kullanmasını engeller. Aygıtınızın kilidini açmak, aramalarınıza ve verilerinize erişmek için parmak izinizi kullanabilirsiniz. Parmak izi kimliğinizi ayarladığınızda, aygıt başlatmaya yönelik ekran kilidi yönteminizi de belirlemeniz gerekir.

### ASUS telefonunuzu ilk kez başlatma

ASUS Telefonunuzu ilk kez kullanırken parmak izi kimliğinizi ayarlamak için:

- 1. Parmak izi tanıma modülünün ve parmağınızın temiz ve kuru olduğundan emin olun.
- 2. Karşılama sayfasında, **Protect your phone (Telefonunuzu koruyun)** sayfasına yönelik ekran yönergelerini izleyip **Set up fingerprint (Parmak izi ayarla)** seçeneğini işaretleyin.
- 3. **NEXT (İLERİ)** öğesine tıklayıp **About Fingerprint Unlock (Parmak İziyle Kilit Açma Hakkında)** sayfasına gidip, bir ekran kilitleme yöntemi seçmek için **Add fingerprint (Parmak izi ekle)**  öğesine tıklayın.
- 4. Aygıtınızın ön tarafındaki parmak izi tarayıcıyı bulun, parmağınızı ayarlayın ve parmak iziniz yakalanana kadar parmağınızın farklı bölgelerini art arda kapatmaya çalışın.

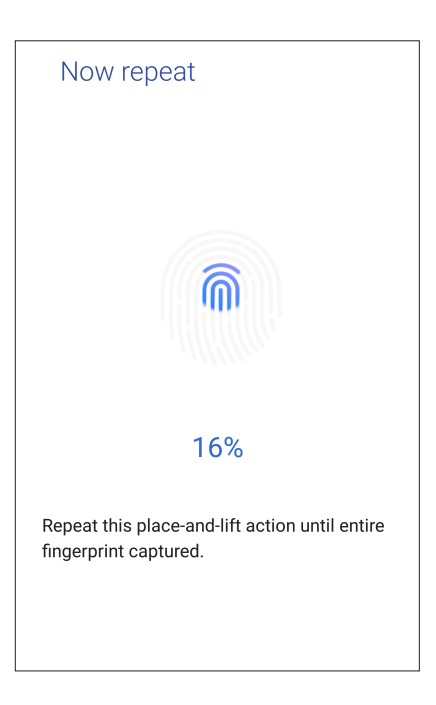

5. Ayarı tamamlamak için **NEXT (İLERİ)** öğesine tıklayın.

### <span id="page-35-0"></span>Parmak izi kimliğini Settings (Ayarlar) kısmında ayarlama

Parmak izi kimliğinizi **Settings (Ayarlar)** kısmında ayarlamak için:

- 1. Parmak izi tarayıcının ve parmağınızın temiz ve kuru olduğundan emin olun.
- 2. Aşağıdaki yöntemlerden herhangi biriyle Settings (Ayarlar) ekranını başlatın:
	- Hızlı ayarlar ekranını başlatıp <sup>töt</sup> simgesine dokunun.
	- > **Settings (Ayarlar)** öğelerine dokunun.
- 3. Settings (Ayarlar) ekranını aşağı kaydırıp **Fingerprint (Parmak izi)** öğesini seçin.

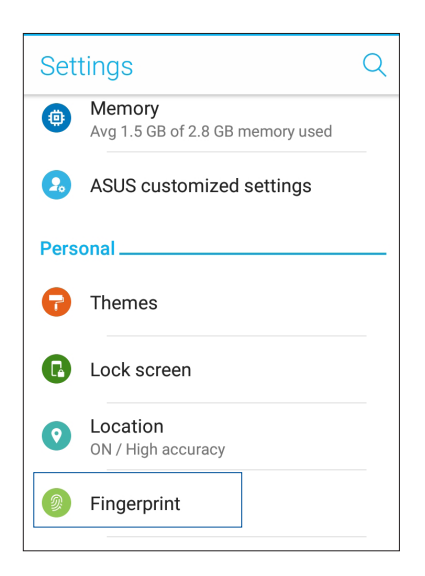

- 4. **Manage Fingerprints (Parmak İzlerini Yönet)** öğesine, ardından da **CONTINUE (DEVAM)** öğesine dokunun.
- 5. Yedek ekran kilitleme yönteminizi ayarlamak için yönergeleri izleyin.

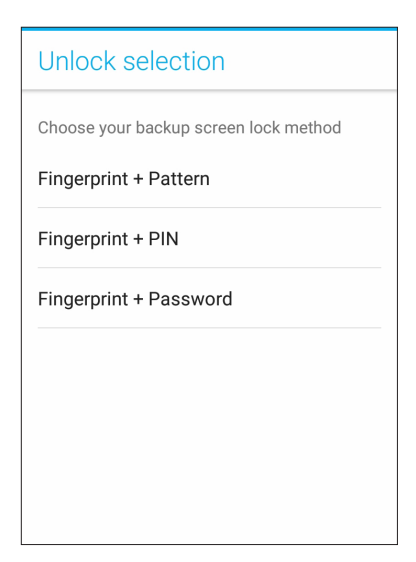
6. Bildirimlerinizin kilit ekranında nasıl görüntülenmesini istediğinizi seçip **DONE (BİTTİ)** düğmesine dokunun.

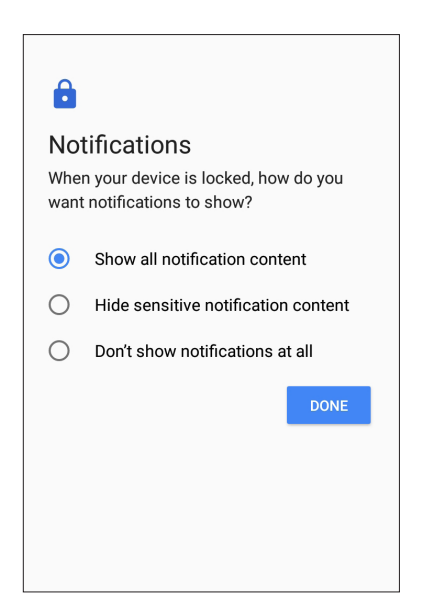

7. **NEXT (İLERİ)** düğmesine dokunup, parmak izinizin kaydını yapmak için yönergeleri izleyin.

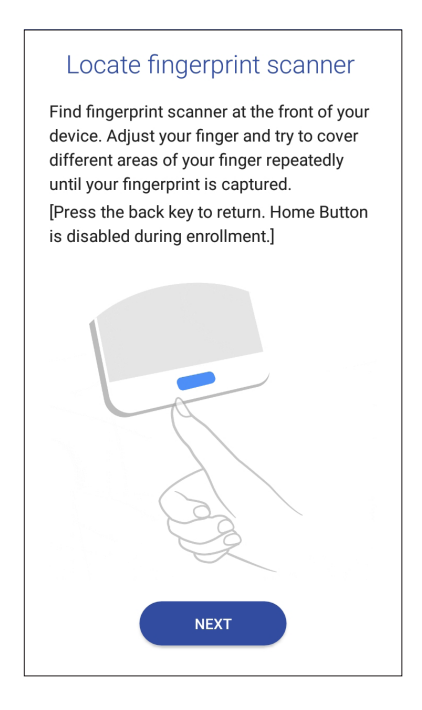

8. Tamamladığınızda **DONE (BİTTİ)** düğmesine dokunun.

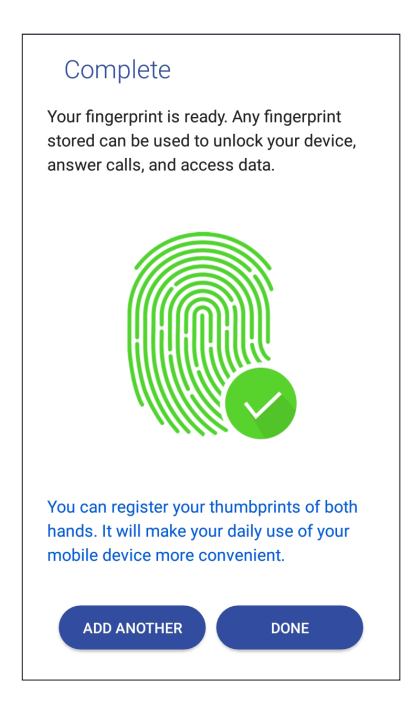

## **ZenUI Klavye**

ZenUI Klavye, daha hızlı, sorunsuz ve kolay tek elle yazma deneyiminin keyfini çıkarmanızı sağlar.

## ZenUI klavyenizi yeniden boyutlandırma

Ekranda tercih ettiğiniz klavye boyutunu özelleştirerek rahatlık sağlayın.

ZenUI klavyenizi yeniden boyutlandırmak için:

1. ZenUI Klavyenin araç çubuğunda > **Resize keyboard (Klavyeyi yeniden boyutlandır)**  öğelerine dokunun.

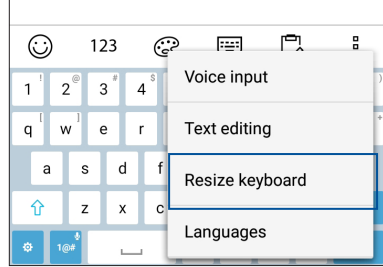

- 2. ZenUI Klavyenizin yüksekliğini artırmak/azaltmak için  $\bigodot$ simgesini yukarı/aşağı sürükleyin.
- 3. ZenUI Klavyenizin genişliğini artırmak/azaltmak için simgesini sağa/sola sürükleyin.
- 4. ZenUI klavyeyi istediğiniz alana taşımak için  $\left|\leftarrow\right\}$ simgesini sürükleyin.

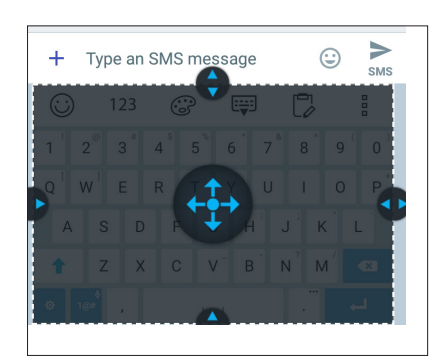

## Metinleri düzenleme

Kesmek, kopyalamak veya yapıştırmak için bir sözcüğü, sözcük grubunu ya da paragrafı tam olarak seçin.

ZenUI klavyenizle metinleri düzenlemek için:

1. ZenUI Klavyenin araç çubuğunda > **Text editing (Metin düzenleme)** öğelerine dokunun.

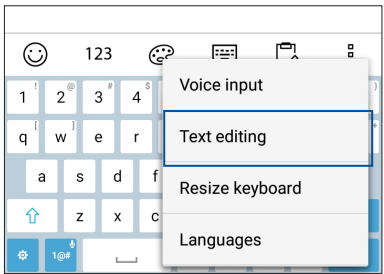

2. **Select (Seç)** öğesine dokunup, istediğiniz içerikleri vurgulamak için imleci gezinme tuşlarıyla metnin üzerine getirin. Ardından uygulamak için **Cut (Kes)**, **Copy (Kopyala)** veya **Paste (Yapıştır)** tuşuna dokunun.

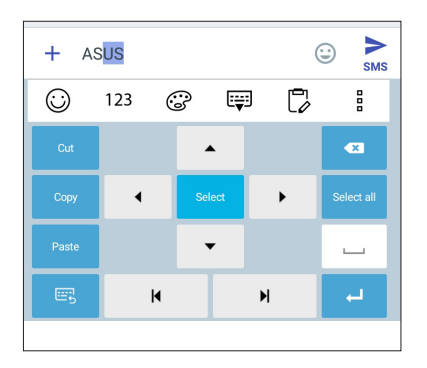

**NOT:** ZenUI klavyenizin ayarlarını > **Settings (Ayarlar)**> **Languages & input (Diller ve giriş)** > **Virtual keyboard (Sanal klavye)** > **ZenUI keyboard (ZenUI klavye)** kısmında da yapabilirsiniz.

# *Sıkı Çalışın, Daha Zorlu Oynayın 3*

## **Chrome**

Chrome for Android` uygulaması, masaüstü Chrome uygulamasındakiyle aynı hızlı, güvenli ve kararlı web gezintisi deneyiminin keyfini çıkarmanızı sağlar. Tüm aygıtlarınız boyunca sekmeleri, yer imlerini ve gezinme geçmişini eşitlemek için Google hesabınızda oturum açın. Google hesabınız yoksa bir hesaba kaydolun.

**NOT:** Google hesabı oluşturma konusunda ayrıntılar için **Gmail** kısmına bakın.

**ÖNEMLİ!** İnternet gezintisi veya İnternet'le ilgili etkinlikler yapmadan önce, Zenfone'unuzun bir Wi-Fi ya da mobil şebekeye bağlı olduğundan emin olun. Daha fazla ayrıntı için bkz. **Bağlantıda Kalma**.

#### Chrome uygulamasını başlatma

Chrome uygulamasını başlatmak için Ana ekranınızda aşağıdakilerden birini yapın:

- • **Chrome** simgesine dokunun.
- • > **Chrome** öğesine dokunun.

![](_page_40_Picture_10.jpeg)

## Sayfaları Paylaşma

İlginç sayfaları, ASUS Telefonunuzdan bir e-posta hesabı, bulut depolama hesabı, Bluetooth veya diğer ASUS Telefon uygulamaları aracılığıyla başkalarıyla paylaşın.

- 1. Chrome uygulamasını başlatın.
- 2. Bir web sayfasından > **Share... (Paylaş)** öğesine dokunun.
- 3. Sayfa paylaşımında yöntem olarak kullanmak istediğiniz hesaba veya uygulamaya dokunun.

#### Sayfaları Yer İmlerine Ekleme

Geri dönüp tekrar göz atabilmek için, favori sayfalarınızı veya web sitelerinizi yer imlerine ekleyin.

Bir sayfayı yer imlerine eklemek için:

Sayfada > . Sık kullanılan sayfalarınızı görüntülemek için, > **Bookmarks (Yer imleri)**  öğelerine dokunup, görüntülemek veya erişmek istediğiniz sayfayı seçin.

## Tarayıcı Önbelleğini Temizleme

Chrome tarayıcınızın yükleme performansını iyileştirmek için, ASUS Telefonunuzda geçici olarak tutulan gezinme verilerini temizleyin. Gezinme verileri, gezinme geçmişi, önbellek, çerezler/site verileri, kayıtlı şifreler ve otomatik doldurma verilerini içerir.

- 1. Tarayıcıyı çalıştırın.
- 2. > **Settings (Ayarlar)** > **Privacy (Gizlilik)**> **CLEAR BROWSING DATA (GEZİNME VERİLERİNİ TEMİZLE).**
- 3. Silmek istediğiniz gezinme verilerini seçin.
- 4. Tamamladığınızda **CLEAR (TEMİZLE)** düğmesine tıklayın.

## **Gmail**

Google hizmetlerini ve uygulamalarını edinmenin yanı sıra, doğrudan ASUS Telefonunuzda e-posta almak, göndermek ve e-postalara göz atmak amacıyla Google hesabınızı ayarlamak için Gmail uygulamasını kullanın. Gmail aracılığıyla, Yahoo veya iş e-postanız gibi diğer e-posta hesaplarını da ayarlayabilirsiniz.

**ÖNEMLİ!** Bir e-posta hesabı eklemek ya da eklenmiş hesaplar aracılığıyla e-posta gönderip almak için İnternet'e bağlı olmanız gerekir. Daha fazla ayrıntı için bkz. **Bağlantıda Kalma**.

Google hesabınızı ayarlamak için:

- 1. Gmail uygulamasını başlatmak için Ana ekranınızda aşağıdakilerden birini yapın:
- • **Google > Gmail** öğelerine dokunun.
- • > **Google > Gmail** öğelerine dokunun.
- 2. **Add an email address (Bir e-posta adresi ekle)** öğesine.
- 3. **Google** öğesini seçip **Next (İleri)** düğmesine dokunun.
- 4. E-posta adresinizi girin. Yeni bir Google hesabı oluşturmak için **Or create a new account (Yeni bir hesap oluştur)** öğesine dokunun.
- 5. Google hesabınızda oturum açmak için sonraki adımları izleyin.

**NOT:** ZenFone'unuza iş hesabınızı kurmak isterseniz, ağ yöneticinizden e-posta ayarlarını isteyin.

![](_page_42_Picture_12.jpeg)

## **Google Takvim**

Programınızı hayata geçirin ve tüm önemli etkinliklerinizi veya anımsatıcılarınızı izleyin. Oluşturduğunuz veya düzenlediğiniz etkinlikler, oturum açmış olduğunuz tüm Google Takvim sürümleriyle otomatik olarak eşitlenecektir.

#### Etkinlikler oluşturma

Bir etkinlik oluşturmak için:

- 1. Ana ekranda **Google** > **Calendar (Takvim)** öğelerine dokunun*.*
- 2. **+** simgesine, ardından da **Event (Etkinlik)** öğesine dokunun.
- 3. Etkinlik adını girip, etkinliğe yönelik tarihi ve saati seçin. Etkinliği tüm günlük veya yinelenen etkinlik olarak ayarlayabilirsiniz.
	- • Tüm günlük etkinlik: **All day (Tüm gün)** alanında kaydırıcıyı sağa getirin.
	- Yinelenen etkinlik: More options (Daha fazla seçenek) > C, simgesine dokunup. etkinliğin ne sıklıkta yinelenmesini istediğinizi seçin.
- 4. Saat dilimini ayarlamak için, **More options (Daha fazla seçenek) >**  Simgesine dokunup, saat diliminin görüntülenmesini istediğiniz ülkeyi girin.
- 5. **Add location (Konum ekle)** alanına etkinliğin yerini veya konumunu girin.
- 6. simgesine dokunarak, etkinlik konusunda bir bildirim ya da anımsatıcı almaya yönelik saati veya günü seçebilir ya da ayarlayabilirsiniz.
- 7. **Invite people (İnsanları davet et)** alanına, etkinliğe davet edeceğiniz misafirlerinizin e-posta adreslerini girin.
- 8. **Add note (Not ekle)** veya **Add attachment (Öğe ekle)** alanında bir not ya da öğe de ekleyebilirsiniz.
- 9. Tamamladığınızda **SAVE (KAYDET)** öğesine dokunun.

#### Etkinlikleri düzenleme veya kaldırma

Bir etkinliği düzenlemek veya kaldırmak için:

- 1. Ana ekranda **Google** > **Calendar (Takvim)** öğelerine dokunun*.*
- 2. Düzenlemek veya silmek istediğiniz etkinliğe dokunun.
- 3. Etkinliği düzenlemek için simgesine dokunup gerekli değişiklikleri yapın. Etkinliği kaldırmak için, > **Delete (Sil)**, öğelerine, silme işlemini onaylamak için de **OK (Tamam)** öğesine dokunun.

## Anımsatıcılar oluşturma

Bir anımsatıcı oluşturmak için:

- 1. Ana ekranda **Google**> **Calendar (Takvim)** öğelerine dokunun*.*
- 2. **+** simgesine, ardından da **Reminder (Anımsatıcı)** öğesine dokunun.
- 3. Anımsatıcı adını girip **DONE (BİTTİ)** öğesine dokunun.
- 4. Anımsatıcıya yönelik tarihi ve saati ayarlayın. Anımsatıcıyı tüm günlük veya yinelenen anımsatıcı olarak ayarlayabilirsiniz.
	- • Tüm günlük anımsatıcı: **All day (Tüm gün)** alanında kaydırıcıyı sağa getirin.
	- Yinelenen anımsatıcı:  $\mathbf{C}$ , simgesine dokunup, anımsatıcının ne sıklıkta yinelenmesini istediğinizi seçin.
- 5. Tamamladığınızda **SAVE (KAYDET)** öğesine dokunun.

## Anımsatıcıları düzenleme veya kaldırma

Bir anımsatıcıyı düzenlemek veya kaldırmak için:

- 1. **Google** > **Calendar (Takvim)** öğelerine dokunun.
- 2. Düzenlemek veya silmek istediğiniz anımsatıcıya dokunun.
- 3. Anımsatıcıyı düzenlemek için simgesine dokunup gerekli değişiklikleri yapın. Anımsatıcıyı kaldırmak için, >**Delete (Sil)** öğelerine, silme işlemini onaylamak için de **OK (Tamam)** öğesine dokunun.

## **File Manager (Dosya Yöneticisi)**

File Manager (Dosya Yöneticisi) uygulamasını kullanmak, ZenFone'unuzun dahili depolama alanında ve bağlı harici depolama aygıtlarındaki verilerinizi kolayca bulmanızı ve yönetmenizi sağlar.

File Manager (Dosya Yöneticisi) uygulamasını başlatmak için > **File Manager (Dosya Yöneticisi)** öğelerine dokunun.

![](_page_45_Figure_3.jpeg)

**ÖNEMLİ!** Ağ ve bulut depolama alanlarında kayıtlı dosyalara erişmeden önce, ASUS Telefonunuzda Wi-Fi veya mobil ağın etkin olduğundan emin olun. Ayrıntılar için **Bağlantıda kalma** kısmına bakın.

## **Bulut**

ASUS WebStorage, Drive, OneDrive ve Dropbox gibi bir Bulut hesabı aracılığıyla verilerinizi yedekleyin, farklı aygıtlar arasında dosyaları eşitleyin ve dosyaları güvenli ve özel biçimde paylaşın.

## ASUS WebStorage

ASUS WebStorage kaydı yaptırın ya da oturumu açın ve ücretsiz Bulut depolamaya sahip olun. ASUS WebStorage hesabınız aracılığıyla, anında paylaşmak için yeni çektiğiniz fotoğrafları karşıya yükleyin, dosyaları farklı aygıtlar arasında eşitleyin veya dosyaları paylaşın.

**ÖNEMLİ!** ZenFone'unuzda Wi-Fi ya da mobil ağın etkin olduğundan emin olun Ayrıntılar için bkz. **Bağlantıda Kalma**.

![](_page_46_Picture_5.jpeg)

## **ZenUI SSS**

SSS (Sık Sorulan Sorular) kısmından yanıtlar bulun veya ZenUI uygulamaları konusunda çözümler bulmak ve paylaşmak için doğrudan diğer Zen UI kullanıcılarıyla etkileşime geçin.

ZenFone Care erişmek için:

- 1. > **ASUS > ZenUI SSS** öğesine dokunun.
- 2. **ZenUI FAQs (ZenUI SSS)** öğesine dokunup, hakkında yanıtlar bulmak istediğiniz uygulamayı seçin.

![](_page_47_Figure_5.jpeg)

# *İletişimde Kalın*

# *4*

## **Arama Tarzınız**

#### Arama Yapma

ZenFone'unuz, bir arama yapmak için çeşitli yollar sunar. Kişiler listenizden arkadaşlarınızı arayın, hızlı bir arama yapmak için Akıllı Aramayı kullanın veya sık aradığınız kişiyi aramak için hızlı arama numarası girin.

**NOT:** Kişilerinizi Kişiler uygulamasında düzenleyin. Ayrıntılar için bkz. **Kişileri Yönetme** .

#### Telefon uygulamasını çalıştırma

Telefon uygulamasını Ana ekranınızdan çalıştırmak için aşağıdakilerden birini yapın:

- Simgesine dokunun.
- • > **Telefon** öğesine dokunun.

#### Bir telefon numarası çevirme

Doğrudan bir telefon numarası çevirmek için Phone (Telefon) uygulamasını kullanın.

- 1. Ana ekranınızdan **> Telefon** öğesine, ardından da sayı tuşlarına dokunun.
- 2. Numarayı çevirmek için ara düğmesine dokunun.

#### Bir dahili numara çevirme

Bir dahili numarayı aramanız gerektiğinde, sesli mesajları atlamak için aşağıdaki adımlardan birini gerçekleştirebilirsiniz.

#### Bir dahili numaranın onaylanmasını isteme

Asıl numarayı çevirdikten sonra, dahili numara için bir onay isteği ekleyebilirsiniz.

- 1. Telefon uygulamasında asıl numarayı girin.
- 2. Noktalı virgülle (;) belirtilen bir onay isteği eklemek için **#** tuşunu basılı tutun.
- 3. Numarayı çevirmek için ara düğmesine dokunun.
- 4. Sorulduğunda, dahili numarayı onaylamak için **Yes (Evet)** öğesine dokunun.
- 5. Aramayı sonlandırmak için  $\begin{bmatrix} 1 & 1 \\ 0 & 1 \end{bmatrix}$  simgesine dokunun.

#### Bir dahili numarayı otomatik çevirme

Asıl numarayı çevirdikten sonra bir kısa veya uzun duraklama ekleyebilir, ardından dahili numaranın otomatik olarak çevrilmesini sağlayabilirsiniz.

- 1. Telefon uygulamasında asıl numarayı girin.
- 2. Bir duraklatma eklemek için, virgül (,) işareti görünene kadar \* tuşunu basılı tutun.
- 3. Dahili numarayı girin.
- 4. Numarayı çevirmek için ara düğmesine dokunun.
- 5. Aramayı sonlandırmak için samayı simgesine dokunun.

#### Kişilerinizi akıllı arama

Kişinin numarasının ilk birkaç rakamını ya da adının ilk birkaç harfini girdiğinizde, Akıllı Arama kişiler listeniz ve arama kayıtlarınız boyunca filtreleme yapıp olası eşleşmeleri sunar. Ulaşmaya çalıştığınız kişinin olası eşleşmeler listesinde olup olmadığını kontrol edebilir, ardından aramayı hızla yapabilirsiniz.

- 1. Telefon uygulamasını çalıştırıp, kişinin numarasını veya adını girin.
- 2. Olası eşleşmeler listesinden aramak istediğiniz kişiye dokunun. Kişi listede yoksa, kişinin tam numarasını ya da adını girin.
- 3. Numarayı çevirmek için ara düğmesine dokunun.

#### Kişiler uygulamasından arama

Kişiler listenizden bir arama yapmak için Contacts (Kişiler) uygulamasını kullanın.

- 1. Kişiler uygulamasını çalıştırın.
- 2. Kişi adına, ardından da aramak istediğiniz numaraya dokunun.
- 3. Aramayı sonlandırmak $\sim$ simgesine dokunun.

**NOT:** Tüm kişi hesaplarınızdan tüm kişileri görüntülemek için, **Contacts to Display (Görüntülenecek Kişiler)** açılır listesine dokunup tüm hesapları işaretleyin.

#### Favori kişilerinizi arama

Favoriler listenize bir kişi eklediğinizde, kişiyi Telefon uygulamasından hızla arayabilirsiniz.

- 1. Kişiler veya Telefon uygulamasını çalıştırın.
- 2. Favoriler listesini görüntülemek için > **Favorites (Sık Kullanılanlar)** simgesine, ardından da aramak istediğiniz favori kişinize dokunun.
- 3. Aramayı sonlandırmak için  $\sim$  simgesine dokunun.

#### Aramaları Yanıtlama

Bir gelen arama olduğunda, ZenFone'unuzun dokunmatik ekranının ışığı yanar. Gelen aramanın görüntülenmesi, ZenFone'unuzun durumuna bağlı olarak da değişir.

#### Aramaları yanıtlama

ZenFone'unuzun durumuna bağlı olarak, bir aramayı yanıtlamanın iki yolu vardır:

- • ZenFone'unuz etkinse **Answer (Yanıtla)** öğesine, bir aramayı reddetmek için de **Dismiss (Bırak)** öğesine dokunun.
- ZenFone'unuz kilitliyse, simgesini, aramayı yanıtlamak için simgesine, reddetmek için de simgesine sürükleyin.

#### Arama Kayıtlarınızı Yönetme

Arama kayıtlarınızda, cevapsız aramalarınızı geri arayabilir, aramaları kişiler listenize kaydedebilir, arayanları engelleyebilir veya yakın zamanda aradığınız numarayı ya da kişiyi tekrar arayabilirsiniz.

#### Aramaları kişilere kaydetme

Arama kaydınızdan bir aramayı kişiler listenize ekleyebilirsiniz.

- 1. Telefon uygulamasında, arama kayıtlarınızı görüntülemek için simgesine dokunun.
- 2. Kişiler listenize eklemek istediğiniz numaranın yanındaki  $>$  simgesine dokunun.
- 3. Numaranın yanındaki  $\mathcal{Q}_+$  simgesine dokunun.
- 4. Kişiler listenize yeni bir giriş eklemek için **Create New Contact (Yeni Kişi Oluştur)** öğesine dokunun.

Yeni numarayı kişinin numarasının üzerine yazmak isterseniz, **Add to Existing Contact (Var Olan Kişiye Ekle)** öğesine dokunun, bir kişi seçin ve  $\checkmark$  öğesine dokunun.

#### Son aradığınız numarayı tekrar arama

Son aradığınız numarayı tekrar aramak için:

- 1. Telefon uygulamasında, arama kayıtlarınızı görüntülemek için simgesine dokunun.
- 2. Son aradığınız numarayı görüntülemek için **Call (Ara)** öğesine, numarayı tekrar aramak için de yine **Call (Ara)** öğesine dokunun.
- 3. Aramayı sonlandırmak için  $\sim$  simgesine dokunun.

## Diğer Arama Seçenekleri

Etkin bir arama sırasında,  $\overline{\mathbb{B}}$  simgesine, ardından da bir aramanın devam ettiği andaki olası arama seçeneklerinden birine dokunun.

![](_page_51_Picture_162.jpeg)

#### **Kayıt**

 $\left[\frac{•}{\text{REC}}\right]$ 

Bir etkin aramayı kaydeder.

**ÖNEMLİ!** Çoğu yerel yasa, bir etkin aramanın kaydedilmesinden önce karşıdaki kişi ya da kişilerden izin istenmesini gerektirir.

**NOT:** Daha fazla ayrıntı için **Aramaları Kaydetme** kısmına başvurun.

## Birden Çok Aramayı Yönetme

ZenFone'unuz, iki arama yapma ya da yanıtlama rahatlığını sağlar. İş toplantıları, ortak hatlar ve diğer grup aramaları için uygun olan bir konferans görüşmesi de düzenleyebilirsiniz.

#### Başka bir aramayı yanıtlama

ZenFone'unuzda konuşurken, başka bir gelen arama olduğunu belirten bir bip sesi duyabilirsiniz. Etkin bir arama sırasında bir gelen aramayı yanıtlamak için dokunmatik ekranda **Answer (Yanıtla)** öğesine dokunun.

#### Aramaları Kaydetme

ZenFone'unuz, ileride başvurmak ya da bilgi amacıyla bir konuşmayı kaydetmenizi sağlar.

- 1. Bir kişiyi arayın veya bir numara çevirin.
- 2. Aramayı kaydetmek için simgesine dokunun.

**ÖNEMLİ!** Bir aramayı kaydetmeden önce, karşı taraftan ya da taraflardan izin aldığınızdan emin olun.

![](_page_52_Picture_9.jpeg)

- 3. Kaydı durdurmak için simgesine dokunun. Sistem bildirim çubuğunda bu simqesi görünür.
- 4. Kaydedilen konuşmayı görüntülemek için ekranın sol üst köşesinden aşağıya kaydırıp, **Call Recording Saved (Arama Kaydı Kaydedildi)** bildirimine dokunun.

![](_page_52_Figure_12.jpeg)

## **Kişileri Yönetme**

Kişilerinizi düzenleyin ve aramalar, SMS mesajları, e-postalar ya da sosyal ağlar aracılığıyla onlarla kolayca iletişimde kalın. Kişilerinizi, hızla iletişim kurmak için Favoriler olarak veya yaklaşan etkinlikler, cevapsız aramalar ya da okunmamış mesajlar konusunda bilgilendirilmek için VIP olarak gruplandırın.

Kişilerinizi e-posta ya da sosyal ağ hesaplarınızla eşitleyebilir, kolay erişim için kişilerinizin bilgilerini tek bir yere bağlayabilir veya iletişimde kalmak istediğiniz kişileri de filtreleyebilirsiniz.

Contacts (Kişiler) uygulamasını çalıştırmak için > **Contacts (Kişiler)** öğesine dokunun.

#### Kişi Ayarları

Kişiler ayarlarından, kişilerinizi nasıl görüntülemek istediğinizi seçin. Bu görüntüleme seçenekleri arasında, yalnızca telefonları olan kişileri görüntüleme, ada/soyadına göre sıralama veya kişi adlarını önce adlar/soyadlar olarak görüntüleme vardır. Kişiler ekranınızda bu sekmelerden hangilerinin görüntüleneceğini de seçebilirsiniz. Kişiler ayarlarınızı yapmak için **> Settings (Ayarlar)** from the Contacts App (Kişiler Uygulamasından Ayarlar) öğesine dokunun.

## Profilinizi Düzenleme

ZenFone'u gerçek anlamda kendinize ait hale getirin ve profil bilgilerinizi düzenleyin.

1. Kişiler uygulamasını çalıştırıp, **Set up My Profile (Profilimi Düzenle)** ya da **ME (BEN)** öğesine dokunun.

**NOT:** ME (BEN), ZenFone'unuzda Google hesabınızı kurduğunuzda görünür.

- 2. Mobil ya da ev numaranız gibi bilgilerinizi doldurun. Başka bilgiler eklemek için **Add Another Field (Başka Alan Ekle)** öğesine dokunun.
- 3. Bilgilerinizi tamamladığınızda  $\checkmark$  öğesine dokunun.

## Kişiler Ekleme

ZenFone'unuza kişileri, kurumsal, Google ya da diğer e-posta hesaplarını ekleyin ve kişi numaraları, e-posta adresleri, VIP kişiler için özel etkinlikler ve benzeri önemli kişi bilgilerini doldurun.

- 1. Kişiler uygulamasını çalıştırıp  $\pm$  simgesine dokunun.
- 2. **Device (Aygıt)** öğesini seçin.

#### **NOTLAR:**

- • Kişiyi SIM kartınıza ya da bir e-posta hesabına da kaydedebilirsiniz.
- • E-posta hesabınız yoksa, bir tane oluşturmak için **Add Account (Hesap Ekle)** öğesine dokunun.
- 3. Mobil ya da ev numarası, e-posta adres, veya kişinin ekleneceği grup gibi gerekli bilgileri doldurun.
- 4. Bilgileri doldurduktan sonra, daha fazla kişi numarası ya da e-posta adresi eklemek isterseniz **Add new (Yeni ekle)** öğesine dokunun.
- 5. Diğer iletişim bilgilerini eklemek isterseniz **Add Another Field (Başka Alan Ekle)** öğesine dokunun.
- 6. Bilgileri tamamladığınızda  $\checkmark$  öğesine dokunun.

#### Bir kişi numarasına dahili numara ekleme

Bir arama yaparken sesli mesajları atlamak için kişinin dahili numarasını ekleyebilirsiniz.

- 1. Kişi bilgileri ekranında, kişinin asıl ve dahili numaralarını aşağıdaki iki yoldan biriyle girin:
	- Asıl numaradan sonra bir virgül (,) girin, kişinin dahili numarasını girin. Dahili numaranın otomatik olarak çevrilmesinden önce kısa bir duraklama olacaktır. Duraklamayı uzatmak amacıyla başka bir virgül eklemek için **Pause (Duraklat)** öğesine dokunun.
	- Asıl numaradan sonra bir noktalı virgül (;) girin, kişinin dahili numarasını girin. Kişi numarası çevrilirken, dahili numarayı onaylamanız istenecektir. Onay mesajında **Yes (Evet)**  öğesine dokunun.
- 2. Bilgileri tamamladığınızda  $\checkmark$  öğesine dokunun.

## Kişinizin profilini özelleştirme

Kişinizin bilgilerini düzenleyin, bir fotoğraf ekleyin, bir zil sesi ayarlayın veya kişinizin profil kapağı olarak bir fotoğraf çekin.

- 1. Kişiler uygulamasını çalıştırıp, bilgilerini ya da profilini düzenlemek veya özelleştirmek istediğiniz kişiyi seçin.
- 2. Kişinin profil sayfasında değişiklikleri yapın.

![](_page_55_Picture_4.jpeg)

#### VIP Kişilerinizi Düzenleme

Yaklaşan yıl dönümleri, doğum günleri ve diğer önemli etkinler konusunda bilgilendirilmek için kişilerinizi VIP olarak gruplandırabilirsiniz. VIP kişilerinizden okunmamış mesajlar ya da e-postalar veya cevapsız aramalar konusunda uyarılar da alacaksınız.

#### VIP kişilerinizi kişinin bilgi ekranından düzenleyin

VIP kişilerinizi kişinin bilgi ekranından düzenlemek için:

- 1. Contacts (Kişiler) uygulamasını başlatıp, VIP olarak ayarlamak istediğiniz kişiye dokunun.
- 2. Kişi bilgisi ekranını görüntülemek için  $\mathscr O$  simgesine dokunun.
- 3. Seçilen kişinin ekranında, **Group (Grup)** alanı altında **VIP** öğesini seçin.
- 4. Bittiğinde  $\checkmark$  öğesine dokunun. Kişi VIP listenize eklenir.

#### VIP kişilerinizi VIP ekranından düzenleyin

VIP kişilerinizi VIP ekranından düzenlemek için:

- 1. Kişiler uygulamasını çalıştırın.
- 2. **22** > **VIP** öğesine dokunun.
- 3. VIP ekranında  $+$  simgesine dokunun.
- 4. VIP olarak gruplandırmak istediğiniz kişi ya da kişileri seçip  $+$  öğesine dokunun. Kişi ya da kişiler VIP listenize eklenir.

#### Bir VIP kişisine bir etkinlik ekleme

Bir VIP kişiye, yıl dönümü, doğum günü ve diğer önemli etkinlikler gibi bir etkinlik ekleyebilirsiniz.

- 1. Kişiler uygulamasını çalıştırıp, bir eklenti ayrıntısı eklemek istediğiniz kişiye, ardından da $\hat{\mathscr{L}}$ simgesine dokunun.
- 2. Kişinin bilgi ekranında **Add Another Field (Başka Alan Ekle)** > **Events (Etkinlikler)** öğesine dokunun.

![](_page_56_Picture_114.jpeg)

- 3. Etkinlik için tarih seçip **Set (Ayarla)** öğesine dokunun.
- 4. Group (Grup) alanı altında **VIP** öğesini seçtiğinizden emin olun. Bittiğindeöğesine dokunun.
- 5. Kişinin özel etkinliği, etkinlikler takviminizde görünecektir. Bir etkinlik uyarısı almak isterseniz, Takvim uygulamasında hatırlatıcı zamanı ayarlayın.

## Favori Kişilerinizi İşaretleme

Telefon uygulamasından hızla arayabilmek için sık aradığınız kişileri favorileriniz olarak ayarlayın.

- 1. Ana ekranda > **Contacts (Kişiler)** öğesine dokunun.
- 2. Favori olarak işaretlemek istediğiniz kişiyi seçin.
- 3.  $\frac{1}{2}$  simgesine dokunun. Kişi, Telefon uygulamasında Favoriler Listenize eklenir.

#### N**OTLAR:**

- Favoriler listenizi görüntülemek için, Ana ekrandan **simgesine, ardından da 2<sup>22</sup> > Favorites (Sık Kullanılanlar)** simgesine dokunun.
- • Daha fazla ayrıntı için **Favori Kişileri Arama** kısmına başvurun.
- • Bir favori kişiyi VIP olarak da ayarlayabilirsiniz. Daha fazla ayrıntı için, **VIP Kişilerinizi Düzenleme** kısmına başvurun.

#### Kişileri İçe Aktarma

Bir kişi kaynağından kişilerinizi ve ilgili verilerini ZenFone'unuza , e-posta hesabınıza ya da bir mikro SIM karta alın.

- 1. **> Contacts (Kişiler)** uygulamasına, ardından da **> Manage Contacts (Kişileri Yönet)** öğesine dokunun.
- 2. **Import / Export (İçe Aktar / Dışa Aktar)** öğesine dokunup, aşağıdaki içe aktarım seçenekleri arasından seçim yapın:
	- a. SIM karttan al
	- b. Depolamadan al
- 3. Kişiyi kaydetmek için aşağıdaki hesaplar arasından seçim yapın:
	- a. Aygıt
	- b. SIM
- 4. İçe aktarmak istediğiniz kişileri seçmek için işaretleyin ve tamamladığınızda  $\sqrt{}$ öğesine dokunun.

## Kişileri Dışa Aktarma

Kişileri, ZenFone'unuzdaki depolama hesaplarından herhangi birine aktarın.

- 1. **> Contacts (Kişiler)** uygulamasına, ardından da **> Manage Contacts (Kişileri Yönet)** öğesine dokunun.
- 2. **Import / Export (İçe Aktar / Dışa Aktar)** öğesine dokunup, aşağıdaki aktarma seçenekleri arasından seçim yapın:
	- a. SIM karta aktar
	- b. Depolamaya aktar
- 3. Kişileri aşağıdaki hesaplardan seçmek için dokunun:
	- a. Tüm kişiler
	- b. Aygıt
	- c. SIM
- 4. Dışa aktarmak istediğiniz kişileri işaretleyin.
- 5. Tamamladığınızda  $\checkmark$  öğesine dokunun.

#### Engelleme listenizi yönetme

#### Kişileri veya numaraları engelleme

İstenmeyen aramalar ya da mesajlar almamak için engellenen kişiler veya numaralar listenizi oluşturun. Engellenen aramalar ve mesajlar Engelleme Listesi arşivine kaydedilecektir.

- 1. **> Contacts (Kişiler)** öğesine, ardından da **> Manage Contacts (Kişileri Yönet)** > **Blocked List (Engellenen Listesi)** öğesine dokunun.
- 2.  $\bigstar$  simgesine dokunup asağıdakilerden birini yapın:
	- Bir kişiyi engellemek için, **Choose from contacts (Kişilerden seç)** öğesine dokunup, engellemek istediğiniz kişiyi kişiler listenizden seçin.
	- Son arama kayıtlarında bulunan bir numarayı engellemek için, **Choose from recent call logs (Son arama kayıtlarından seç)** öğesine dokunup, engellemek istediğiniz kişiyi kişiler listenizden seçin.
	- Bir numarayı engellemek için, **Enter a number (Bir numara girin)** öğesine dokunup, engellemek istediğiniz numarayı girin.
	- Bir SIP numarasını engellemek için, **Enter a SIP number (Bir SIP numarası girin)** öğesine dokunup, engellemek istediğiniz numarayı girin.
- 3. Tamamladığınızda  $\checkmark$  öğesine dokunun.

#### Kişilerin veya numaraların engellemesini kaldırma

Listenizden engellenen bir kişi ya da numarayı kaldırabilir, o kişi ya da numaradan aramalar veya mesajlar almaya devam edebilirsiniz.

- 1. **> Contacts (Kişiler)** öğesine, ardından da **> Manage Contacts (Kişileri Yönet)** > **Blocked List (Engellenen Listesi)** öğesine dokunun.
- 2. Engellemesini kaldırmak istediğiniz kişi ya da numarayı seçip **Remove from blocked list (Kaldır Engellenen Listesi)** öğesine dokunun.

## Kişilerinizle Sosyal Ağ İletişimi

Kişilerinizin sosyal ağ hesaplarını eklemek, profillerini, haberlerini ve sosyal ağ paylaşımlarını görüntülemenizi kolaylaştırır. Kişilerinizin etkinlikleri konusunda gerçek zamanlı olarak bilgi alın.

**ÖNEMLİ!** Kişilerinizin sosyal ağ hesaplarını ekleyebilmeniz için, önce sosyal ağ hesabınızda oturum açmanız ve ayarlarını eşitlemeniz gerekir.

#### Sosyal ağ hesabınızı eşitleme

Kişilerinizin sosyal ağ hesaplarını ZenFone'unuza eklemek için sosyal ağ hesabınızı eşitleyin.

- 1. Ayarlar uygulamasını çalıştırmak için aşağıdakilerden birini yapın:
	- Hızlı ayarlar ekranını başlatıp <sup>tör</sup> simgesine dokunun.
	- > **Settings (Ayarlar)** öğesine dokunun.
- 2. Ayarlar ekranında, **Accounts (Hesaplar)** kısmı altında sosyal ağ hesabınıza dokunun.
- 3. Kişilerinizin sosyal ağ hesaplarını eşitlemek için **Contacts (Kişiler)** öğesine dokunun.
- 4. Kişiler listenizi görüntülemek için Kişiler uygulamasını çalıştırın.
- 5. Yalnızca sosyal ağ hesabı olan kişilerinizi görüntülemek için, **Contacts to Display (Görüntülenecek Kişiler)** öğesine dokunup, sosyal ağ adını işaretli bırakarak, diğer kişi kaynaklarının işaretini kaldırın.
- 6. Tamamladığınızda  $\supset$  simgesine veya ekranda herhangi bir yere dokunun.

## **Mesajlardan Daha Fazlası**

## Google Messenger

Sezgisel ve hoş bir uygulama olan Google Messenger, SMS/MMS mesajları göndermenizin/ almanızın yanı sıra, grup metinleri, fotoğraflar veya sesli mesajlar göndermenizi de sağlar. Mesajlarınıza emoji veya etiketler ekleyebilir, konumunuzu paylaşabilir, mesajlarınızı arşivleyebilir ve SMS gönderenleri kolayca engelleyebilirsiniz. Ayrıca fotoğraf çekebilir veya video kaydedebilir ve bu dosyaları kolayca paylaşabilirsiniz.

#### Mesaj gönderme

- 1. Ana ekranda **Ü** öğesine dokunun.
- 2.  $\pm$  öğesine dokunun, ardından bir mesaj göndermek istediğiniz kişiyi seçin.
- 3. Mesaj alanında mesajınızı oluşturmaya başlayın.
- 4. Tamamladığınızda, mesajınızı göndermek için oka dokunun.

#### Mesajları yanıtlama

- 1. Ana ekranda ya da Kilit ekranında mesaj uyarınıza dokunun.
- 2. Mesaj alanında mesajınızı oluşturmaya başlayın.
- 3. Tamamladığınızda, mesajınızı göndermek için oka dokunun.

# *Keyif ve Eğlence 5*

## **Kulaklık Kullanma**

Kulaklık kullanarak, bir arama sırasında veya favori müziğinizi dinlerken diğer işlerinizi yapmanın özgürlüğünü yaşayın.

#### Ses Kablosunu Takma

3.5 mm kulaklık bağlantısını, telefonunuzun ses bağlantı noktasına takın.

![](_page_61_Picture_6.jpeg)

#### **UYARI!**

- • Ses bağlantısına başka nesneler sokmayın.
- Ses bağlantısına, elektrikli güç çıkışı olan bir kablo sokmayın.
- Uzun süre boyunca yüksek ses düzeyinde dinlemek işitmenizde hasara neden olabilir.

#### **NOTLAR:**

- • ZenFone'unuzla yalnızca uyumlu kulaklıkları kullanmanızı öneririz. (Bu ürünle birlikte kulaklık verilmemektedir)
- • Müzik dinlerken ses bağlantısını çıkarmak, çalmakta olan müziği otomatik olarak duraklatır.
- • Bir video izlerken ses bağlantısını çıkarmak, izlenen videoyu otomatik olarak duraklatır.

## **Google Play Music**

Google Play Music sayesinde, sevdiğiniz müzikle akış yapabilir, çalma listeleri oluşturabilir veya radyo dinleyebilirsiniz. Bulut alanında, 50.000 taneye kadar müzik dosyasını ücretsiz olarak da depolayabilirsiniz. Ayrıca, kendi müzik kütüphanenize ekleyebileceğiniz milyonlarca müzik dosyasına sınırsız ve reklamsız erişim için Google Play Music aboneliği alabilirsiniz.

#### Google Play Music ayarlama

Google Play Music kullanabilmek için Google veya Gmail hesabınızda oturum açın. Hesabınızda oturum açtığınızda, ASUS Telefonunuzdaki, karşıya yüklenenleri veya Google Play sitesinden satın alınanları da içeren tüm müzik dosyaları kütüphanenize eklenir.

Google Play Music ayarlamak için:

- 1. Ana ekranda **Google** > **Play Music** öğelerine dokunun*.*
- 2. simgesine, ardından da **Settings (Ayarlar)** > **Tap to choose account (Hesap seçmek için dokunun)** öğelerine dokunun.
- 3. Hesabınızı girip **ADD ACCOUNT (HESAP EKLE)** öğesine dokunun.
- 4. Hesabınızda oturum açmak için sonraki yönergeleri izleyin.

#### **NOTLAR:**

- • Google Play Music aboneliği yalnızca bazı ülkelerde veya bölgelerde vardır.
- • Google Play Music kullanımı konusunda daha fazla ayrıntı için **https://support.google.com** sitesini ziyaret edin.

## *Değerli Anlarınız*

# *6*

## **Anları yakalayın**

## Camera (Kamera) Uygulamasını Başlatma

ZenFone'unuzun Kamera uygulamasını kullanarak görüntüler yakalayın ve videolar kaydedin. Camera (Kamera) uygulamasını açmak için aşağıdaki adımlardan herhangi birine başvurun.

#### Kilit Ekranından

Kamera uygulaması başlatılana kadar **süleli** simgesini herhangi bir yöne sürükleyin.

#### Ana Ekrandan

öğesine dokunun.

#### Ses Düzeyi Tuşunu Kullanma

ZenFone'unuz uyku modundayken, uyandırmak ve Camera (Kamera) uygulamasını hemen başlatmak için ses düzeyi tuşuna iki kez tıklayın.

**NOT:** Camera (Kamera) uygulamasını başlatmak için ses düzeyi tuşunu kullanmadan önce, **Settings (Ayarlar)** > **Lock Screen (Kilit Ekranı)** kısmından bu işlevi etkinleştirip, **Instant Camera (Hızlı Kamera)** özelliğini **ON (AÇIK)** konumuna kaydırın.

#### Kamera Ekranı

ZenFone'unuzun kamerası, otomatik sahne algılama ve otomatik görüntü sabitleyici özellikleriyle donatılmıştır. Video kaydı sırasında titrekliği önlemeye yardımcı olan bir video sabitleme işlevine de sahiptir.

Kameranızı kullanmaya başlamak, ZenFone'unuzun görüntü ve video özelliklerini keşfetmek için simgelere dokunun.

![](_page_64_Picture_3.jpeg)

#### Görüntü Konumları

Konum etiketleme özelliğini etkinleştirmek için aşağıdaki adımlara başvurun:

- 1. > **Settings (Ayarlar)** > **Location (Konum)** kısmında konum erişimini açın.
- 2. Google Harita uygulamasında konumunuzu paylaştığınızdan emin olun.
- 3. Fotoğrafı çekmeden önce Kamera uygulamasının ana ekranında > **Other (Diğer)** öğelerine dokunup **Location services (Konum hizmetleri)** özelliğini etkinleştirin.

## Gelişmiş Kamera Özellikleri

ZenFone'unuzun gelişmiş kamera özelliklerini kullanarak, görüntü ya da video çekmenin yeni yollarını keşfedin ve ek özel anları yakalayın.

**ÖNEMLİ!** Görüntü çekmeden önce ayarlarınızı uygulayın. Kullanılabilir özellikler modele göre değişebilir.

#### Güzellik

ASUS Telefonunuzun Beauty (Güzellik) özelliğini kullanarak, ailenizin ve arkadaşlarınızın fotoğraflarını çekerken ve çektikten sonra eğlenin. Bu özellik etkinleştirildiğinde, deklanşöre basmadan önce konunuzun yüzünde canlı güzellik iyileştirmeleri yapmanızı sağlar.

#### Güzellik fotoğrafları çekme

- 1. Kamera uygulamasının ana ekranında sağa doğru çekip **Beauty (Güzellik)** öğesine dokunun.
- 2. Fotoğrafa uygulamak amacıyla Beauty (Güzellik) ayarlarını yapmak için  $\Xi$ simgesine dokunun.
- 3. Fotoğrafı çekmeye başlamak için simgesine dokunun.

**NOT:** Bir geri sayım sayacı ayarlamak için simgesini ekranın merkezine doğru sürükleyin.

#### Fotoğraflara Güzellik uygulama

- 1. Fotoğrafı seçmek için küçük resme dokunun.
- 2. Fotoğrafa, ardından tercih ettiğiniz Beauty (Güzellik) özelliğini seçmek amacıyla simgesine dokunup, fotoğrafı kaydetmek için  $\Box$  simgesine dokunun.

#### GIF Animation (GIF Animasyon)

GIF Animation (GIF Animasyon) özelliğini kullanarak doğrudan ZenFone'unuzun kamerasından GIF (Grafik Değişim Biçimi) görüntüleri oluşturun.

#### GIF Animation (GIF Animasyon) Fotoğrafları Çekme

- 1. Kamera uygulamasının ana ekranında sağa doğru çekip **GIF Animation (GIF Canlandırma)** öğesine dokunun.
- 2. GIF canlandırma için seri fotoğraf çekimini başlatmak amacıyla deklanşöre uzun süre basın.
- 3. GIF animasyonu ayarlarında tercih ettiğiniz düzenlemeleri yapın.
- 4. Tamamladığınızda öğesine dokunun.

#### Panorama

Panorama özelliğini kullanarak çeşitli açılardan görüntü yakalayın. Geniş açılı perspektiften çekilen görüntüler, bu özellik kullanılarak otomatik olarak birleştirilir.

#### Panoramik Fotoğraflar Çekme

- 1. Kamera uygulamasının ana ekranında sağa doğru çekip **Panorama** öğesine dokunun.
- 2. Deklanşöre dokunup, manzarayı çekmek için ASUS Telefonunuzu yatay olarak (sola ya da sağa) veya dikey olarak (yukarı ya da aşağı) kaydırın.

**NOT**: ZenFone'unuzu kaydırırken, manzara çekildikçe, ekranınızın alt kısmında küçük bir resim zaman çizelgesi görünür.

3. Tamamladığınızda  $\oslash$  öğesine dokunun.

#### Time lapse (Hızlandırma)

ZenFone'unuzun hızlandırılmış video özelliği, otomatik hızlandırılmış oynatma için sabit görüntüler çekmenizi sağlar. Efekt sayesinde, hareketler, aslında uzun aralıklarla meydana geldikleri ve kaydedildikleri halde hızlı ileri sarılmış gibi görünür.

#### Time lapse (Hızlandırılmış) Videolar Kaydetme

- 1. Kamera uygulamasının ana ekranında sağa doğru çekip **Time lapse (Hızlandırılmış)** öğesine dokunun.
- 2. öğesine dokunup hızlandırma aralığını seçin.
- 3. Hızlandırılmış videolar çekmeye başlamak için deklanşöre dokunun.

## **Galeriyi Kullanma**

Galeri uygulamasını kullanarak ZenFone'unuzdaki görüntülere bakın ve videoları izleyin.

Bu uygulama, ZenFone'unuzda depolanan görüntü ve video dosyalarını düzenlemenize, paylaşmanıza ya da silmenize de olanak tanır. Gallery (Galeri) uygulamasından, görüntüleri bir slayt gösterisinde görüntüleyebilir veya seçilen görüntü ya da video dosyasını izlemek için dokunabilirsiniz.

Gallery (Galeri) uygulamasını başlatmak için > **Gallery (Galeri)** öğesine dokunun.

#### Sosyal Ağınızdan Veya Bulut Depolamadan Dosyaları Görüntüleme

Galeri uygulamanız varsayılan olarak ZenFone'unuzdaki tüm ortam dosyalarını albüm klasörlerine göre görüntüler.

ZenFone'unuz aracılığıyla erişilebilen diğer konumlardaki ortam dosyalarını görüntülemek için:

- 1. Ana ekrandan  $\equiv$  simgesine dokunun.
- 2. İlgili dosyalarını görüntülemek için aşağıdaki kaynak konumlarından herhangi birine dokunun.

![](_page_67_Picture_9.jpeg)

#### **NOTLAR:**

- Bulut hesabınızdan ZenFone'unuza fotoğraflar indirebilir ve bunları duvar kâğıdınız ya da bir kişinin kapak görüntüsü olarak kullanabilirsiniz.
- • Kişilerinize kapak görüntüleri ekleme konusunda ayrıntılar için bkz. **Kişilerinizin Profilini Özelleştirme**.
- • Fotoğrafları ya da görüntüleri duvar kâğıdınız olarak kullanma konusunda ayrıntılar için bkz. **Duvar Kağıtları**.

**ÖNEMLİ! ASUS HomeCloud** ve **My cloud (Bulutum)** altında fotoğrafları ve videoları görüntülemek için Internet bağlantısı gereklidir.

## Fotoğraf Konumunu Görüntüleme

ZenFone'unuzda konum erişimini etkinleştirin ve fotoğraflarınızda konum ayrıntılarını alın. Fotoğraflarınızın konum aygıtları, fotoğrafların çekildiği bölgenin yanı sıra Google Map ya da Baidu (yalnızca Çin'de) aracılığıyla konumun bir haritasını içerir.

Bir fotoğrafın ayrıntıları görüntülemek için:

- 1. Konum erişimini > **Settings (Ayarlar)** > **Location (Konum)** kısmından etkinleştirin.
- 2. Konumunuzu Google Map ya da Baidu'da paylaştığınızdan emin olun.
- 3. Galeri uygulamasını çalıştırıp, ayrıntılarını görüntülemek istediğiniz fotoğrafı seçin.
- 4. Fotoğrafa, ardından da simgesine dokunun.

![](_page_68_Picture_61.jpeg)

Fotoğraf konum ayrıntıları göstermek için dokunun

## Galeriden Dosyalar Paylaşma

- 1. Gallery (Galeri) ekranında, paylaşmak istediğiniz dosyaların bulunduğu klasöre dokunun.
- 2. Klasör açıldıktan sonra, dosya seçimini etkinleştirmek için  $\mathbb{R}^n$ simgesine dokunun.
- 3. Paylaşmak istediğiniz dosyalara dokunun. Seçtiğiniz görüntünün üstünde bir onay işareti görünür.
- 4. simgesine dokunup, görüntüleri paylaşmak istediğiniz yeri listeden seçin.

## Galeriden Dosyalar Silme

- 1. Gallery (Galeri) ekranında, silmek istediğiniz dosyaların bulunduğu klasöre dokunun.
- 2. Klasör açıldıktan sonra, dosya seçimini etkinleştirmek için simali simgesine dokunun.
- 3. Silmek istediğiniz dosyalara dokunun. Seçtiğiniz görüntünün üstünde bir onay işareti görünür.
- $4.$   $\overline{\overline{w}}$  simgesine dokunun.

#### Bir Görüntüyü Düzenleme

Gallery (Galeri) uygulaması, ZenFone'unuza kaydedilen görüntüleri iyileştirmek için kullanabileceğiniz kendi görüntü düzenleme araçlarına da sahiptir.

- 1. Gallery (Galeri) ekranında, dosyaların bulunduğu klasöre dokunun.
- 2. Klasör açıldıktan sonra, düzenlemek istediğiniz görüntüye dokunun.
- 3. Görüntü açıldığında, işlevlerini göstermek için tekrar dokunun.
- 4. Görüntü düzenleme araç çubuğunda simgesine dokunun.
- 5. Görüntüye değişiklikler uygulamak için, düzenleme araç çubuğundaki simgelere dokunun.

## *Bağlantıda Kalma*

# *7*

## **Mobil Şebeke**

Bağlanabileceğiniz bir Wi-Fi ağı olmadığında, İnternet bağlantısı için mobil şebekenizin veri erisimini etkinleştirebilirsiniz.

## Mobil Şebekeyi Etkinleştirme

- 1. Ayarlar ekranını çalıştırmak için aşağıdakilerden birini yapın:
	- Hızlı ayarlar ekranını başlatıp simgesine dokunun.
	- > **Settings (Ayarlar)** öğesine dokunun.
- 2. **More (Daha)** > **Cellular networks (Hücresel ağlar)** öğesine dokunun.
- 3. **Data enabled (Veri etkin)** özelliğini **ON (AÇIK)** konumuna kaydırın ve gerekirse diğer mobil ağ ayarlarını yapılandırın.

#### **NOTLAR:**

- • İnternet'e mobil şebekeniz aracılığıyla erişiyorsanız, veri planınıza bağlı olarak ek ücretler ortaya çıkacaktır.
- • Mobil şebeke ücretleriniz ve ayarlarınız konusunda daha fazla ayrıntı için mobil hizmet sağlayıcınızla iletişime geçin.

## **Wi-Fi**

ZenFone'unuzun Wi-Fi teknolojisi sizi kablosuz dünyaya bağlar. ZenFone'unuzla kablosuz olarak sosyal medya hesaplarınızı güncelleyin, İnternet'te gezinin veya veri ve mesaj alışverişi yapın.

## Wi-Fi İşlevini Etkinleştirme

- 1. Aşağıdakilerden birini yaparak Ayarlar ekranını çalıştırın:
	- Hızlı ayarlar ekranını başlatıp > **Wi-Fi** simgesine dokunun.
	- > **Settings (Ayarlar)** > **Wi-Fi** öğesine dokunun.
- 2. Wi-Fi işlevini açmak için Wi-Fi anahtarını sağa kaydırın.

**NOT:** Wi-Fi işlevini Quick Settings (Hızlı Ayarlar) ekranından da etkinleştirebilirsiniz. Quick Settings (Hızlı Ayarlar) ekranını başlatma yöntemi konusunda **Quick Settings (Hızlı Ayarlar)** kısmına başvurun.

## Bir Wi-Fi Ağına Bağlanma:

- 1. Settings (Ayarlar) ekranında, algılanan tüm Wi-Fi ağlarını görüntülemek için **Wi-Fi** öğesine dokunun.
- 2. Bağlanmak için bir ağ adına dokunun. Güvenli bir ağ için, bir şifre ya da diğer güvenlik bilgilerini girmeniz istenebilir.

#### **NOTLAR:**

- • ZenFone'unuz, daha önce bağlanmış olduğunuz ağa otomatik olarak bağlanır.
- **•**  Pil gücünden tasarruf etmek için Wi-Fi özelliğini kapatın.

## Wi-Fi İşlevini Devre Dışı Bırakma

Wi-Fi işlevini devre dışı bırakmak için:

- 1. Aşağıdakilerden birini yaparak Ayarlar ekranını çalıştırın:
	- Hızlı ayarlar ekranını başlatıp > **Wi-Fi** simgesine dokunun.
	- > **Settings (Ayarlar)** > **Wi-Fi** öğesine dokunun.
- 2. Wi-Fi işlevini kapatmak için Wi-Fi anahtarını sola kaydırın.

**NOT:** Wi-Fi işlevini Quick Settings (Hızlı Ayarlar) ekranından da devre dışı bırakabilirsiniz. Quick Settings (Hızlı Ayarlar) ekranını başlatma yöntemi konusunda **Quick Settings (Hızlı Ayarlar)** kısmına başvurun.

## **Bluetooth®**

Kısa mesafeler üzerinden diğer akıllı aygıtlarla dosya alışverişi ve çoklu ortam dosyaları akışı yapmak için ZenFone'unuzun Bluetooth özelliğini kullanın. Bluetooth özelliğiyle, ortam dosyalarınızı arkadaşlarınızın akıllı aygıtlarıyla paylaşabilir, bir Bluetooth yazıcıyla yazdırmak için veri gönderebilir veya bir Bluetooth hoparlörle müzik dosyalarını çalabilirsiniz.

#### Bluetooth® İşlevini Etkinleştirme

- 1. Aşağıdakilerden birini yaparak Ayarlar ekranını çalıştırın:
	- Hızlı ayarlar ekranını başlatıp > **Bluetooth** simgesine dokunun.
	- > **Settings (Ayarlar)** > **Bluetooth** öğesine dokunun.
- 2. Bluetooth işlevini açmak için Bluetooth anahtarını sağa kaydırın.

**NOT:** Bluetooth işlevini Quick Settings (Hızlı Ayarlar) ekranından da etkinleştirebilirsiniz. Quick Settings (Hızlı Ayarlar) ekranını başlatma yöntemi konusunda **Quick Settings (Hızlı Ayarlar)** kısmına başvurun.
#### ZenFone'unuzu Bir Bluetooth® Aygıtla Eşleştirme

ZenFone'unuzun Bluetooth özelliğini tam anlamıyla kullanmadan önce, Bluetooth aygıtla eşleştirmeniz gerekir. ZenFone, Bluetooth aygıtın eşleştirme bağlantısını otomatik olarak saklar.

1. Settings (Ayarlar) ekranında, tüm mevcut aygıtları görüntülemek için **Bluetooth** öğesine dokunun.

#### **ÖNEMLİ!**

- • Eşleştirmek istediğiniz aygıt listede yoksa, Bluetooth özelliğinin etkin ve cihazın bulunabilir olduğundan emin olun.
- Bluetooth özelliğinin nasıl etkinleştirildiğini ve bulunabilir olarak ayarlama yöntemini öğrenmek için, ZenFone'unuzla gelen kullanım kılavuzuna bakın.
- 2. Daha fazla Bluetooth aygıtını taramak için > **Refresh (Yenile)** öğesine dokunun.
- 3. Mevcut aygıtlar listesinde, eşleştirme yapmak istediğiniz Bluetooth aygıta dokunun.
- 4. Her iki aygıtta da aynı ana anahtar gösterildiğinden emin olup **Pair (Eşleştir)** öğesine dokunun.

**NOT:** Pil gücünden tasarruf etmek için kullanmadığınızda Bluetooth özelliğini kapatın.

#### ZenFone'unuzun Bluetooth® Aygıtla Eşleştirmesini Kaldırma

- 1. Settings (Ayarlar) ekranında, tüm mevcut ve eşleştirilmiş aygıtları görüntülemek için Bluetooth öğesine dokunun.
- 2. Eşleştirilmiş aygıtlar listesinde, eşleştirmesini kaldırmak istediğiniz Bluetooth aygıtının simgesine, ardından da **Forget (Unut)** öğesine dokunun.

### **Bağlantı paylaşma**

Wi-Fi hizmeti kullanılamadığında, dizüstü bilgisayarınız, tabletiniz ve diğer mobil aygıtlarınızda İnternet erişimi elde etmek için ZenFone'unuzu bir modem olarak kullanabilir veya bir Wi-Fi etkin noktaya dönüştürebilirsiniz.

**ÖNEMLİ!** Çoğu mobil hizmet sağlayıcı, bağlantı paylaşımı işlevini kullanabilmeniz için bir veri planı gerektirebilir. Bu veri planından yararlanma konusunda mobil hizmet sağlayıcınızla iletişime geçin.

#### **NOTLAR:**

- **•**  Bağlantı paylaşımı aracılığıyla İnternet erişimi, standart Wi-Fi ya da mobil bağlantıdan daha yavaş olabilir.
- **•**  İnternet erişimi için ZenFone'unuza yalnızca sınırlı sayıda mobil aygıt bağlanabilir.
- **•**  Pil gücünden tasarruf etmek için kullanmadığınızda bağlantı paylaşımı özelliğini kapatın.

#### Wi-Fi Etkin Nokta

İnternet bağlantısını diğer aygıtlarla paylaşmak için ZenFone'unuzu bir Wi-Fi Etkin Noktaya dönüştürün.

- 1. Ayarlar ekranını çalıştırmak için aşağıdakilerden birini yapın:
	- Hızlı ayarlar ekranını başlatıp <sup>da</sup> simgesine dokunun.
	- > **Settings (Ayarlar)** öğesine dokunun.
- 2. **More (Daha)** > **Tethering & portable hotspot (Bağlantı paylaşma ve taşınabilir etkin nokta)**  > **Set up Wi-Fi hotspot (Wi-Fi etkin nokta ayarla)** öğesine dokunun.
- 3. Wi-Fi etkin noktanız için benzersiz bir SSID ya da ağ adı ve 8 karakterden oluşan güçlü bir şifre belirleyin. Tamamladığınızda **Save (Kaydet)** öğesine dokunun.

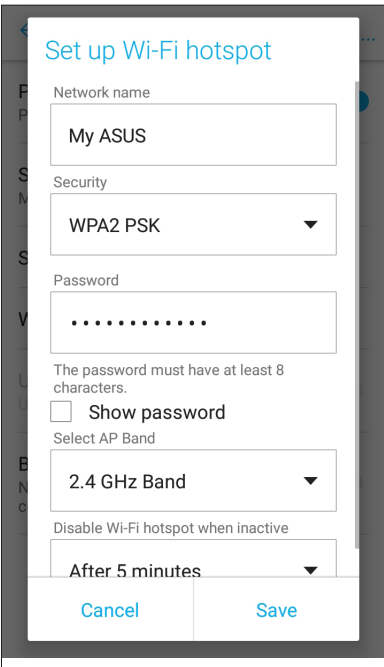

4. Tethering & portable hotspot (Bağlantı paylaşma ve taşınabilir etkin nokta) ekranında **Portable Wi-Fi hotspot (Taşınabilir Wi-Fi etkin nokta)** öğesini **ON (AÇIK)** ayarına kaydırın.

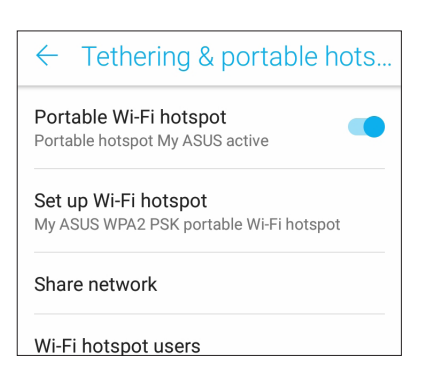

5. Diğer aygıtları, bir Wi-Fi ağına bağlamada kullanılanla aynı yolla ZenFone'unuzun etkin noktasına bağlayın.

#### Bluetooth Bağlantı Paylaşımı

ZenFone'unuzda Bluetooth işlevini etkinleştirin ve dizüstü bilgisayar ya da tablet gibi Bluetooth destekli mobil aygıtlarınızda İnternet erişimi için bir modem olarak kullanın.

- 1. ZenFone'unuzda ve diğer aygıtta Bluetooth işlevini etkinleştirin.
- 2. Aygıtları eşleştirin.

**NOT:** Ayrıntılar için bkz. **ZenFone'unuzu Bir Bluetooth Aygıta Eşleştirme.**

3. Ayarlar ekranından, **More (Daha) > Tethering & portable hotspot (Bağlantı paylaşma ve taşınabilir etkin nokta)**, **Bluetooth tethering (Bluetooth bağlantı paylaşımı)** öğesini **ON (AÇIK)** ayarına kaydırın. Artık ZenFone'unuzda İnternet'te gezinebilir veya İnternet bağlantılı etkinliklerde bulunabilirsiniz.

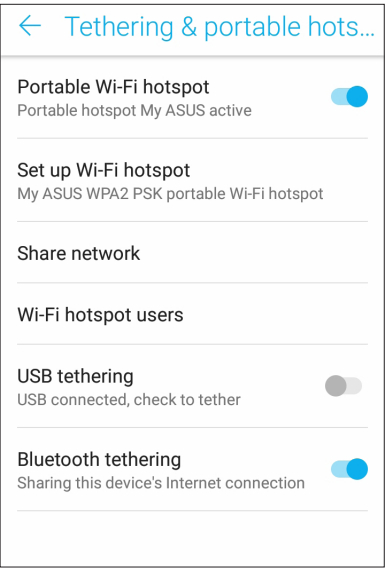

## *Seyahat ve Haritalar*

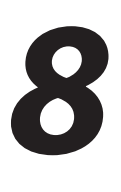

#### **Hava Durumu**

Hava Durumu uygulamasını kullanarak, doğrudan ZenFone'unuzdan gerçek zamanlı hava durumu güncellemelerini alın. Weather (Hava Durumu) uygulamasını kullanarak, dünyanın her yerinden diğer hava durumu ayrıntılarını da kontrol edebilirsiniz.

#### Hava Durumu Uygulamasını Çalıştırma

Ana ekranda aşağıdaki seçeneklerden herhangi birini kullanarak Hava Durumu uygulamasını çalıştırın:

- > **Weather (Hava durumu)** öğesine dokunun.
- ZenFone'unuzun ana ekranında hava durumu simgesine dokunun.

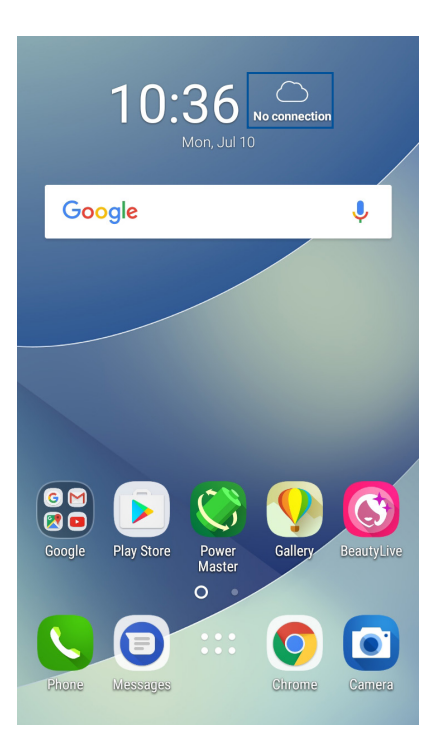

#### Weather (Hava Durumu) Ana Ekranı

Ayarlayın ve geçerli konumunuzun yanı sıra dünyanın diğer bölgelerine yönelik hava durumu güncellemelerini alın.

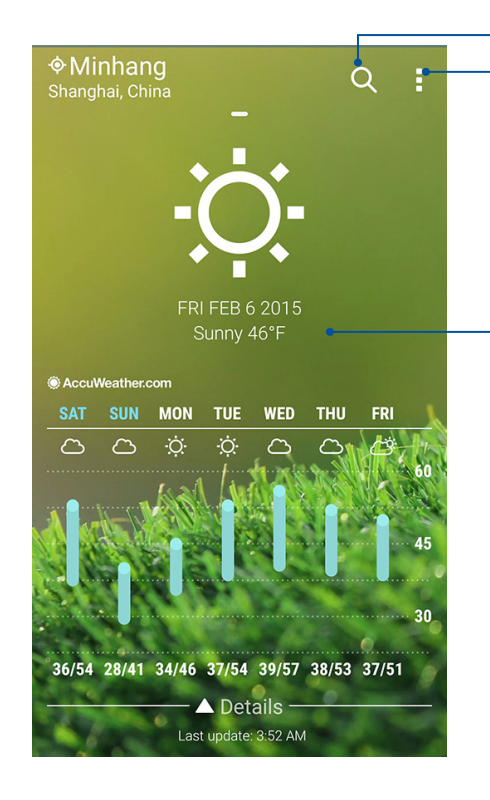

Bir şehrin hava durumu bilgisini aramak için dokunun

Bölgenin geçerli hava durumu bilgilerini almak, hava durumu bilgilerini güncellemek, konum listesini düzenlemek veya hava durumu ayarlarını yapılandırmak için dokunun

Diğer hava durumu bilgilerini görüntülemek için yukarı kaydırın. Konum listenizdeki diğer şehirlerin hava durumu bilgilerini görmek için sola ya da sağa kaydırın.

#### **Saat**

Saat uygulamasını kullanarak, Zenfone'unuzun saat dilimi ayarlarını özelleştirin, alarmlar ayarlayın ve ZenFone'unuzu kronometre olarak kullanın.

#### Clock (Saat) Uygulamasını Başlatma

Aşağıdaki seçeneklerden herhangi birini kullanarak Clock (Saat) uygulamasını başlatın:

- > **Clock (Saat)** öğesine dokunun.
- ZenFone'unuzun ana ekranında dijital saat gösterimine dokunun.

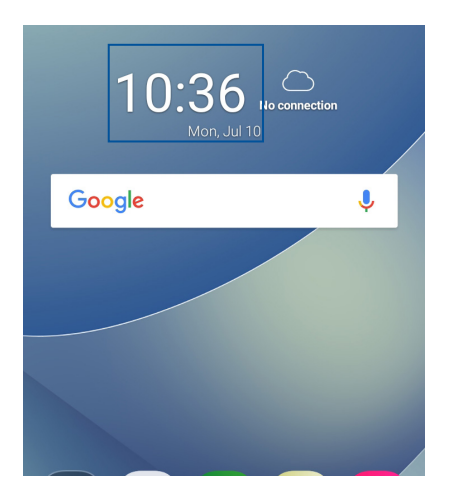

#### Dünya Saati

Zenfone'unuzun dünya saati ayarlarına erişmek için wişim gesine dokunun.

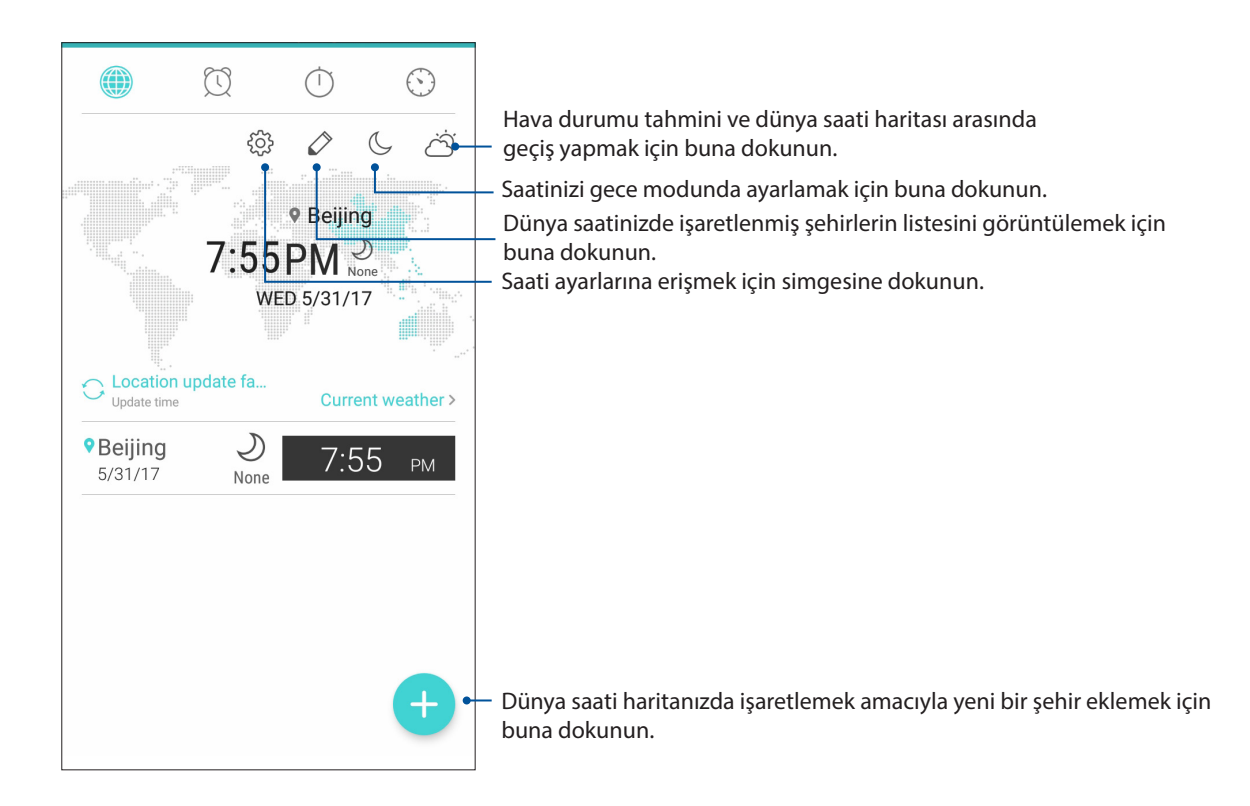

#### Alarm Clock

Zenfone'unuzun dünya saati ayarlarına erişmek için  $\circled{S}$  simgesine dokunun.

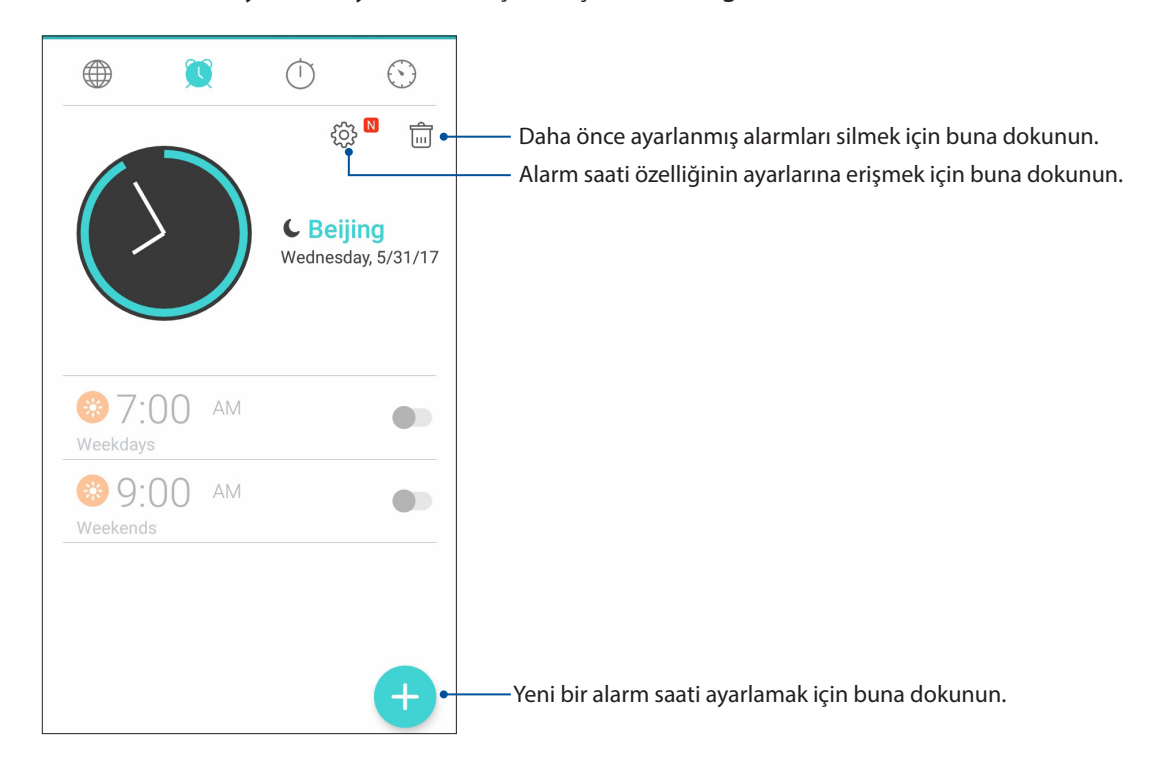

#### Kronometre

ZenFone'unuzu bir kronometre olarak kullanmak için  $\bigcirc$ simgesine dokunun.

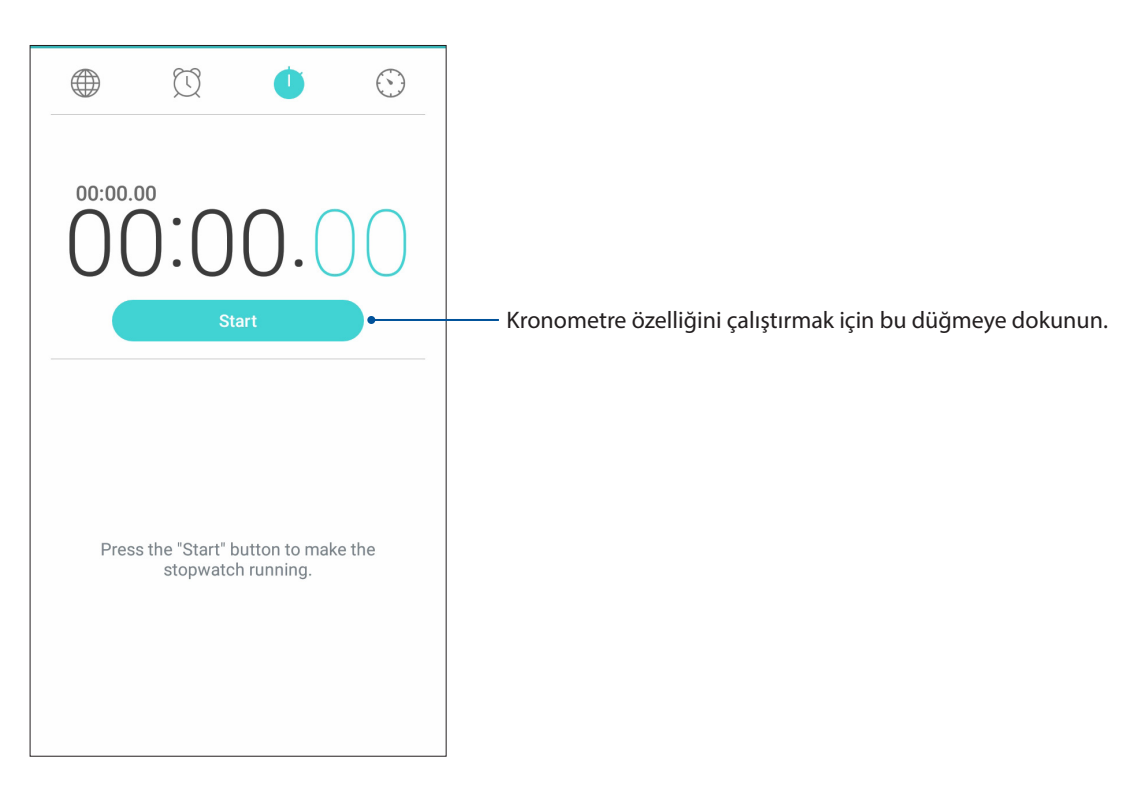

#### Zamanlayıcı

ZenFone'unuz için birden fazla zamanlayıcı seçeneği ayarlayabilirsiniz. Bunu yapabilmek için aşağıdaki aşamaları takip edin:

#### Zamanlayıcıyı Ayarlama

ZenFone'unuzun zamanlayıcı özelliğine erişmek için simgesine dokunun.

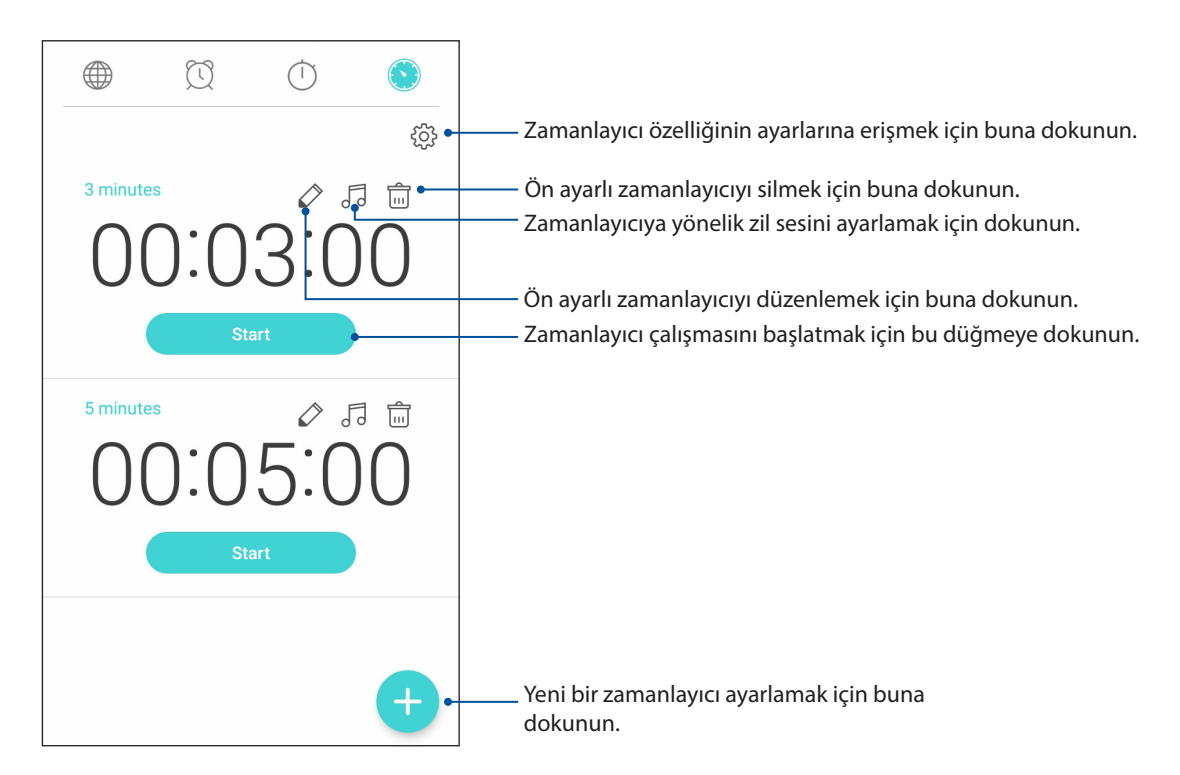

## *Her Yerde Zen*

# *9*

## **Özel Zen Araçları**

#### Hesap Makinesi

Hesap Makinesi uygulamasını çalıştırmak için kaydırma ve tek dokunuş. Hızlı ayarlar panelini açtığınızda, Hesap Makinesi simgesi listenin en üstünde görülebilir. Hesaplamalarınıza başlamak için dokunun.

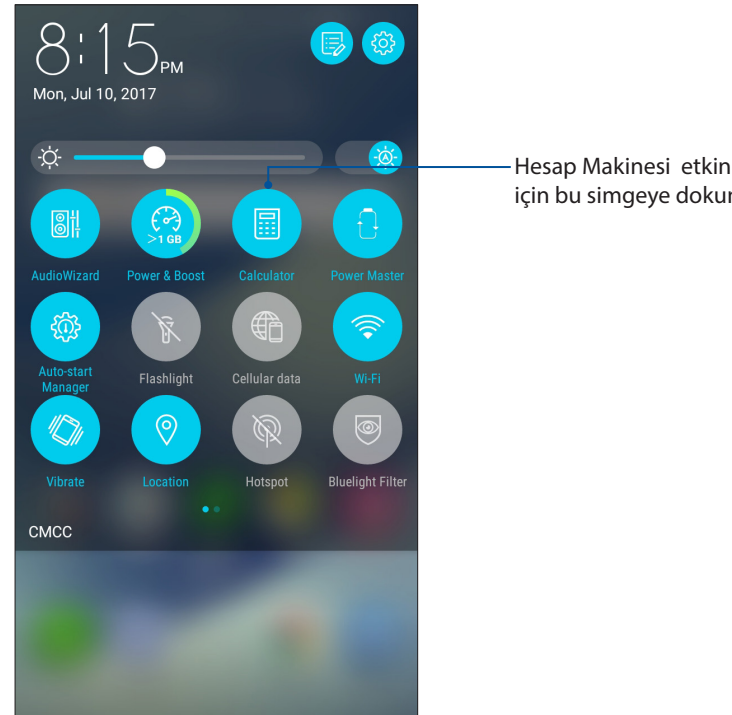

Hesap Makinesi etkinleştirmek için bu simgeye dokunun.

#### Hesap makinesi ekranı

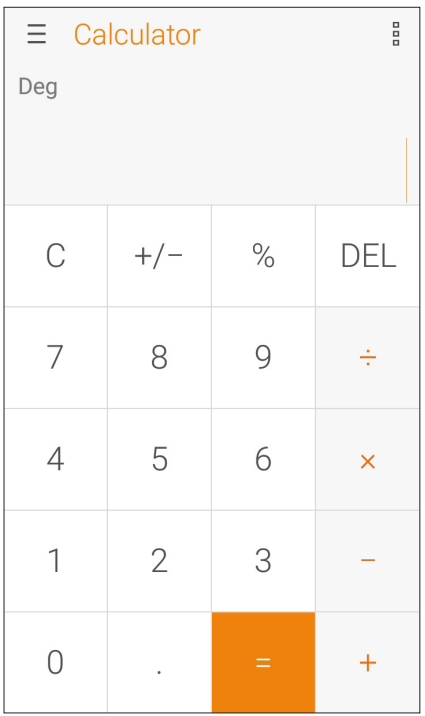

#### Sound Recorder (Ses Kaydedici)

Sound Recorder (Ses Kaydedici) uygulamasını etkinleştirerek, ZenFone'unuzla ses dosyaları kaydedin.

#### Sound Recorder (Ses Kaydedici) Uygulamasını Başlatma

Sound Recorder (Ses Kaydedici) uygulamasını başlatmak için **> Sound Recorder (Ses Kaydedici)** öğesine dokunun.

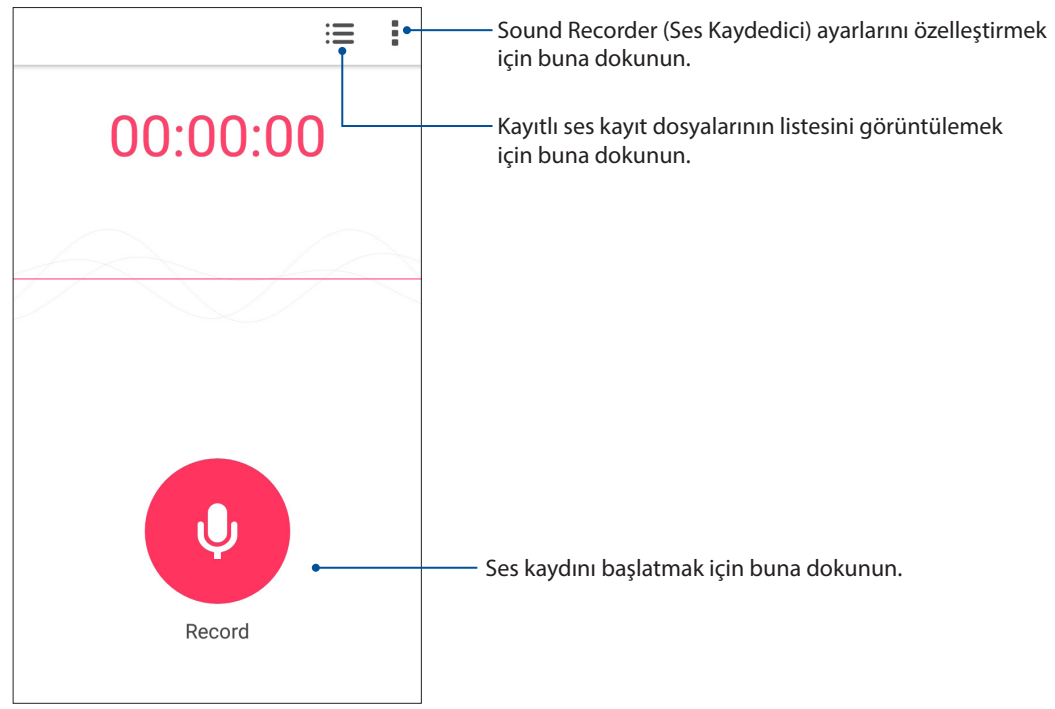

**82** *Bölüm 9:: Her Yerde Zen*

#### Bir kaydı duraklatma

Duraklatılmış bir kayıt sırasında, kaydı sürdürmeyi, silmeyi ya da kaydetmeyi seçebilirsiniz.

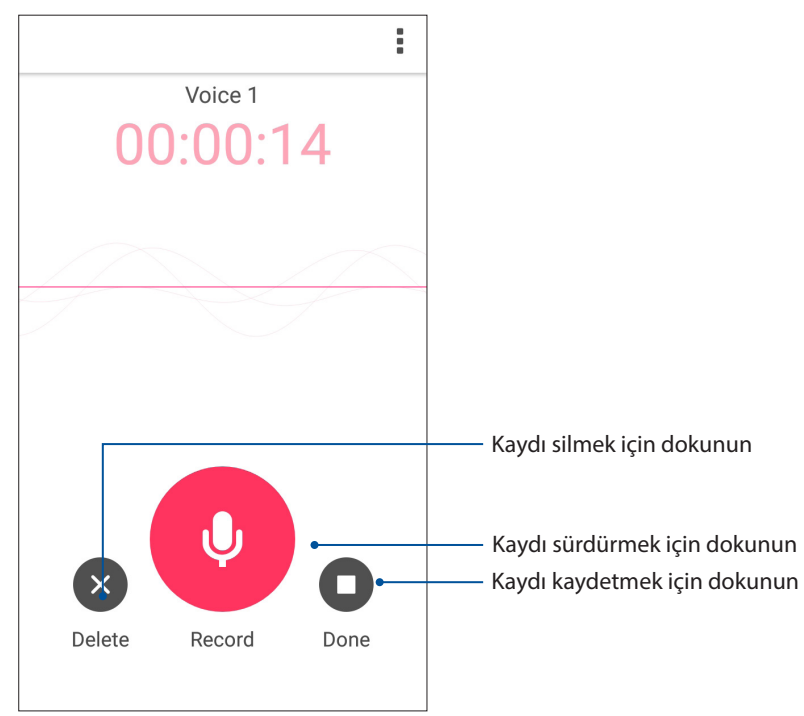

#### Kayıt Listesi

Kayıt Listesinde, kayıtlı bir ses kayıt dosyasını çalabilir, yeniden adlandırabilir, paylaşabilir ya da silebilirsiniz.

Kayıt listenizi görüntülemek için, Ses Kaydedici ana ekranında **sayat kurulan** simgesine dokunun.

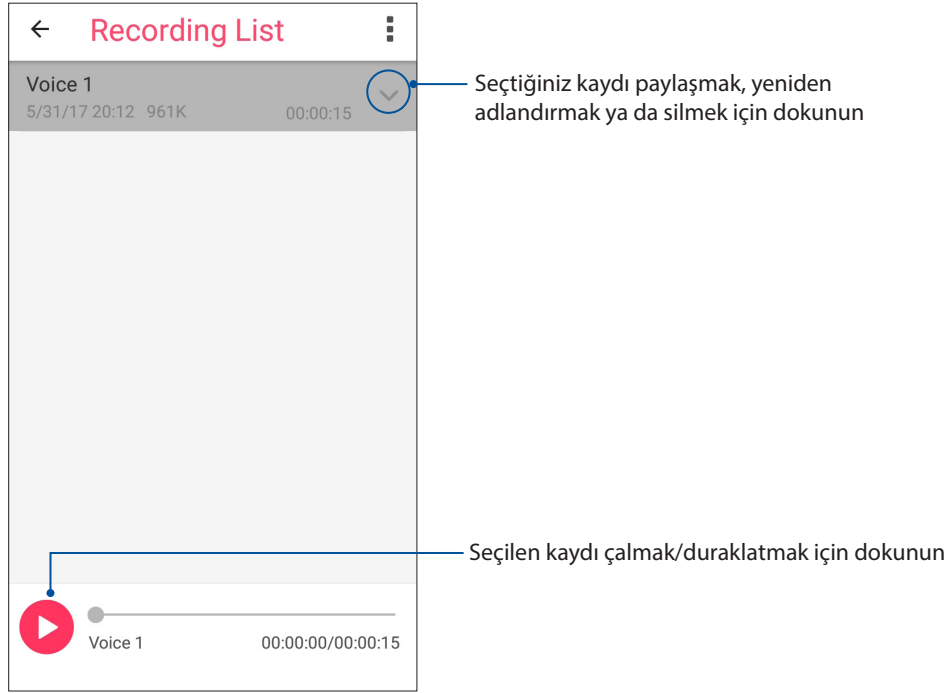

#### Mobile Manager (Mobil Yönetici)

Mobile Manager (Mobil Yönetici), aygıt performansını en uygun duruma getirmek, telefonun gücünü, depolama kullanımını ve sistem bildirimlerini yönetmek için tasarlanmış çeşitli uygulamalara yönelik tümleşik bir arayüz sağlar.

ASUS Mobile Manager (Mobil Yönetici) uygulamasını başlatmak için, Ana ekranınızda simgesine, ardından da **Mobile Manager (Mobil Yönetici)** öğesine dokunun.

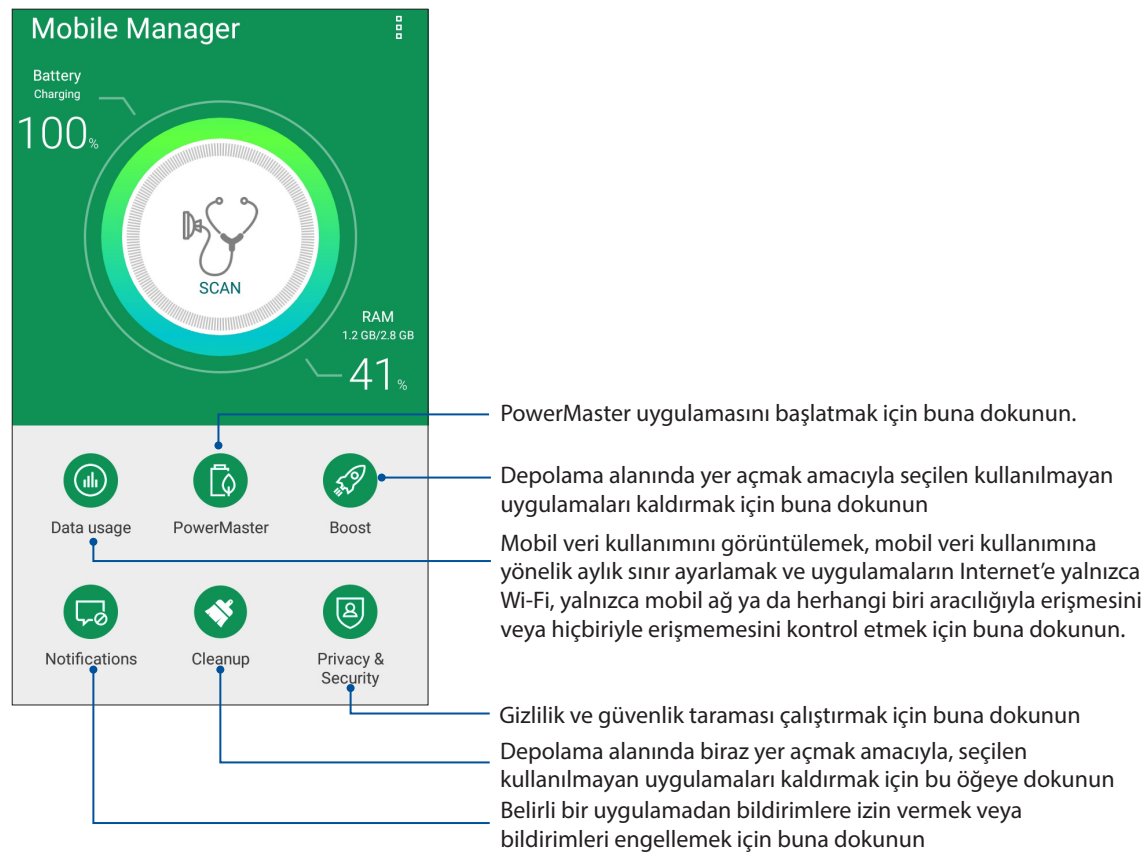

#### **PowerMaster**

PowerMaster uygulaması, akıllı bir güç yönetimi teknolojileri takımı sayesinde aygıtınızın performansını tam anlamıyla en uygun duruma getirir, güçle ilgili en uygun duruma getirme özelliklerine ve ayarlarına yönelik tümleşik bir arayüz sağlar ve sisteminiz, pil, adaptör ve şarj etme işlevi için genişletilmiş koruma sunar.

PowerMaster uygulamasını başlatmak için aşağıdakilerden birini yapın:

- > **Settings (Ayarlar)**> **Power Management (Güç Yönetimi)** > **PowerMaster**  öğelerine dokunun.
- ASUS Telefonunuzun ana ekranında **PowerMaster** öğesine dokunun.

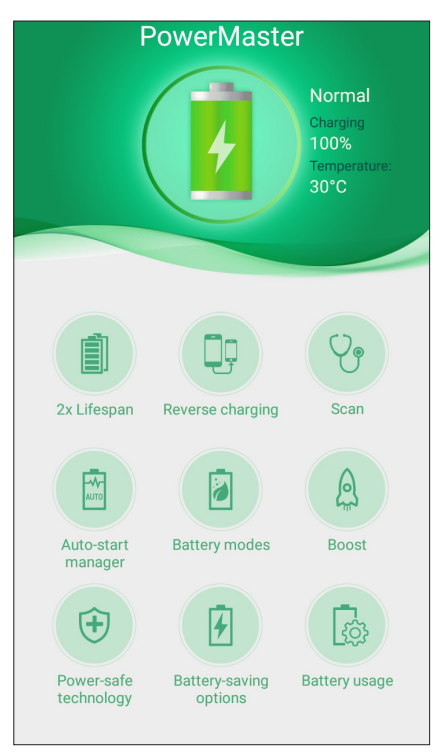

Aşağıdaki işlevlerden birine dokunun:

- **2x Lifespan (2 Kat Ömür)**: ASUS telefonunuzun pil ömrünü iki kata kadar artırır.
- **Reverse charging (Ters şarj etme)**: ASUS telefonunuzu başka mobil aygıtları şarj etmek için kullanmanızı sağlar.
- **Scan (Tara)**: Güç tasarrufu yapmak amacıyla en uygun duruma getirme işlemleri için tarar.
- **Auto-start manager (Otomatik başlama yöneticisi)**: Auto-start manager (Otomatik başlama yöneticisi) uygulamasını başlatmanızı sağlar.
- **Battery modes (Pil modları)**: Pil modlarınızı seçmenizi ve güç tasarrufu ayarlarınızı gereksinimlerinize göre özelleştirmenizi sağlar.
- **Boost (Hızlandır)**: Daha fazla sistem belleği elde etmek ve pil ömrünü uzatmak amacıyla, arka planda çalışmakta olan kullanılmayan işlemleri kapatır.
- **Power-safe technology (Güç koruma teknolojisi)**: Sisteminiz, pil, adaptör ve şarj etme işlevi için genişletilmiş koruma sağlar.
- **Battery-saving options (Pil tasarrufu seçenekleri)**: Güç tasarrufu yapmak amacıyla bazı özellikleri devre dışı bırakmanızı veya gereksiz uygulamaları durdurmanızı sağlar.
- **Battery usage (Pil kullanımı)**: Pil kullanımını görüntülemenizi sağlar.

## *ZenFone'unuzu Güncel Tutun 10*

#### **ZenFone'unuzu Güncel Tutun**

ZenFone'unuza Android sistem güncellemelerini uygulayın, uygulamalar ve özelliklerle ZenFone'unuzu güncel tutun.

#### Sisteminizi Güncelleme

- 1. simgesine, ardından da **Settings (Ayarlar)** öğesine dokunun.
- 2. Settings (Ayarlar) ekranında, diğer öğeleri görüntülemek için aşağı kaydırıp About (Hakkında) öğesine dokunun.
- 3. **System Update (Sistem Güncelle)** öğesine, ardından da **Check Update (Güncelleme Denetle)** öğesine dokunun.

**NOT:** ZenFone'unuzun sisteminin son güncellenme zamanını, System update (Sistem güncelleme) penceresinin Last update check: (Son güncelleme kontrolü:) kısmında görebilirsiniz.

#### Depolama

ZenFone'unuzda (dahili depolama) verileri, harici depolamada ya da çevrimiçi depolamada verileri, uygulamaları veya dosyaları depolayabilirsiniz. Bir çevrimiçi depolamaya dosya aktarmak ya da depolamadan indirmek için İnternet bağlantısına ihtiyacınız vardır. uygulamaları veya dosyaları depolayabilirsiniz.

Bilgisayarla ZenFone'unuz arasında dosyaları kopyalamak için, birlikte gelen USB kablosunu kullanın.

#### Yedekleme ve Sıfırlama

ZenFone'unuzu kullanarak, verileri, Wi-Fi şifrelerini ve diğer ayarları Google sunucularına yedekleyin.

- 1. simgesine, ardından da **Settings (Ayarlar) > Backup and reset (Yedekle ve Sıfırla)** öğesine dokunun.
- 2. Backup & Reset (Yedekle ve Sıfırla) penceresinde şunları yapabilirsiniz:
	- **Backup my data (Verilerimi Yedekle):** Bu özellik etkinleştirildiğinde, verilerinizi, Wi-Fi şifrelerinizi ve diğer ayarlarınızı Google sunucularına yedekler.
	- **Backup account (Hesabı Yedekle):** Yedeklemenizi kaydederken ilişkilendirilecek hesabı belirlemenizi sağlar.
	- **Automatic Restore (Otomatik Geri Yükle):** Bu özellik, bir uygulamayı tekrar yüklediğinizde, yedeklenmiş ayarların ve verilerin geri yüklenmesini kolaylaştırır.
	- **Factory data reset (Fabrika Verilerine Sıfırla):** Telefondaki tüm verileri siler.

#### ZenFone'unuzu Güvenli Kılma

Yetkisiz aramaları ya da bilgilere erişimi önlemek için ZenFone'unuzun güvenlik özelliklerini kullanın.

#### Ekranınızın Kilidini Açma

Ekran kilitlendiğinde, ZenFone'unuzun sunduğu güvenlik kilidi açma seçenekleriyle açabilirsiniz.

- 1. simgesine, ardından da **Settings (Ayarlar) > Lock Screen (Kilit Ekranı)** öğesine dokunun.
- 2. **Screen lock (Ekran kilidi)** öğesine dokunup, ZenFone'unuzun kilidini açmak için bir seçenek belirleyin.

#### **NOTLAR:**

- • Daha fazla bilgi için **Ekran Kilidini Açma Seçenekleri** kısmına başvurun.
- • Ayarladığınız Ekran kilidini açma seçeneğini devre dışı bırakmak için, Choose ScreenLock (Ekran Kilidi Seç) ekranında **None (Yok)** öğesine dokunun.

#### Ekran Kilidini Açma Seçenekleri

ZenFone'unuzu kilitlemek için bu seçenekler arasından seçim yapın.

#### Kaydır

ZenFone'unuzun kilidini açmak için yukarı kaydırın..

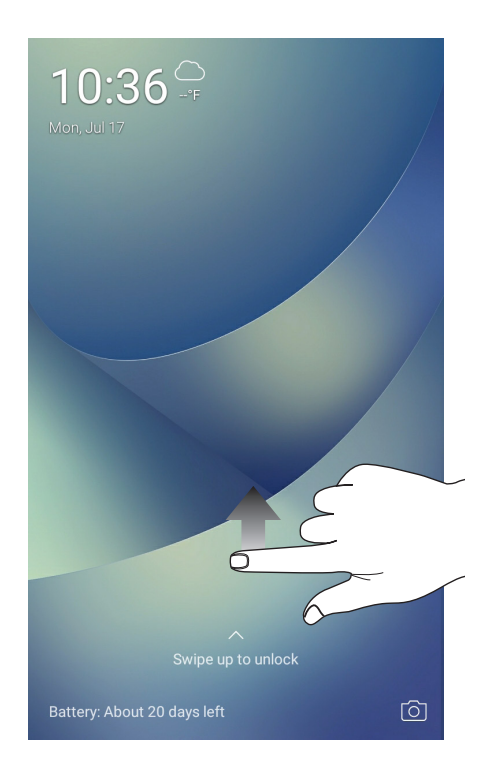

PIN

Bir PIN ayarlamak için en az dört rakam girin.

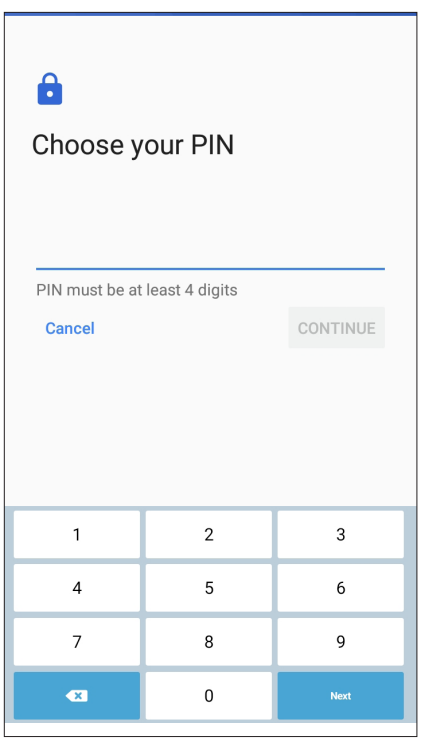

**ÖNEMLİ!** ZenFone'unuzun kilidini açmak için oluşturduğunuz PIN numarasını unutmadığınızdan emin olun.

#### Pattern (Desen)

Parmağınızı noktalar üzerinde kaydırarak bir desen oluşturun.

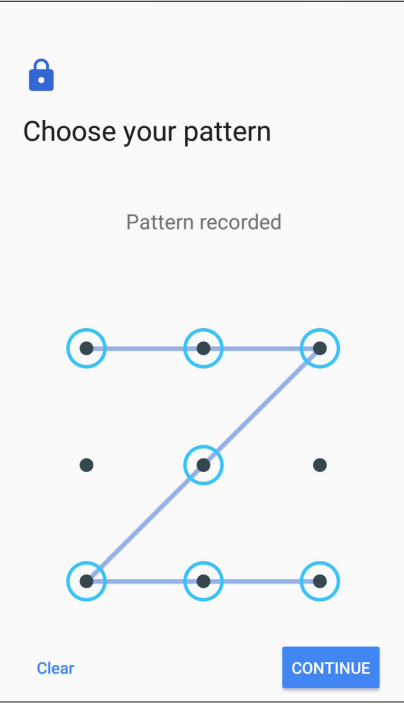

**ÖNEMLİ!** En az dört nokta kullanarak bir desen oluşturabilirsiniz. ZenFone'unuzun kilidini açmak için oluşturduğunuz deseni unutmadığınızdan emin olun.

#### **Password (Şifre)**

Bir şifre oluşturmak için en az dört karakter girin.

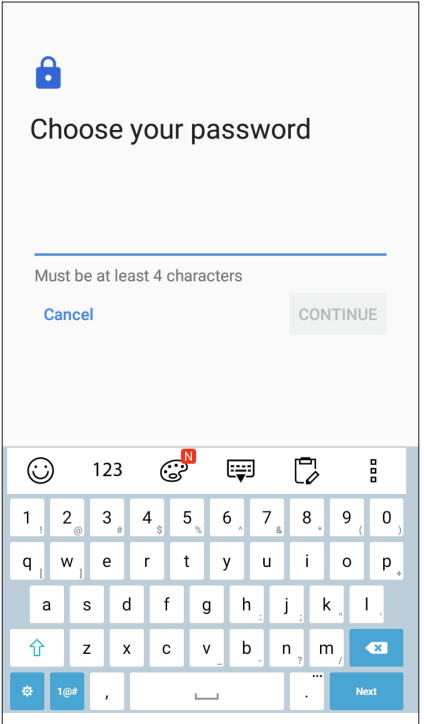

**ÖNEMLİ!** ZenFone'unuzun kilidini açmak için oluşturduğunuz şifreyi numarasını unutmadığınızdan emin olun.

#### Diğer Ekran Güvenliği Özelliklerini Yapılandırma

Ekran kilidi modunun yanı sıra, Screen security (Ekran Güvenliği) penceresinde aşağıdakileri de yapabilirsiniz:

• **Quick Access (Hızlı Erişim):** Kilit ekranından uygulamalar başlatmak için Quick Access (Hızlı Erişim) anahtarını **ON (AÇIK)** ayarına kaydırın.

#### ZenFone'unuzun Kimliğini Ayarlama

Seri numarası, IMEI (Uluslararası Mobil Ekipman Kimliği) numarası ya da model numarası gibi ZenFone'unuzun kimliğinizi öğrenin.

ZenFone'unuzu kaybetmeniz durumunda, mobil operatörünüzle iletişime geçip ZenFone'unuzun yetkisiz kullanımını kara listeye alması için bilgi sağlayabileceğinizden bu önemlidir.

ZenFone'unuzun kimliğini görüntülemek için:

- 1. ardından da **Settings (Ayarlar)** öğesine dokunun.
- 2. Settings (Ayarlar) ekranında, diğer öğeleri görüntülemek için aşağı kaydırıp **About (Hakkında)** öğesine dokunun. About (Hakkında) ekranı, ZenFone'unuzun durumunu, yasal bilgilerini, model numarasını, işletim sistemi sürümünü, ve ZenFone'unuzun yazılım bilgileri.
- 3. ZenFone'unuzun seri numarasını, SIM kişi sayısını ve IMEI numarasını görmek için **Status (Durum)** öğesine dokunun.

## *Ekler*

#### **Güvenlik Bilgisi ve Uyarılar**

**DİKKAT!** Burada belirtilenlerin dışındaki kontrollerin ya da ayarlamaların kullanımı veya prosedürlerin gerçekleştirilmesi tehlikeli biçimde radyasyona maruz kalmakla sonuçlanabilir.

#### ZenFone Kullanımı ve Bakımı

• ZenFone'unuzu ortam sıcaklığı 0 °C (32°F) ve 35 °C (95 °F) arasındayken kullanın.

#### **Pil**

**UYARI!** Pili kendi kendinize sökmek garantisini geçersiz kılacak ve ciddi zarara neden olabilecektir.

ZenFone'unuzu yüksek performanslı, sökülemez bir lityum polimer pille donatılmıştır. Daha uzun pil ömrü için bakım talimatlarına uyun.

- • Garantiyi geçersiz kılacağından, sökülemez lityum polimer pili çıkarmayın.
- • Aşırı yüksek veya düşük sıcaklıklarda şarj etmeyin. Pil, en yüksek performansı +5 °C ila +35 °C arasındaki ortam sıcaklıklarında gösterir.
- • Pili çıkarmayın ve onaylanmamış bir pille değiştirmeyin.
- • Yalnızca ASUS pil kullanın. Farklı bir pil kullanmak fiziksel zarara / yaralanmaya neden olabilir ve aygıtınıza hasar verebilir.
- • Pili çıkarıp suyun veya başka sıvıların içine batırmayın.
- • Yutulması durumunda ya da korunaksız bir ciltle temas etmesi halinde zararlı olabilecek maddeler içerdiğinden pili asla açmaya çalışmayın.
- • Aşırı ısınıp yangına neden olabileceğinden, pili çıkarmayın ve kısa devre yaptırmayın. Takılardan ve diğer metal eşyalardan uzak tutun.
- • Pili çıkarmayın ve ateşe atmayın. Patlayabilir ve ortama zararlı maddeler yayabilir.
- • Pili çıkarıp normal evsel atıklarla birlikte imha etmeyin. Zararlı / tehlikeli madde toplama noktasına götürün.
- • Pilin bağlantı uçlarına dokunmayın.
- • Yangın veya yanıkları önlemek için, pili parçalara ayırmayın, bükmeyin, ezmeyin veya delmeyin.

#### **DİKKAT:**

- • Pilin yanlış türde bir pille değiştirilmesi durumunda patlama riski mevcuttur.
- • Kullanılan pilleri talimatlara göre elden çıkarın.

#### **Şarj Aleti**

• Sadece ZenFone'unuz ile birlikte verilen şarj aletini kullanın.

#### **Uyarılar**

ZenFone'unuz yüksek kaliteli parçalardan oluşmaktadır. Cihazı çalıştırmadan önce (1) adaptöründeki tüm talimatları ve uyarı işaretlerini okuyun.

- • ZenFone'unuzu çok sıcak veya yüksek nem barındıran ortamlarda çalıştırmayın. ZenFone, 0 °C (32 °F) ila 35 °C (95 °F) arasında sıcaklığa sahip ortamlarda en yüksek performansla çalışır.
- • ZenFone'unuzu veya aksesuarlarını sökmeyin. Bakım veya onarım gerekirse, cihazı yetkili servis merkezine götürün. Cihaz sökülürse elektrik çarpması veya yangın tehlikesi çıkabilir.
- • Pilin bağlantı uçlarına metal cisimlerle kısa devre yaptırmayın.

#### **Uyarılar**

#### AB Radyo Donanımı Yönergesi Uyumluluğu

Basitleştirilmiş AB Uygunluk Bildirimi

ASUSTeK Computer Inc., radyo donanımının ASUS\_X00IS 2014/53/EU Yönergesiyle uyumlu olduğunu bildirir. AB Uygunluk Bildiriminin tam metni şu adreste bulunabilir: https://www. asus.com/support/. (ZC554KL ifadesini arayın)

#### RF Çıkışı Tablosu

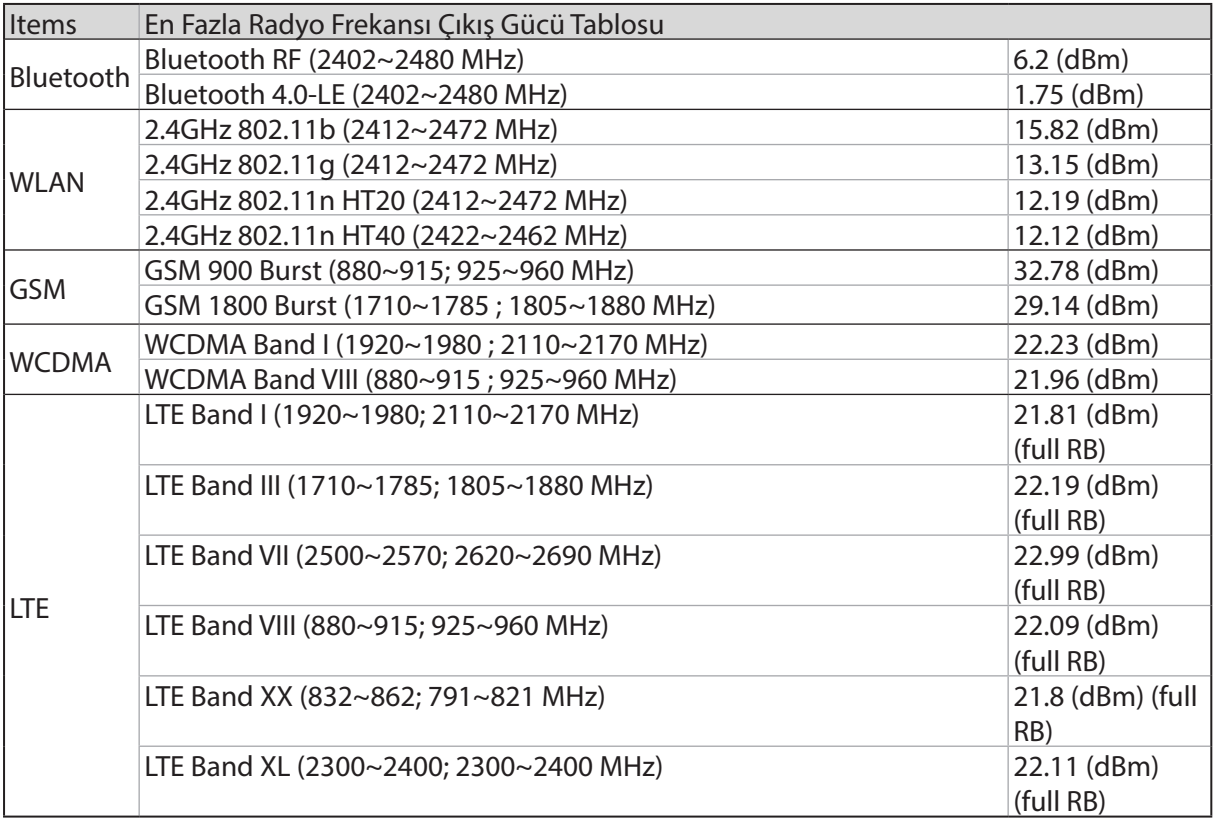

**NOT:** Bu RF çıkış gücü tablosu sadece AB üyesi ülkeler, EEA Ülkeleri, EFTA ülkeleri ve Türkiye içindir. Frekans aralığı ve RF çıkış gücü diğer AB dışı ülkelerde farklılık gösterebilir.

Radyo Frekansına Maruz Kalma Bilgileri

Bu ASUS ürünü test edilmiştir ve geçerli Avrupa SAR sınırlarını karşılar. Sınırın 10 gramlık doku üzerinden ortalama olarak belirlendiği ülkelerde SAR sınırı 2.0 W/kg şeklindedir. Bu aygıt için belirli en fazla SAR değerleri aşağıdaki gibidir:

- Kafa: 0.386 W/Kg
- Gövde: 1.200 W/Kg

Bu aygıtı taşırken veya vücuda takılı olarak kullanırken, radyo frekansına maruz kalma gereksinimleriyle uyumluluğu sağlamak için ya kemer kılıfı gibi onaylı bir aksesuar kullanın ya da vücuttan 0.5 cm mesafede tutun.

CE İşareti

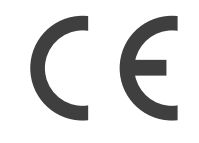

#### ZenFone'unuzda GPS (Küresel Konumlandırma Sistemi) Kullanımı

ZenFone'unuzda GPS konumlandırma özelliğini kullanmak için:

- • Google Harita ya da GPS destekli herhangi bir uygulama kullanmadan önce aygıtınızın İnternet'e bağlı olduğundan emin olun.
- • Aygıtınızda GPS destekli bir uygulamanın ilk kez kullanımında, en iyi konumlandırma verilerini elde etmek için dış mekânda olduğunuzdan emin olun.
- • Bir araç içinde aygıtınızda GPS destekli bir uygulama kullanılırken, araç camının metalik bileşeni ve diğer elektronik aygıtlar GPS performansını etkileyebilir.

#### İşitme Kaybının Önlenmesi

Olası işitme hasarını önlemek için, uzun süreler boyunca yüksek ses düzeylerinde dinlemeyin.

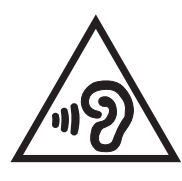

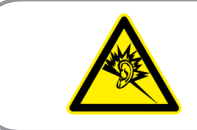

À pleine puissance, l'écoute prolongée du baladeur peut endommager l'oreille de l'utilisateur.

Fransa için, bu aygıta yönelik kulaklıklar / kulak içi kulaklıklar, Fransa Maddesi L.5232-1 ile gerektirilen uygulanabilir EN50332-1:2013 ve / veya EN50332-2:2013 standardında belirtilen ses basıncı düzeyi gereksinimiyle uyumludur.

#### ASUS Geri Dönüşüm / Geri Alma Hizmetleri

ASUS geri dönüşüm ve geri alma programları, çevremizi korumaya yönelik en yüksek standartlara olan bağlılığımızdan gelir. Ürünlerimiz, piller, diğer bileşenlerin yanı sıra ambalaj malzemelerinin sorumlu biçimde geri dönüştürülebilmesi için size çözümler sağladığımıza inanıyoruz. Farklı bölgelerdeki ayrıntılı geri dönüşüm bilgisi için lütfen http://csr.asus.com/english/Takeback.htm adresine gidin.

Model: ASUS\_X00IS (ZC554KL)

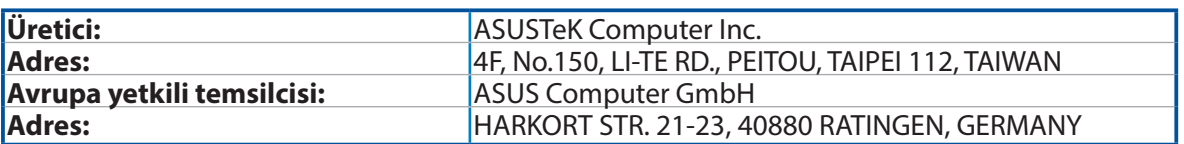

#### **Bakım, Onarım ve Kullanımda Uyulması Gereken Kurallar**

• Ürününüzü teslim alırken, fiziksel bir hasar olup olmadığını kontrol ediniz

• Ürününüzü teslim alırken ürününüz ile birlikte verilmesi gereken aksesuarların tam olup olmadığını kontrol ediniz.

• Ürününüzün orijinal kutusunu ve paketini, kutu ve paket içindeki köpük aksesuar vb. daha sonraki servis ihtiyacında kullanılmak üzere lütfen saklayınız.

• Ürününüzü kurarken, kullanırken ve daha sonra bir yer değişikliği esnasında sarsmamaya, darbe, ısı, nem ve tozdan zarar görmemesine dikkat ediniz, bu sebeplerden ortaya çıkabilecek problemler cihazınızın GARANTİ DIŞI kalmasına neden olacaktır.

• Ürünü kullanmadan önce "KULLANIM KILAVUZUNU"dikkatlice okuyunuz.

• Ürünü kullanım kılavuzunda tarif edildiği şekilde kullanınız.

• Kullanma kılavuzundaki şartlan yerine getirdikten sonra ürün ilk çalıştırmada çalışmaz ise bağlantıları kontrol ediniz. Problem devam ederse satıcınızı ya da Yetkili Teknik Servislerimizden birini arayarak destek isteyiniz.

• Size sorulacağı için ürününüzün seri numarasını ve satın alma tarihini bir kenara not ediniz.

• Almış olduğunuz ürünleri düşürmeyiniz, çarpmayınız, su İle temas ettirmeyiniz, üzerine ağır cisimler yerleştirmeyiniz, nem toz vb. ortamlardan koruyunuz.

• Ürünü her zaman yüzeyi temiz ve sağlam yüzeylerde kullanınız. Üzerine herhangi bir sıvı madde dökmeyiniz, ıslak ve kirli yüzeylerde kullanmayınız.

• Fiziksel hasarlı ürünler ile cihazın çalıştığı ortamın tozlu, nemli ve sıcak olması nedeniyle oluşan arızalar GARANTİ DlŞI'dır.

• Ürün üzerindeki etiketleri ve S / N ibareli barkodu kaybetmeyiniz, yırtmayınız, çıkarmayınız, karalamayınız. Seri numarasını okunmayan ürünler GARANTİ DlŞI'dır.

• Voltaj değişimlerinden, elektrik tesisatından veya topraklamadan kaynaklanan arızalar GARANTİ DlŞI'dır.

• Yetkili servislerin elemanlarından başka kişi veya kurumlarca ürüne yapılacak fiziksel müdahale ürünün garantisini sona erdirir.

• Ürünle ilgili bir sorun olduğunda ürünün garanti belgesi ile birlikte satın aldığınız bayi aracılığı ile yetkili teknik servislerimize ulaştırınız.

• Korumalı kapakları çıkartmaya çalışmayınız. Ürüne hasar verebilirsiniz.

• Ürününüzü çevresinde manyetik ürünler çalışırken kullanmayınız.

#### **TAŞIMA VE NAKLİYE SIRASINDA DİKKAT EDİLECEK HUSUSLAR**

Taşıma ve nakliye işlemini orijinal ambalaj ile yapınız. İndirme-bindirme ve taşıma sırasında ürüne maksimum dikkat gösterilmelidir. Taşıma ve nakliye sırasında ambalajın tamamen kapalı olduğundan emin olun. Ambalaja ve pakete zarar verebilecek (nem, su, darbe, vs) etkenlere karşı koruyunuz.

Ürünün kullanım esnasında kırılması, deforme va zarar görmemesine,

Taşıma esnasında hasar ve arıza oluşmamasına,

Vurma, çarpma, düşürme vb. dış etkenler nedeniyle zarar görmemesine dikkat ediniz.

#### **TÜKETİCİNİN HAKLARI**

- 1. Malın ayıplı olduğunun anlaşılması durumunda tüketici;
- a) Satılanı geri vermeye hazır olduğunu bildirerek sözleşmeden dönme,
- b) Satılanı alıkoyup ayıp oranında satış bedelinden indirim isteme,
- c) Aşırı bir masraf gerektirmediği takdirde, bütün masrafları satıcıya ait olmak üzere satılanın ücretsiz onarılmasını isteme,
- ç) İmkân varsa, satılanın ayıpsız bir misli ile değiştirilmesini isteme, seçimlik haklarından birini kullanabilir.
- 2. Tüketiciler şikâyet ve itirazları konusundaki başvurularını Tüketici Mahkemelerine ve Tüketici Hakem Heyetlerine yapabilirler.
- 3. Tüketicinin, ücretsiz onarım hakkını kullanması halinde malın;
- a) Garanti süresi içinde tekrar arızalanması,
- b) Tamiri için gereken azami sürenin aşılması,
- c) Tamirinin mümkün olmadığının, yetkili servis istasyonu, satıcı, üretici veya ithalatçı tarafından bir raporla belirlenmesi

durumlarında; tüketici malın bedel iadesini, ayıp oranında bedel indirimini veya imkan varsa malın ayıpsız misli ile değiştirilmesini talep edebilir.

Bu ürünün kullanım ömrü 5 yıl, garanti süresi 2 yıldır. Garanti süresi kullanım ömrüne dahildir. Garanti süresi dolduktan sonra kullanım ömrü boyunca ASUS'un yetkili servis istasyonlarından ücretli bakım, onarım ve montaj hizmetleri alabilirsiniz.

#### **DİSTRİBÜTÖR BİLGİLERİ;**

#### **Akıllı Telefon, Padfone ve Aksesuarları**

BİLKOM BİLİŞİM HİZMETLERİ A.Ş. Mahir İz Cad. No:26 K:2 Altunizade Üsküdar İstanbul – Turkiye Tel: +90 216 554 9000 Faks: +90 216 651 8900 KVK TEKNOLOJİ ÜRÜNLERİ ve TİC. A.Ş. Bayar Cad. Gülbahar Sok. KVK Plaza No: 14 Kozyatağı Kadıköy İstanbul Tel: +90 850 222 1 585

#### **ASUS ÇAĞRI MERKEZİ;**

 Tel: +90 216 524 30 00 Fax: +90 216 481 8380 e-posta adresi: destek@asus.com http://www.support.asus.com http://www.asus.com.tr

#### **SERVİS BİLGİLERİ; Telefon Ürünleri Servis Bilgisi Çağrı Merkezi: +90 850 5222787**

TELESERVICE INT. TELEFON ONARIM VE TİC. LTD. ŞTİ. Atilla İlhan Cad. No:20/A, 34750 Ataşehir/ İSTANBUL Yurtiçi Kargo Kodu: 220229558 KVK TEKNOLOJİ ÜRÜNLERİ ve TİC. A.Ş. Soğanlık Yeni Mahalle, Soğanlık D-100 Kuzey Yanyol Caddesi, Kanat Sanayi Sitesi, No:32 2/1 Kartal – İstanbul Tel: +90 216 452 8450

**Bu Cihaz Türkçe Karakterlerin Tamamını İhtiva Eden ETSI TS 123.038 V8.0.0 Ve ETSI TS 123.040 V8. 1.0 Teknik Özelliklerine Uygundur.**

AEEE Yönetmeliğine Uygundur.

#### **EU Uygunluk Beyanı**

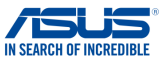

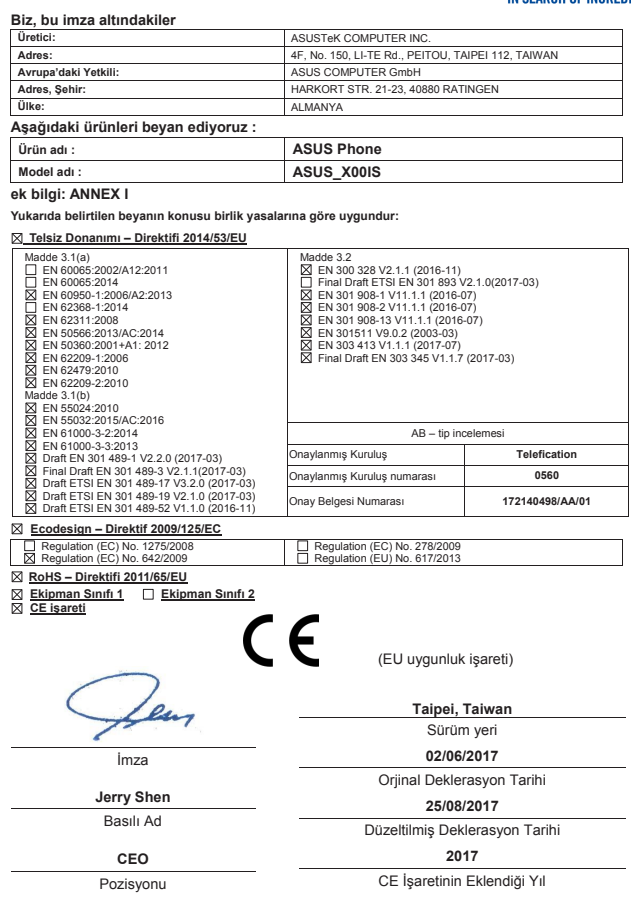

Ver. 170516

 $\overline{\phantom{0}}$ 

#### **ANNEX I**

**Hardware version : QL1516\_MB\_PCB\_V3.0**

**Software version : NMF26F.WW\_Phone-14.2016.1708.153-20170811**

#### **Accessory(ies) :**

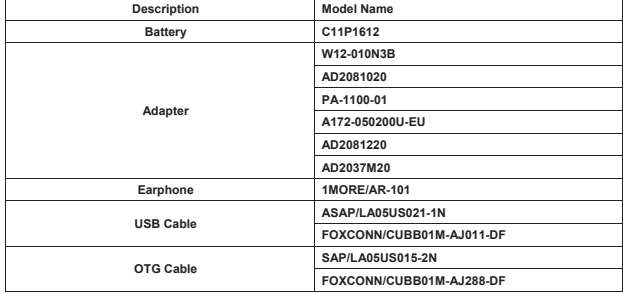